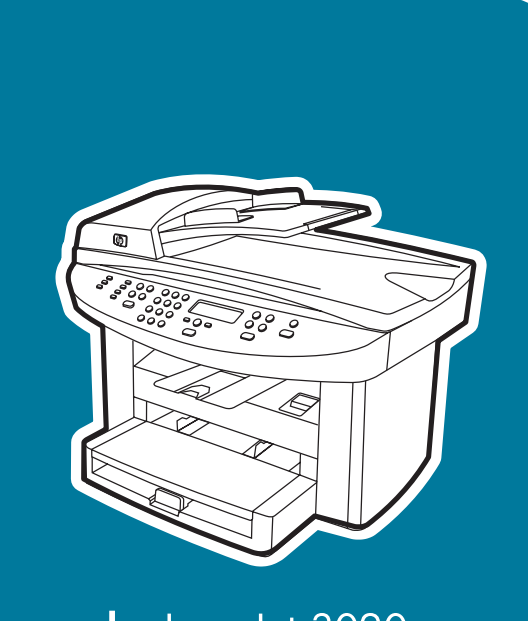

hp LaserJet 3020 hp LaserJet 3030

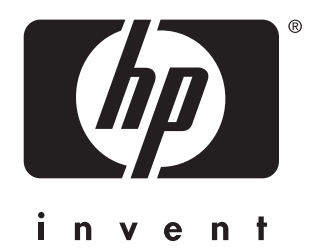

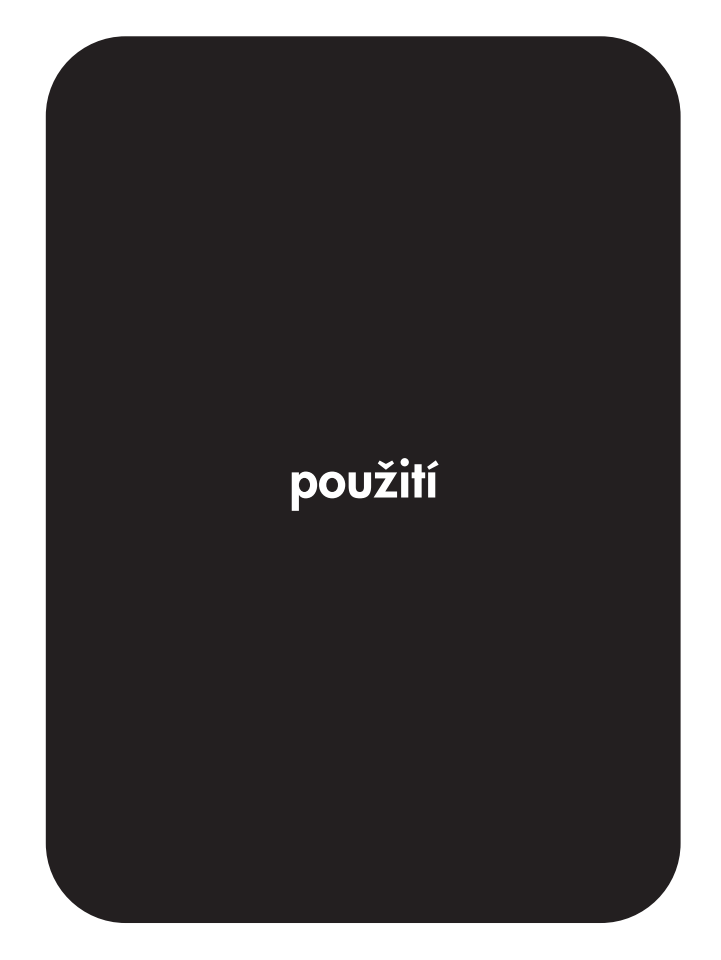

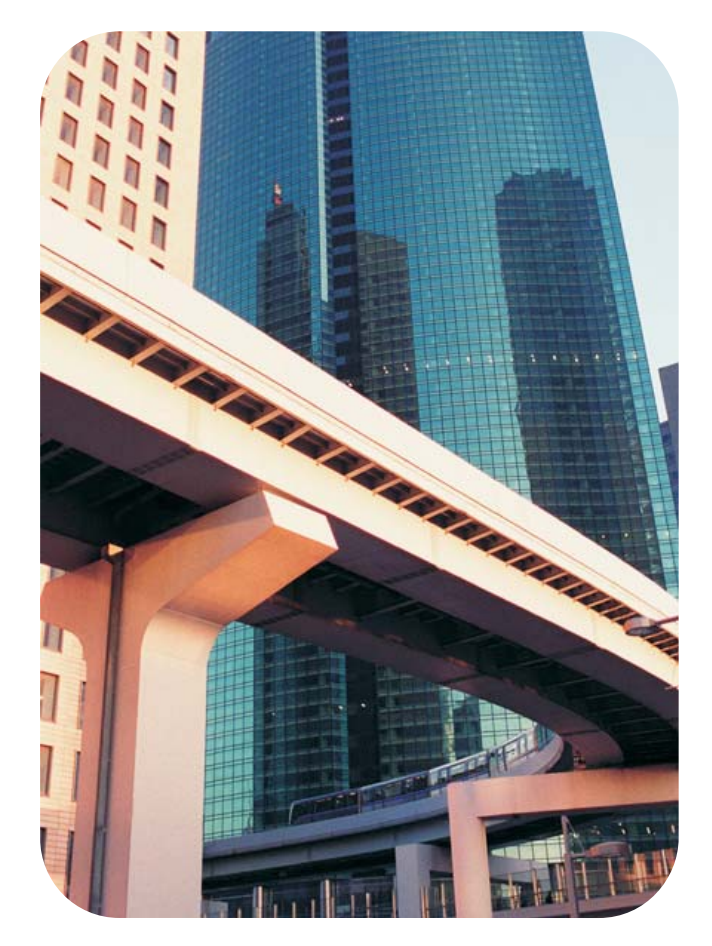

hp LaserJet 3020 all-in-one a hp LaserJet 3030 all-in-one

Uživatelská příručka

#### **Informace o autorských právech**

© 2003 Copyright Hewlett-Packard Development Company, L.P.

Žádná část tohoto dokumentu nesmí být zkopírována, upravena ani přeložena do jiného jazyka bez předchozího písemného souhlasu společnosti s výjimkou případu, kdy to povoluje autorský zákon.

Informace obsažené v tomto dokumentu mohou být změněny bez předchozího upozornění.

Jediné záruky na produkty a služby společnosti HP jsou uvedeny ve výslovných prohlášeních o záruce, která jsou dodávána s příslušnými produkty a službami. Žádnou část tohoto dokumentu nelze považovat za dodatečnou záruku. Společnost HP nenese žádnou zodpovědnost za technické nebo věcné chyby nebo chybějící informace, které se mohou v tomto dokumentu vyskytnout.

Uživateli produktu společnosti Hewlett-Packard, se kterým je dodávána tato příručka uživatele, je udělena licence: a) vytisknout kopie této příručky uživatele pro OSOBNÍ, INTERNÍ nebo FIREMNÍ použití za podmínek, že tyto kopie nebude prodávat, znovu prodávat nebo jinak distribuovat; a b) umístit elektronickou kopii této příručky uživatele na síťový server, za předpokladu, že je přístup k elektronické kopii omezen na OSOBNÍ, INTERNÍ uživatele produktu společnosti Hewlett-Packard, se kterým je tato příručka uživatele dodávána.

Identifikační číslo: Q2665-90907

Edition 1, 10/2003

#### **Informace o ochranných známkách**

Adobe® a PostScript® jsou ochranné známky společnosti Adobe Systems Incorporated.

Microsoft®, Windows® a Windows NT® jsou registrované ochranné známky společnosti Microsoft Corporation v USA.

UNIX® je registrovaná ochranná známka organizace The Open Group.

Všechny další produkty zmíněné v tomto dokumentu mohou být ochrannými známkami příslušných společností.

# Obsah

### **[1 Seznámení se za](#page-10-0)řízením**

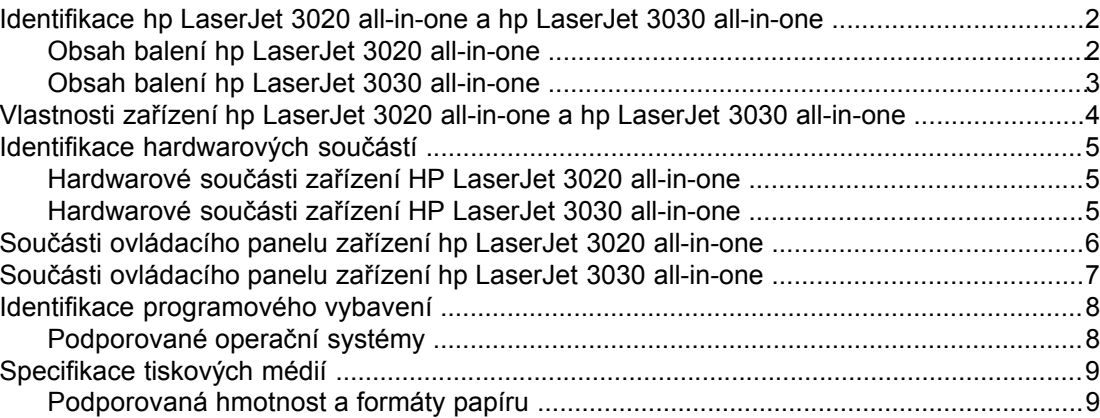

# **2 Změna nastavení pomocí Nástrojů [hp nebo ovládacího panelu za](#page-20-0)řízení**

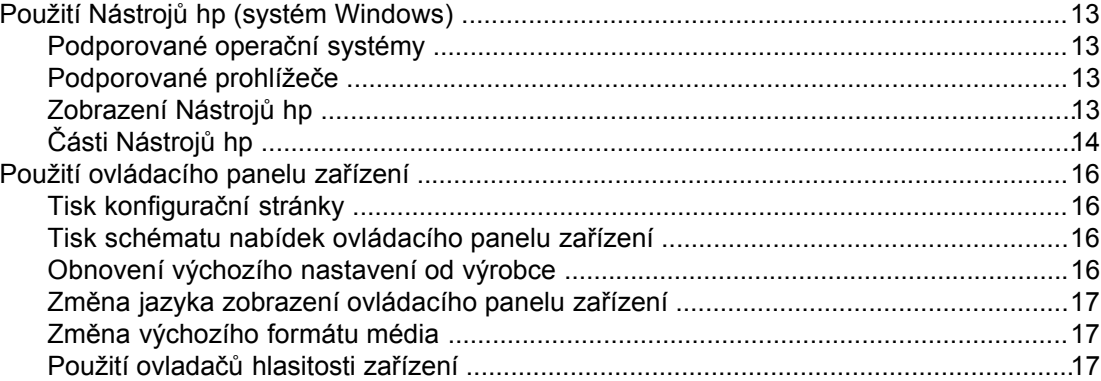

#### **[3 Tisk](#page-30-0)**

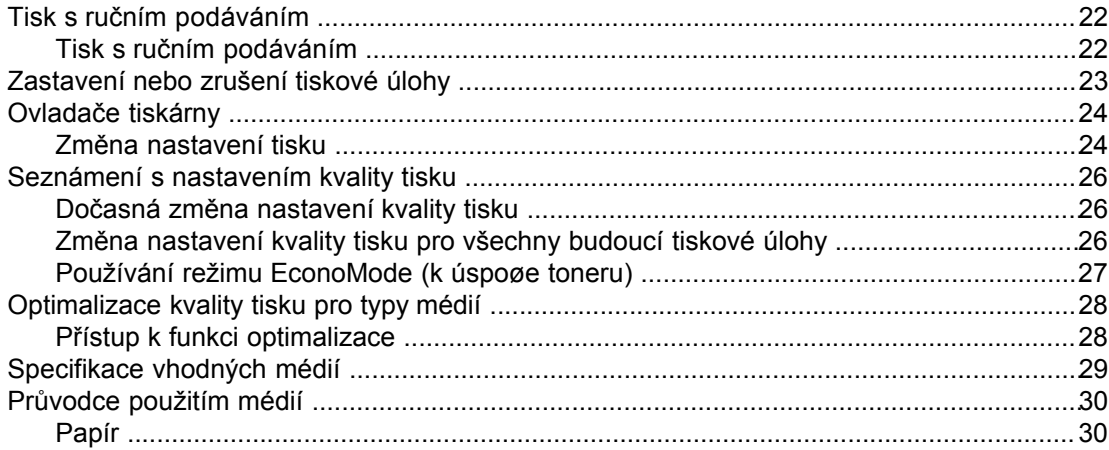

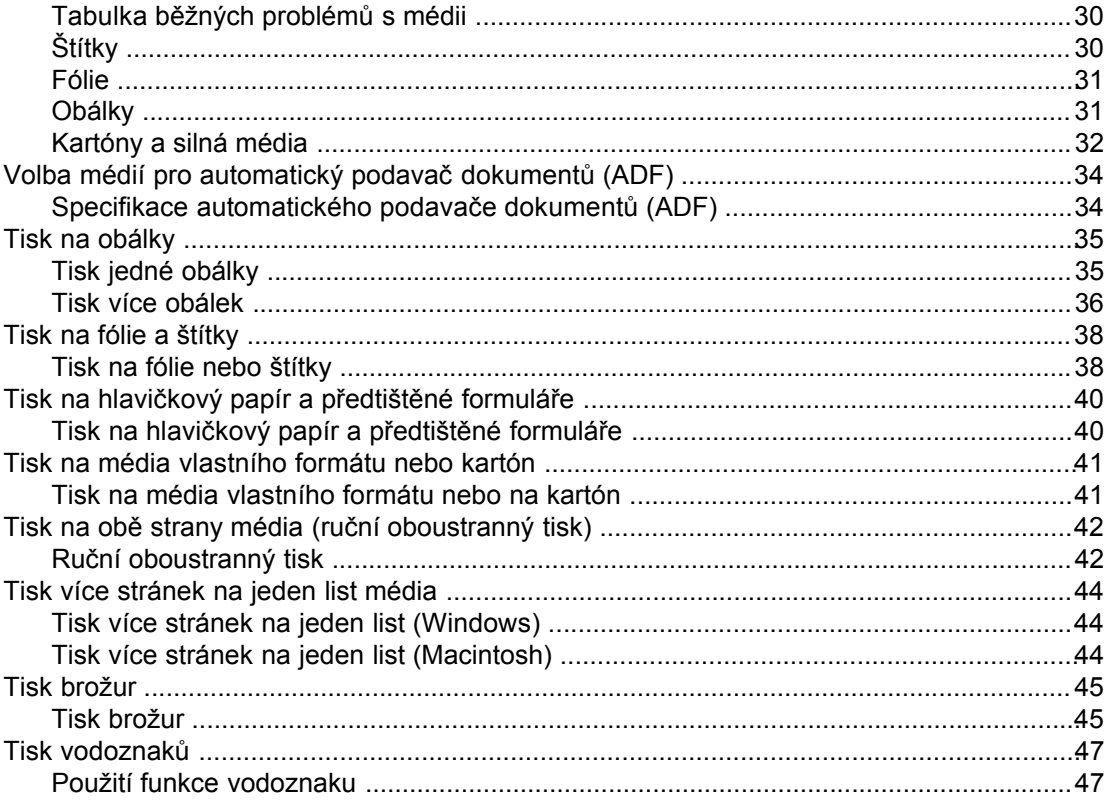

# 4 Kopírování

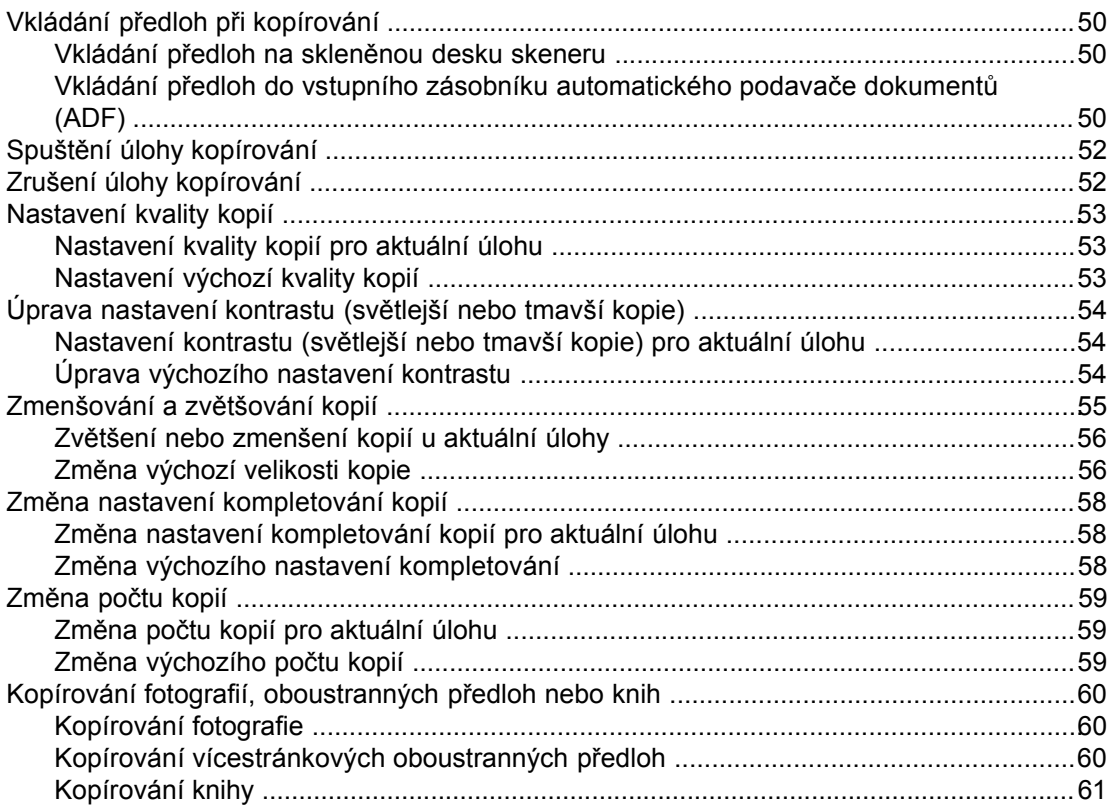

# 5 Skenování

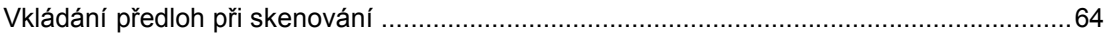

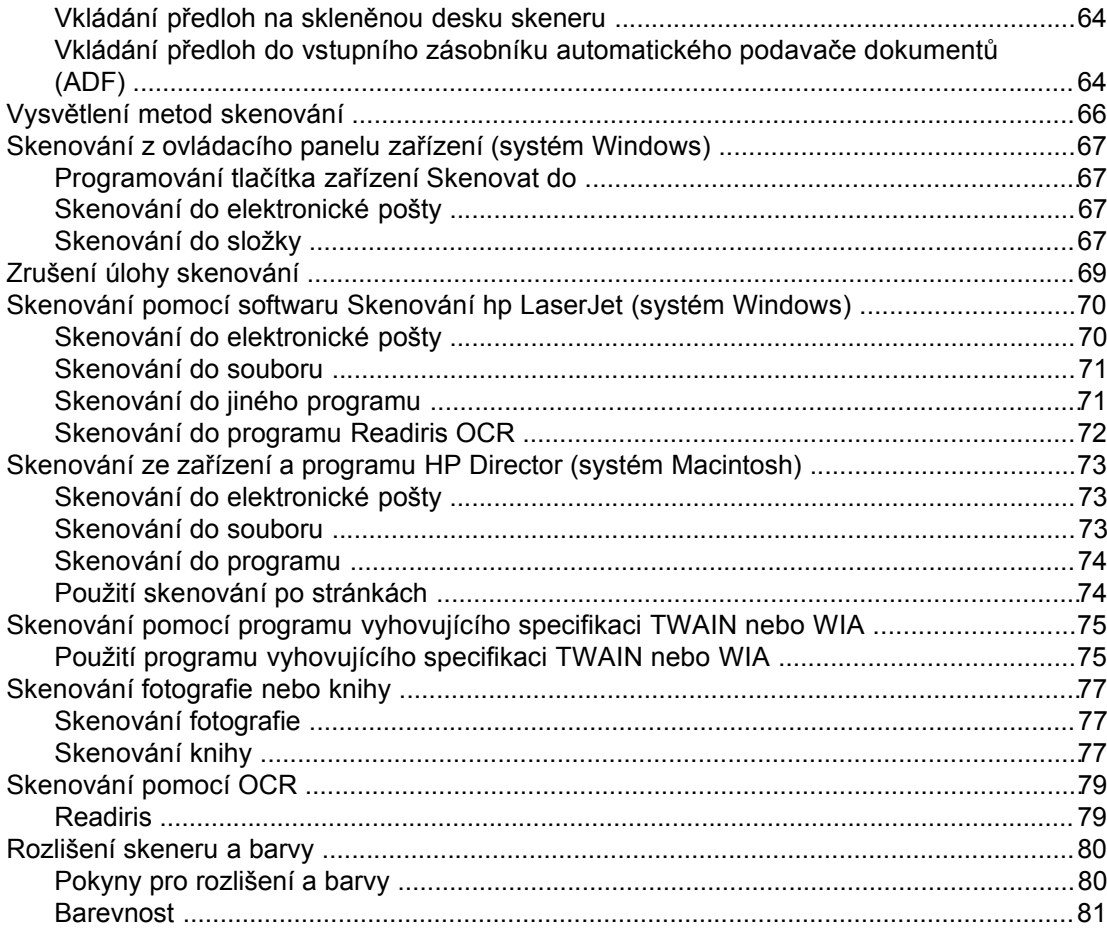

# 6 Faxování

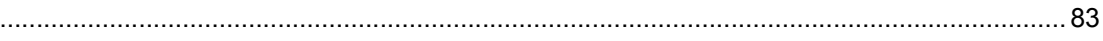

# 7 Čištění a údržba

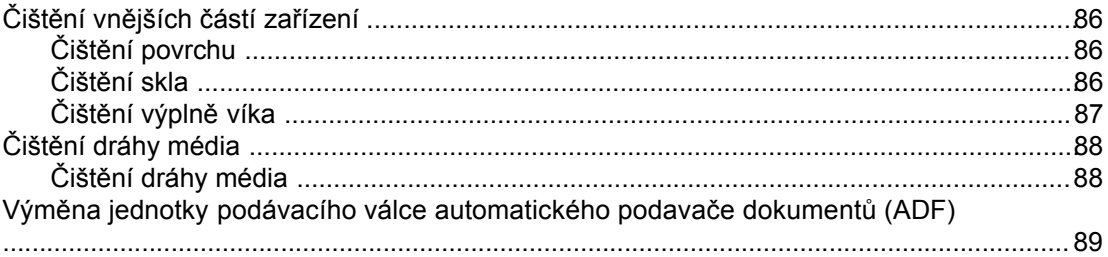

# 8 Odstraňování problémů

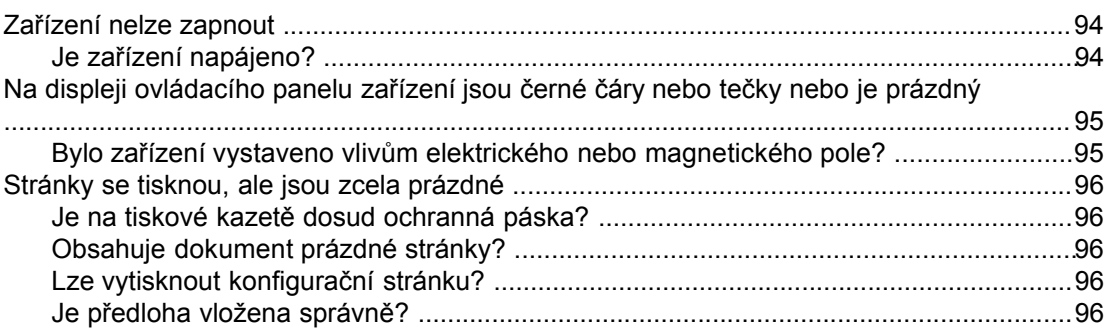

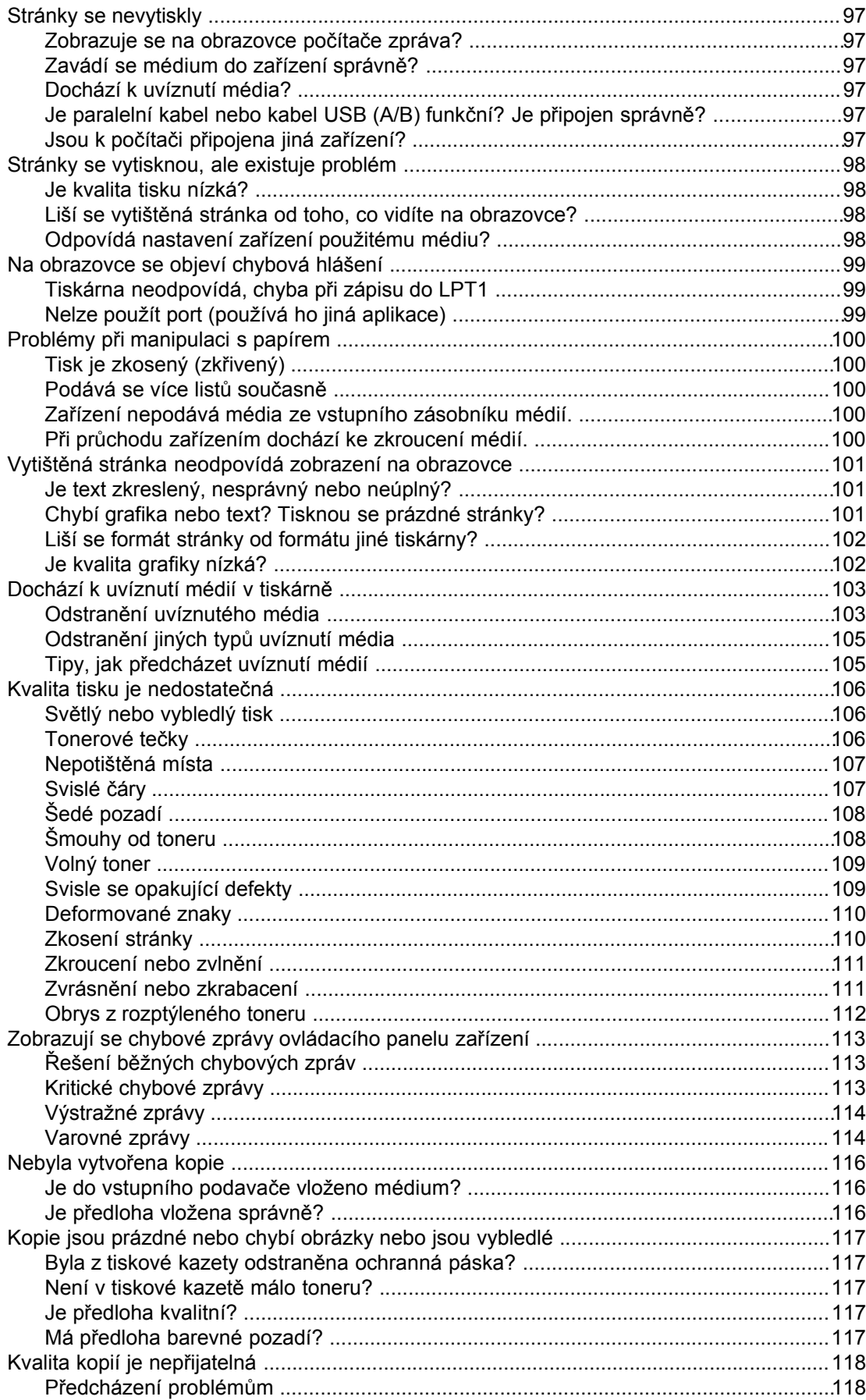

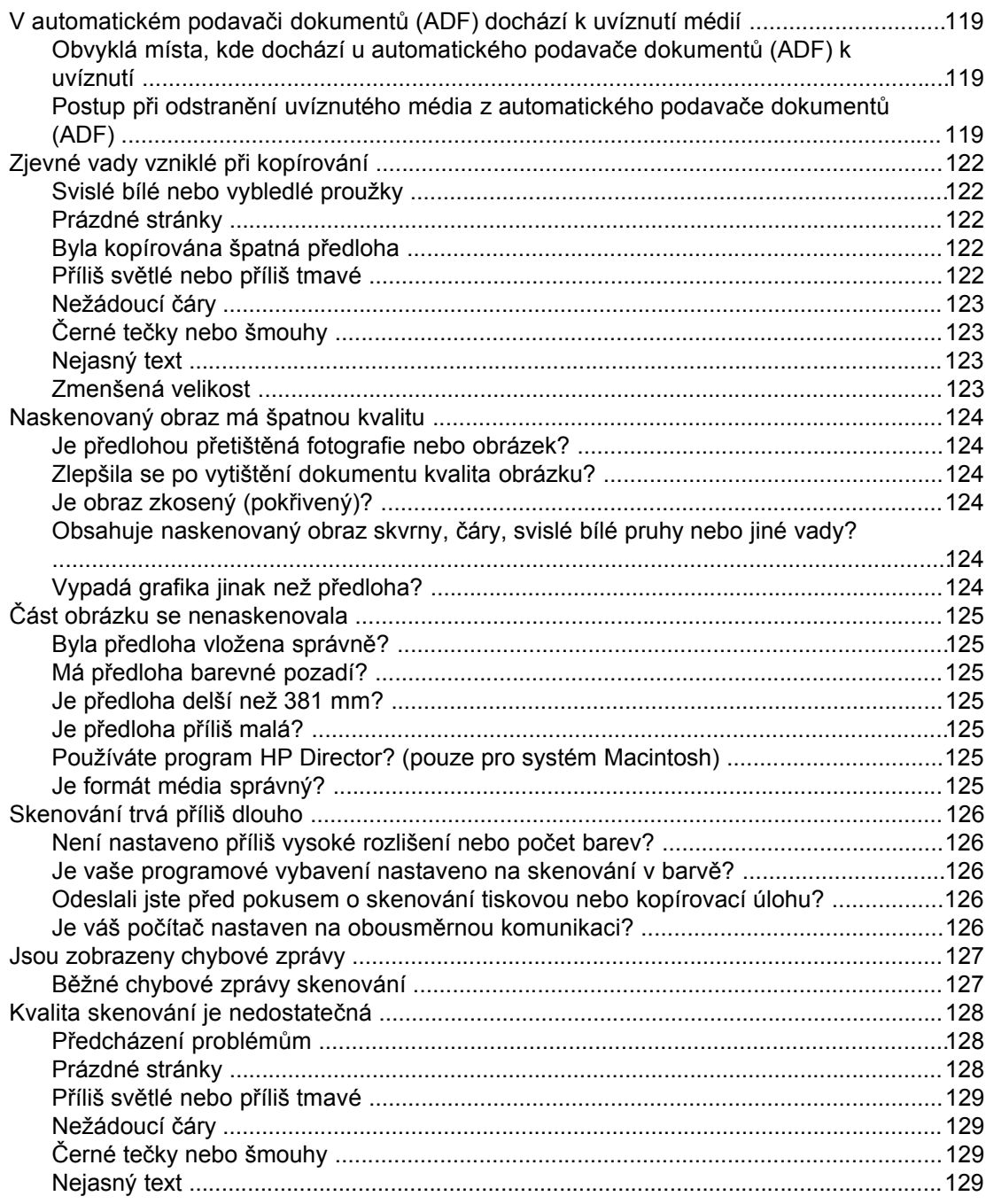

# **Dodatek A Specifikace**

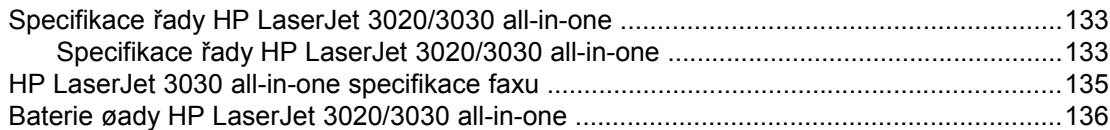

# Dodatek B Informace o předpisech

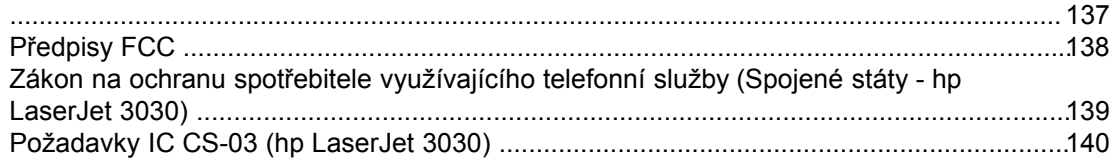

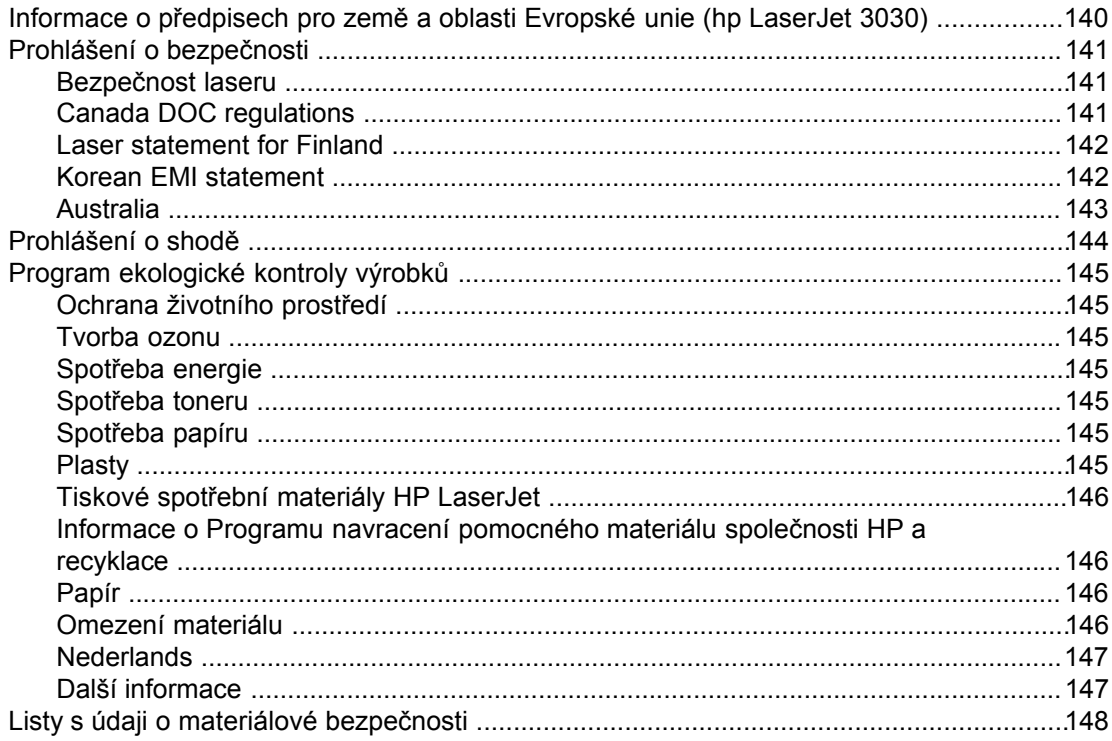

# Dodatek C Prohlášení o omezené záruce HP

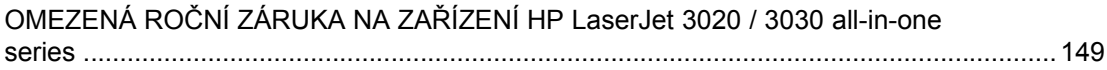

#### Dodatek D Náhradní díly a příslušenství dodávané společností HP

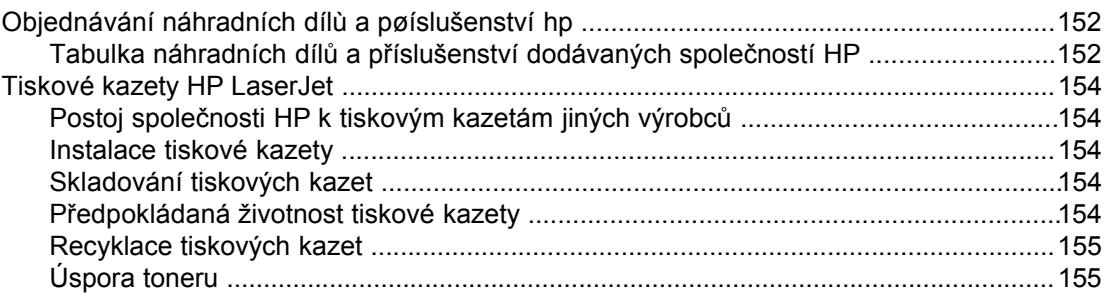

#### Dodatek E Servis a podpora

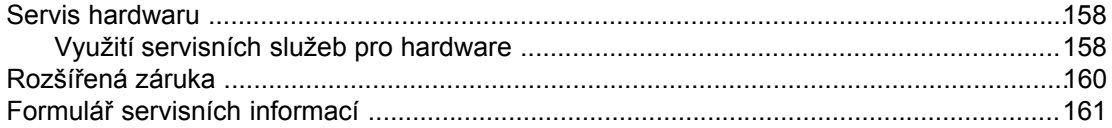

#### Slovník pojmů

# **Rejstřík**

<span id="page-10-0"></span>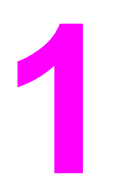

# **1** Seznámení se zařízením

Pomocí těchto témat se můžete seznámit se svým novým zařízením HP LaserJet 3020 allin-one nebo HP LaserJet 3030 all-in-one:

- [Identifikace](#page-11-0) hp LaserJet 3020 all-in-one a hp LaserJet 3030 all-in-one
- Vlastnosti zařízení hp LaserJet 3020 all-in-one a [hp LaserJet](#page-13-0) 3030 all-in-one
- Identifikace [hardwarových](#page-14-0) součástí
- Součásti ovládacího panelu zařízení [hp LaserJet](#page-15-0) 3020 all-in-one
- Součásti ovládacího panelu zařízení [hp LaserJet](#page-16-0) 3030 all-in-one
- Identifikace [programového](#page-17-0) vybavení
- [Specifikace](#page-18-0) tiskových médií

# <span id="page-11-0"></span>**Identifikace hp LaserJet 3020 all-in-one a hp LaserJet 3030 all-inone**

Pomocí následujících obrázků zkontrolujte, zda je obsah balení kompletní.

# **Obsah balení hp LaserJet 3020 all-in-one**

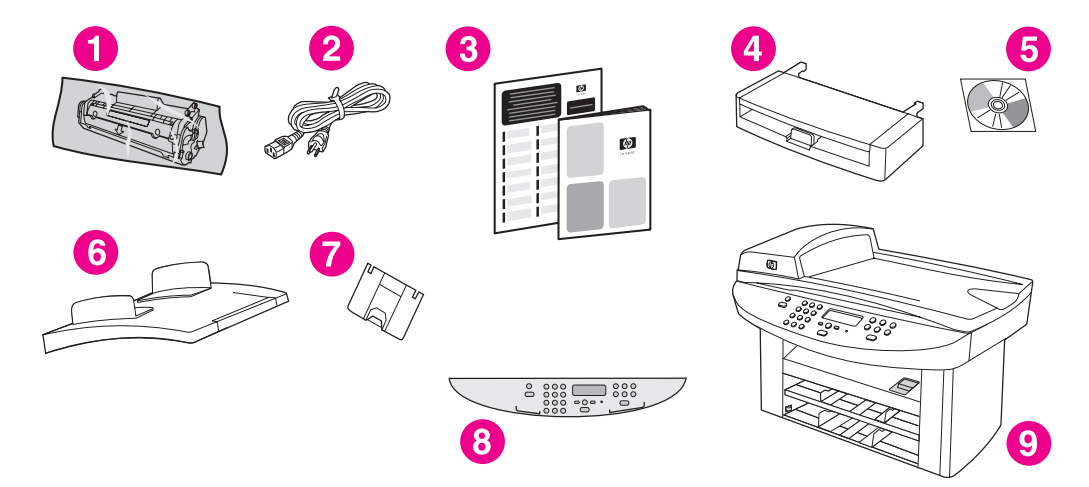

- 1 Tisková kazeta
- 2 Napájecí kabel
- 3 Úvodní příručka a leták s informacemi o podpoře
- 4 Vstupní zásobník médií na 150 listů
- 5 Disky CD-ROM obsahující software zařízení a elektronickou příručku uživatele
- 6 Vstupní zásobník automatického podavače dokumentů (ADF)
- 7 Podpora výstupní přihrádky
- 8 Kryt ovládacího panelu zařízení
- 9 HP LaserJet 3020 all-in-one

**Poznámka** Používejte napájecí kabel dodaný se zařízením. Použití jiných napájecích kabelů může nepříznivě ovlivnit výkon zařízení.

# <span id="page-12-0"></span>**Obsah balení hp LaserJet 3030 all-in-one**

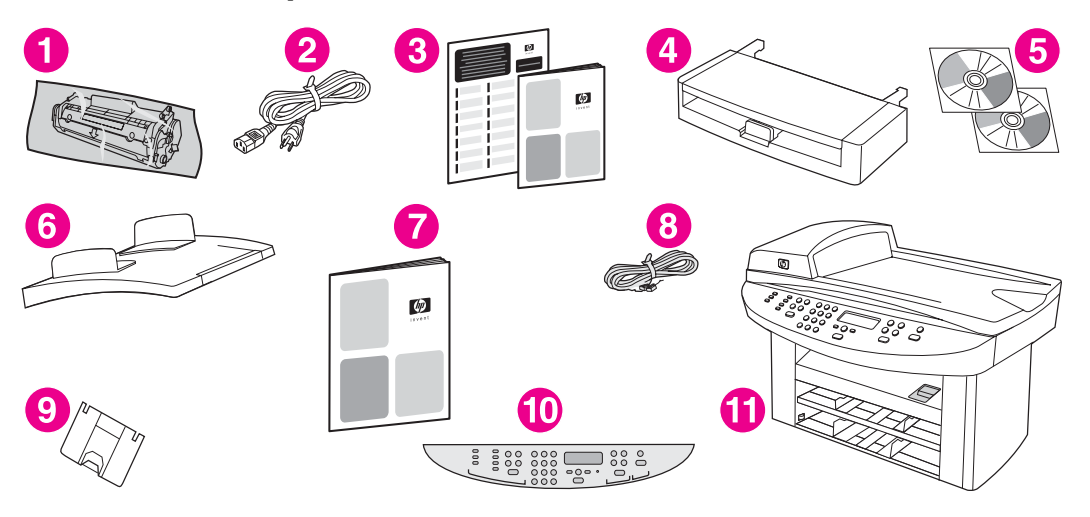

- 1 Tisková kazeta
- 2 Napájecí kabel
- 3 Úvodní příručka a leták s informacemi o podpoře
- 4 Vstupní zásobník médií na 150 listů<br>5 Disky CD-ROM obsahuiící software
- 5 Disky CD-ROM obsahující software zařízení a elektronickou příručku uživatele
- 6 Vstupní zásobník automatického podavače dokumentů (ADF)
- 7 Příručka pro faxování
- 8 Telefonní kabel
- 9 Podpora výstupní přihrádky
- 10 Kryt ovládacího panelu zařízení
- 11 HP LaserJet 3020 all-in-one

Poznámka Použijte telefonní kabel a napájecí kabel dodaný se zařízením. Použití jiných telefonních nebo napájecích kabelů může nepříznivě ovlivnit výkon zařízení.

# <span id="page-13-0"></span>**Vlastnosti zařízení hp LaserJet 3020 all-in-one a hp LaserJet 3030 all-in-one**

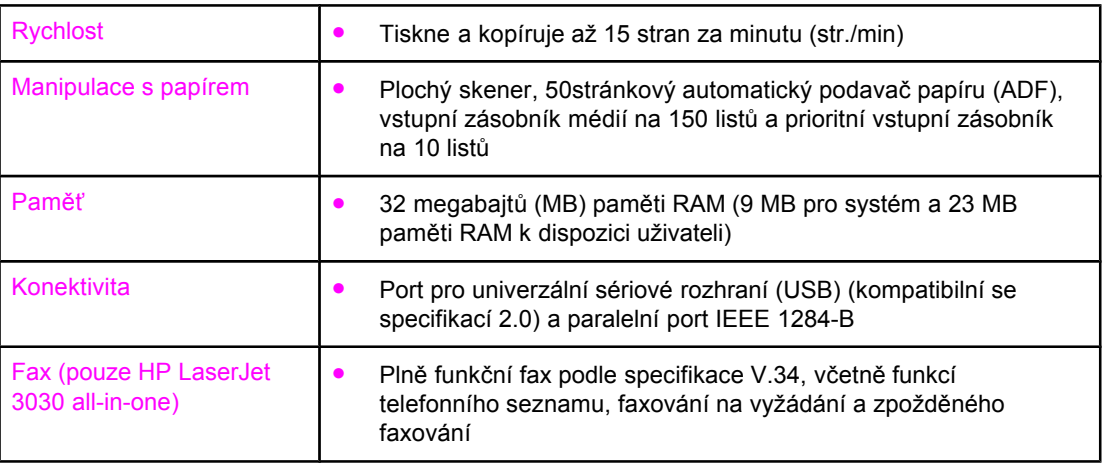

# <span id="page-14-0"></span>**Identifikace hardwarových součástí**

Jednotlivé hardwarové součásti zařízení jsou znázorněny na následujícím obrázku:

# **Hardwarové součásti zařízení HP LaserJet 3020 all-in-one**

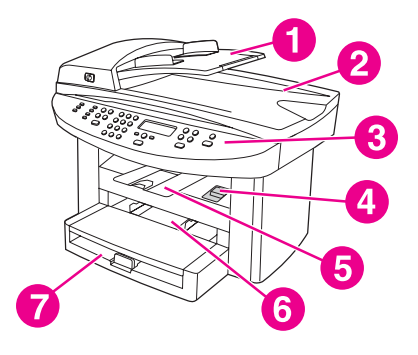

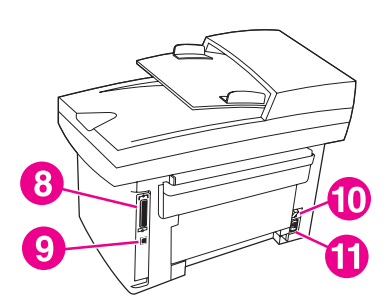

- 1 Vstupní zásobník automatického podavače dokumentů (ADF)
- 2 Víko plochého skeneru a výstupní přihrádka ADF
- 3 Ovládací panel zařízení
- 4 Západka dvířek tiskové kazety
- 5 Výstupní přihrádka
- 6 Prioritní vstupní zásobník
- 7 Vstupní zásobník médií
- 8 Paralelní port
- 9 USB port
- 10 Vypínač napájení
- 11 Zásuvka napájení

# **Hardwarové součásti zařízení HP LaserJet 3030 all-in-one**

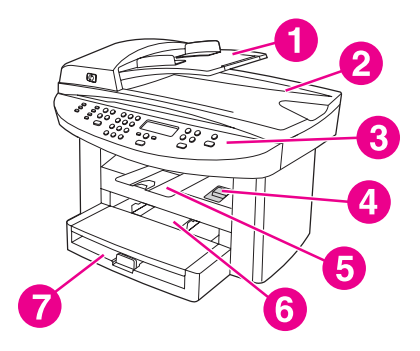

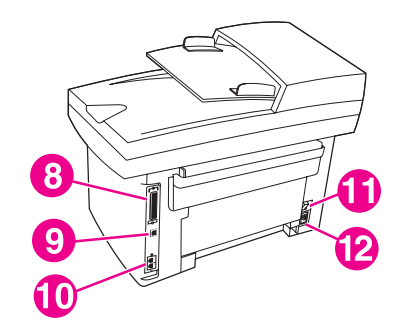

- 1 Vstupní zásobník automatického podavače dokumentů (ADF)
- 2 Víko plochého skeneru a výstupní přihrádka ADF
- 3 Ovládací panel zařízení
- 4 Západka dvířek tiskové kazety
- 5 Výstupní přihrádka
- 6 Prioritní vstupní zásobník
- 7 Vstupní zásobník médií
- 8 Paralelní port
- 9 USB port
- 10 Porty rozhraní faxu
- 11 Vypínač napájení
- 12 Zásuvka napájení

# <span id="page-15-0"></span>**Součásti ovládacího panelu zařízení hp LaserJet 3020 all-in-one**

Jednotlivé součásti ovládacího panelu zařízení jsou znázorněny na následujícím obrázku.

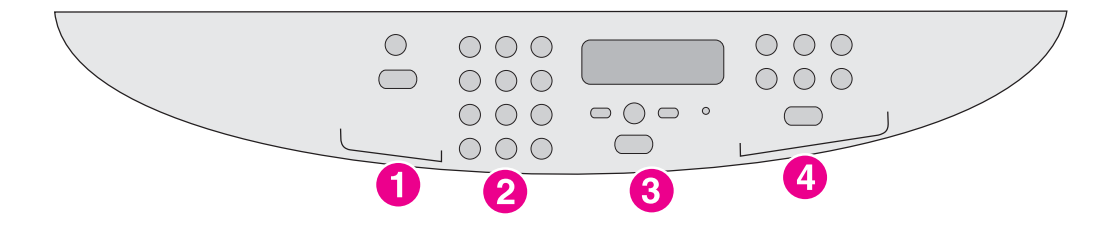

- 1 **Ovládací prvky skeneru.** Tyto ovládací prvky se používají pro skenování do elektronické pošty nebo do složky. Pokyny ke skenování naleznete v části [Skenování.](#page-72-0)
- 2 **Alfanumerická tlačítka.** Alfanumerická tlačítka se používají k zadávání dat na displeji ovládacího panelu zařízení.
- 3 **Ovládací prvky nabídek a rušení.** Tyto ovládací prvky se používají pro výběr voleb v nabídkách, určení stavu zařízení a zrušení aktuální úlohy.
- 4 **Ovládací prvky kopírování.** Tyto ovládací prvky se používají ke změně běžně používaných výchozích nastavení a k zahájení kopírování. Pokyny ke kopírování naleznete v části [Kopírování.](#page-58-0)

# <span id="page-16-0"></span>**Součásti ovládacího panelu zařízení hp LaserJet 3030 all-in-one**

Jednotlivé součásti ovládacího panelu zařízení jsou znázorněny na následujícím obrázku.

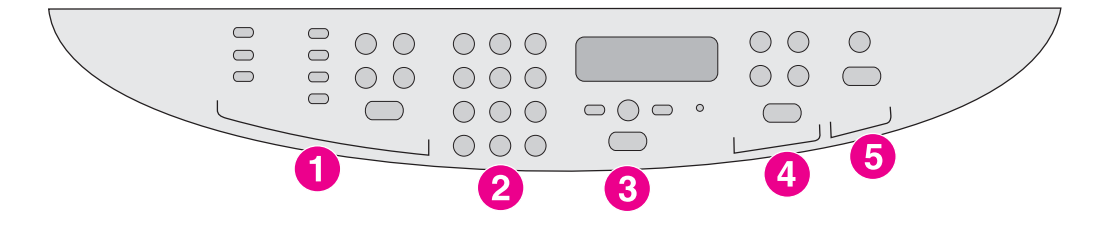

- 1 **Ovládací prvky faxu.** Ovládací prvky faxu se používají ke změně nejpoužívanějších nastavení faxu. Informace o použití ovládacích prvků faxu naleznete v příručce pro faxování.
- 2 **Alfanumerická tlačítka.** Alfanumerická tlačítka se používají k zadávání dat na displeji ovládacího panelu zařízení a k vytáčení telefonních čísel při faxování. Informace o používání znaků na alfanumerických tlačítkách naleznete v příručce pro faxování.
- 3 **Ovládací prvky nabídek a rušení.** Tyto ovládací prvky se používají pro výběr voleb v nabídkách, určení stavu zařízení a zrušení aktuální úlohy.
- 4 **Ovládací prvky kopírování.** Tyto ovládací prvky se používají ke změně běžně používaných výchozích nastavení a k zahájení kopírování. Pokyny ke kopírování naleznete v části [Kopírování.](#page-58-0)
- 5 **Ovládací prvky skeneru.** Tyto ovládací prvky se používají pro skenování do elektronické pošty nebo do složky. Pokyny ke skenování naleznete v části [Skenování.](#page-72-0)

# <span id="page-17-0"></span>**Identifikace programového vybavení**

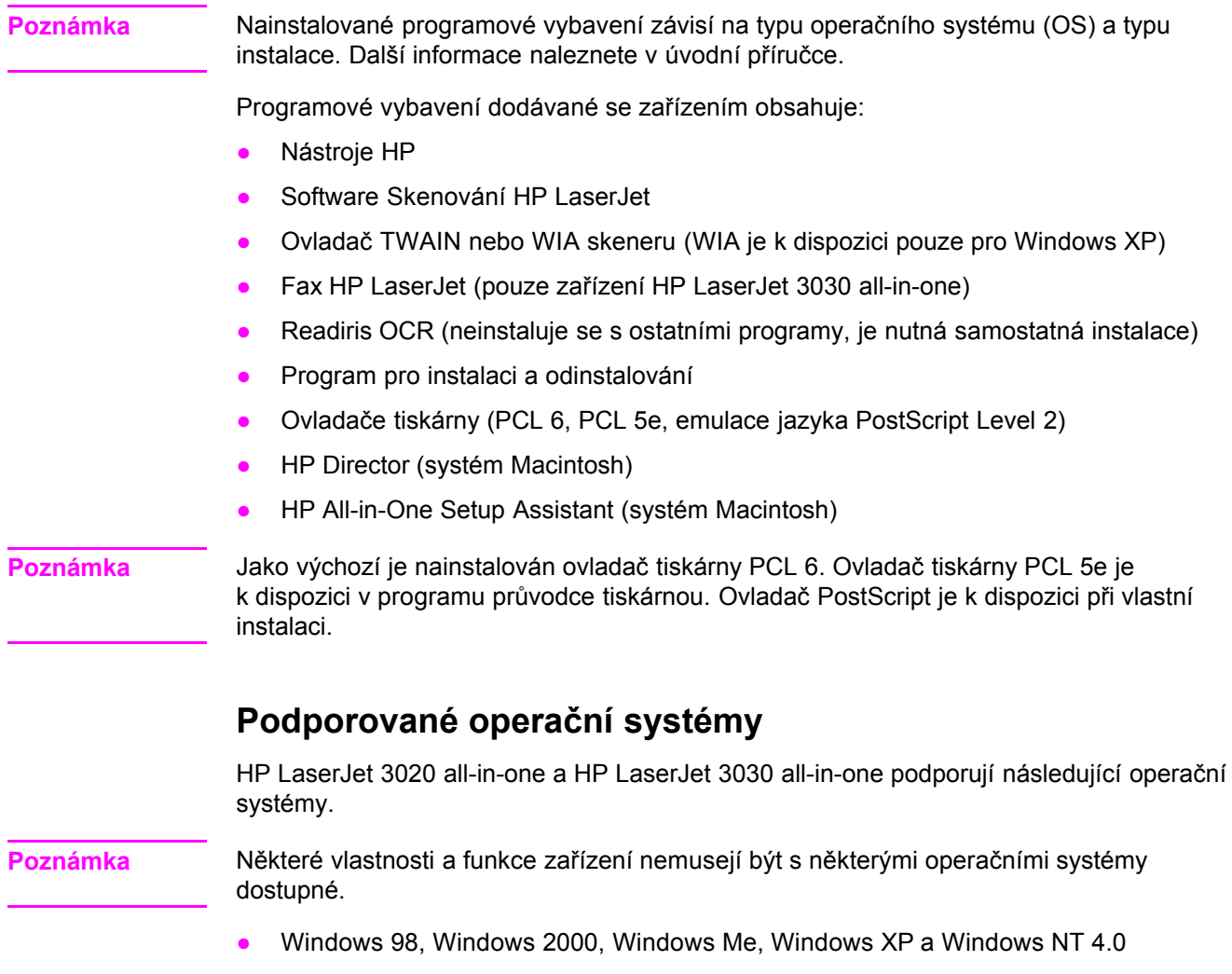

● Macintosh OS 10.2.*x*, Macintosh 9.1 a Macintosh 9.2.*x*

# <span id="page-18-0"></span>**Specifikace tiskových médií**

Optimálních výsledků dosáhnete použitím obyčejného kopírovacího papíru 75 až 90 g/m2 (20 až 24 liber). Dbejte na to, aby měl papír dobrou kvalitu a nebyl naříznutý, poškrábaný, potrhaný, neobsahoval hrbolky, skvrny, uvolněné částice, prach, nebyl zkrabatělý, zvlněný a neměl ohnuté okraje.

**Poznámka** Tiskárna podporuje široký rozsah standardních a zvláštních formátů tiskových médií. Kapacita zásobníků a přihrádek se může měnit v závislosti na hmotnosti a tloušťce média a okolních podmínkách. Hladkost—100 až 250 (Sheffield).

Používejte jen fólie, které jsou určeny pro použití v tiskárnách HP LaserJet.

# **Podporovaná hmotnost a formáty papíru**

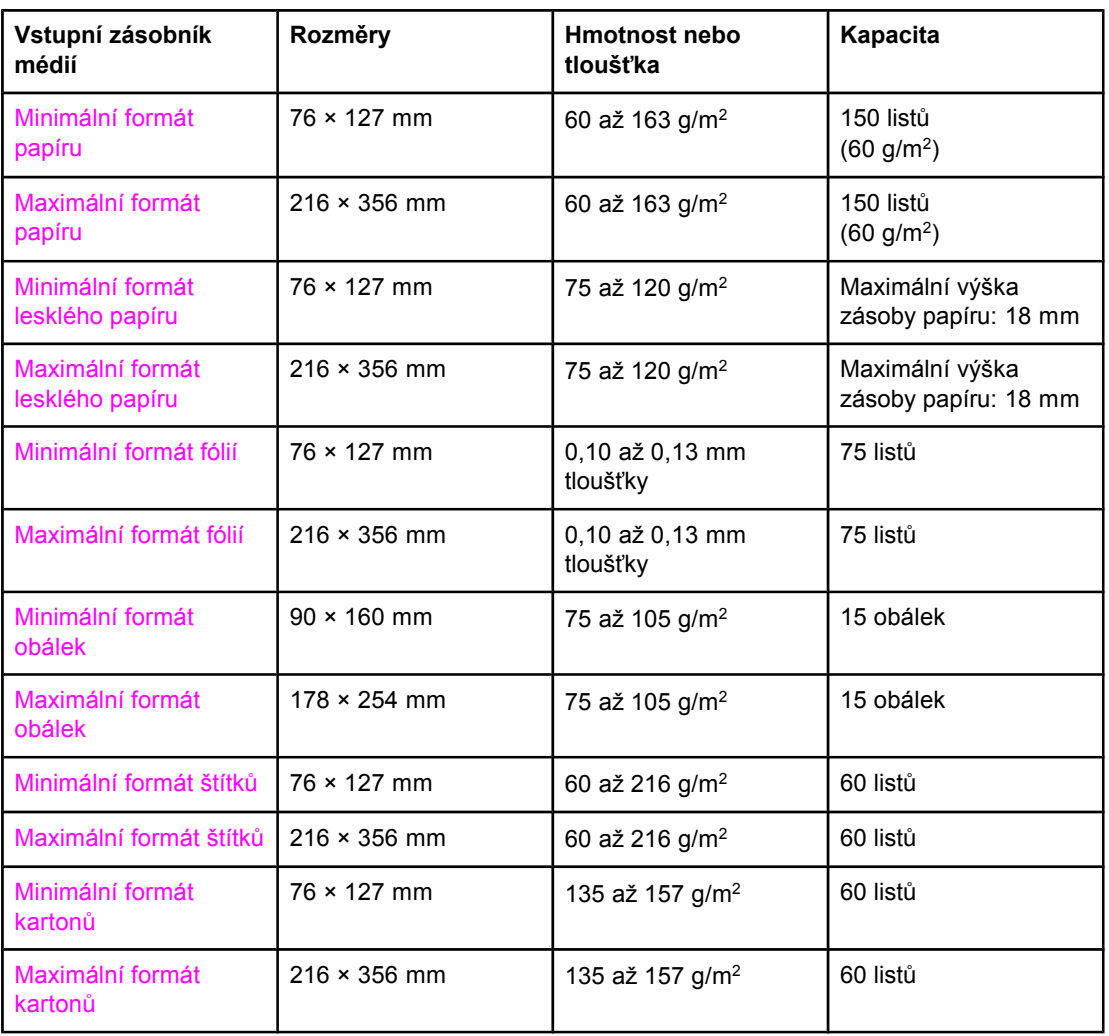

#### **Formáty papíru vstupního zásobníku médií**

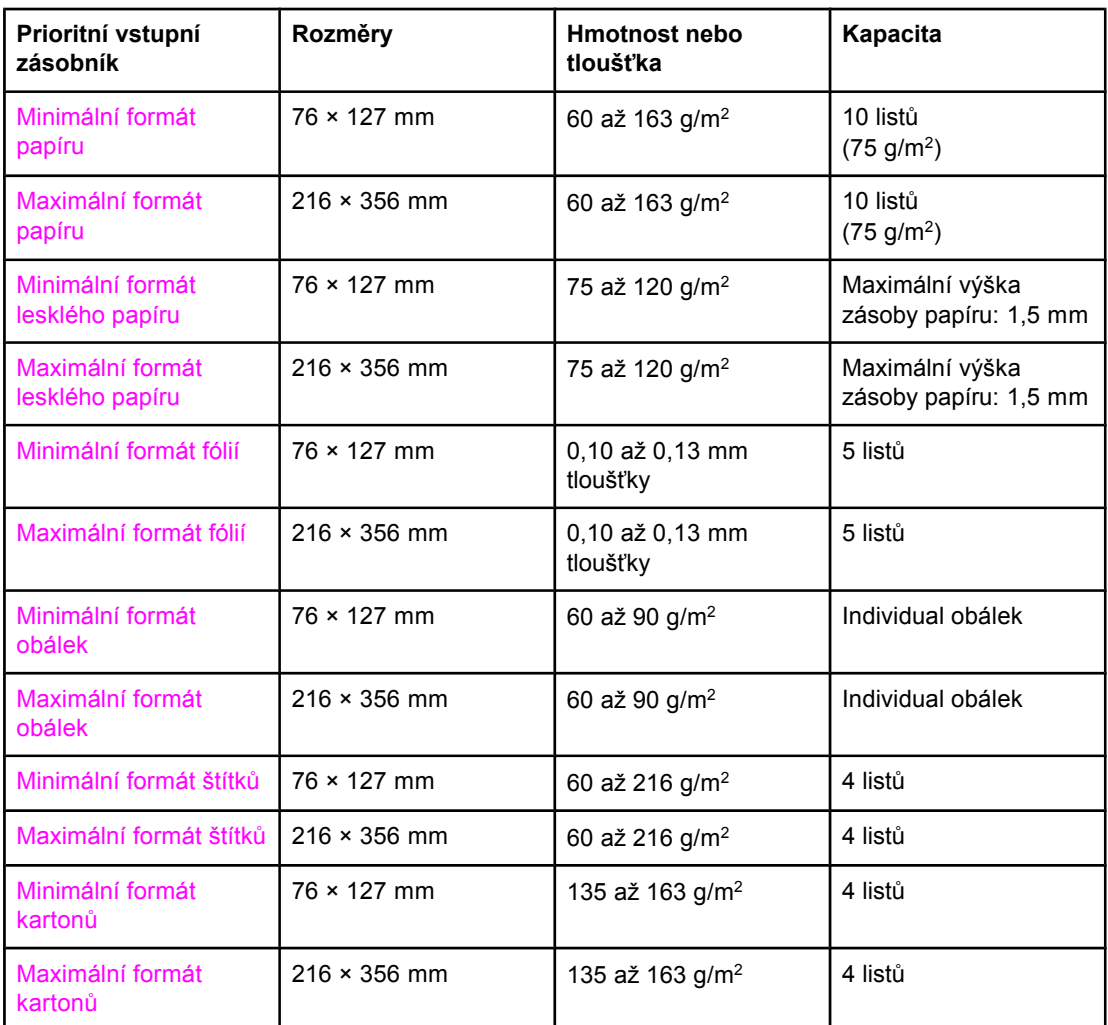

#### **Formáty papíru u prioritního vstupního zásobníku**

#### **Formáty papíru pro automatický podavač dokumentů (ADF)**

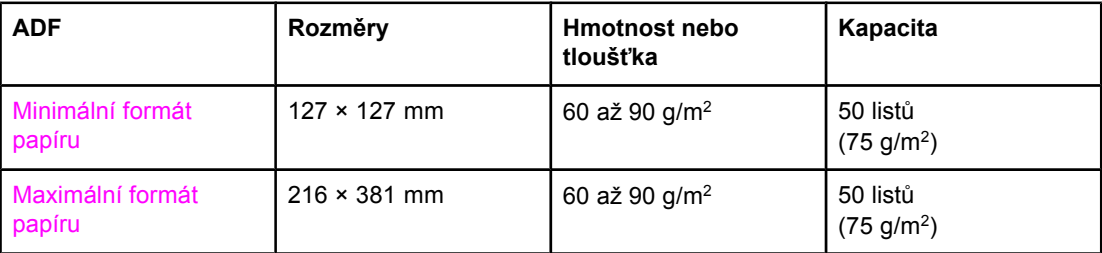

<span id="page-20-0"></span>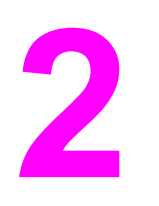

# **2 Změna nastavení pomocí<br>Nástrojů hp nebo ovládac** Nástrojů hp nebo ovládacího panelu zařízení

**Poznámka** Informace o Nástrojích HP uváděné v této kapitole platí pouze pro operační systémy Windows. Informace o Nástrojích HP pro systém Macintosh naleznete v nápovědě online aplikace Nástroje HP pro systém Macintosh.

> Nastavení zařízení můžete změnit pomocí Nástrojů HP nebo ovládacího panelu zařízení. Chcete-li změnit nastavení zařízení, je často nejjednodušší použít Nástroje HP.

Následující tabulka obsahuje některá nastavení, která můžete změnit pomocí Nástrojů HP a ovládacího panelu zařízení. Informace o změně nastavení pomocí Nástrojů HP naleznete v nápovědě Nástrojů HP. Nápovědu Nástrojů HP můžete otevřít klepnutím na tlačítko **Jak lze** na levé straně okna Nástrojů HP. (Informace o přístupu k Nástrojům naleznete v části Použití Nástrojů hp (systém [Windows\).](#page-22-0)) Informace o změnách nastavení zařízení pomocí ovládacího panelu zařízení naleznete v této kapitole.

**Poznámka** Nastavení zadaná v aplikačním programu mají přednost před nastavením ovladače tiskárny. Nastavení ovladače tiskárny mají přednost před Nástroji HP a nastavením ovládacího panelu zařízení.

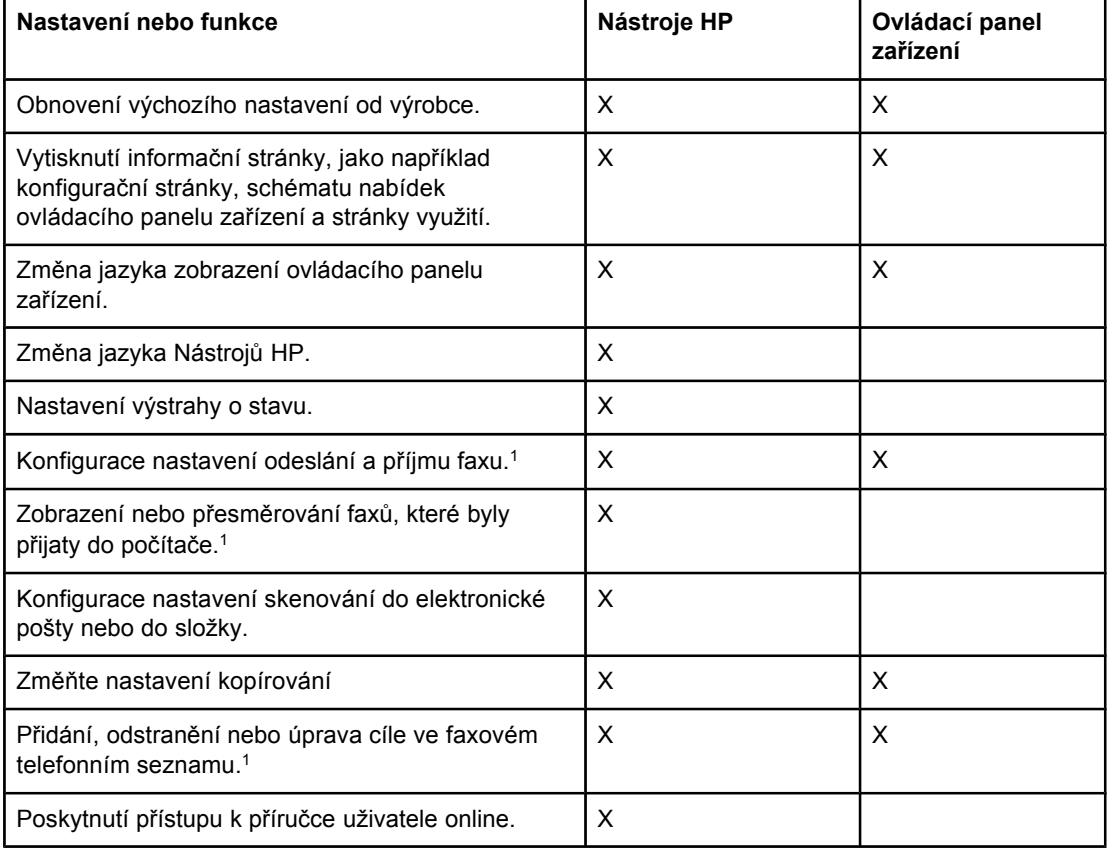

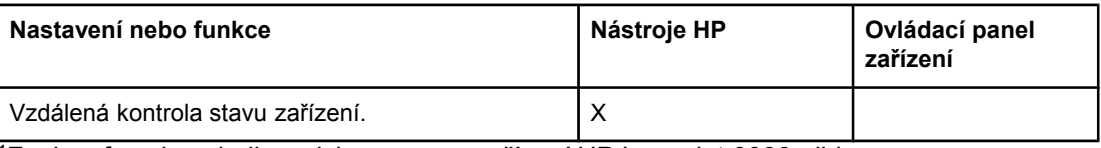

<sup>1</sup>Funkce faxu jsou k dispozici pouze pro zařízení HP LaserJet 3030 all-in-one.

# <span id="page-22-0"></span>**Použití Nástrojů hp (systém Windows)**

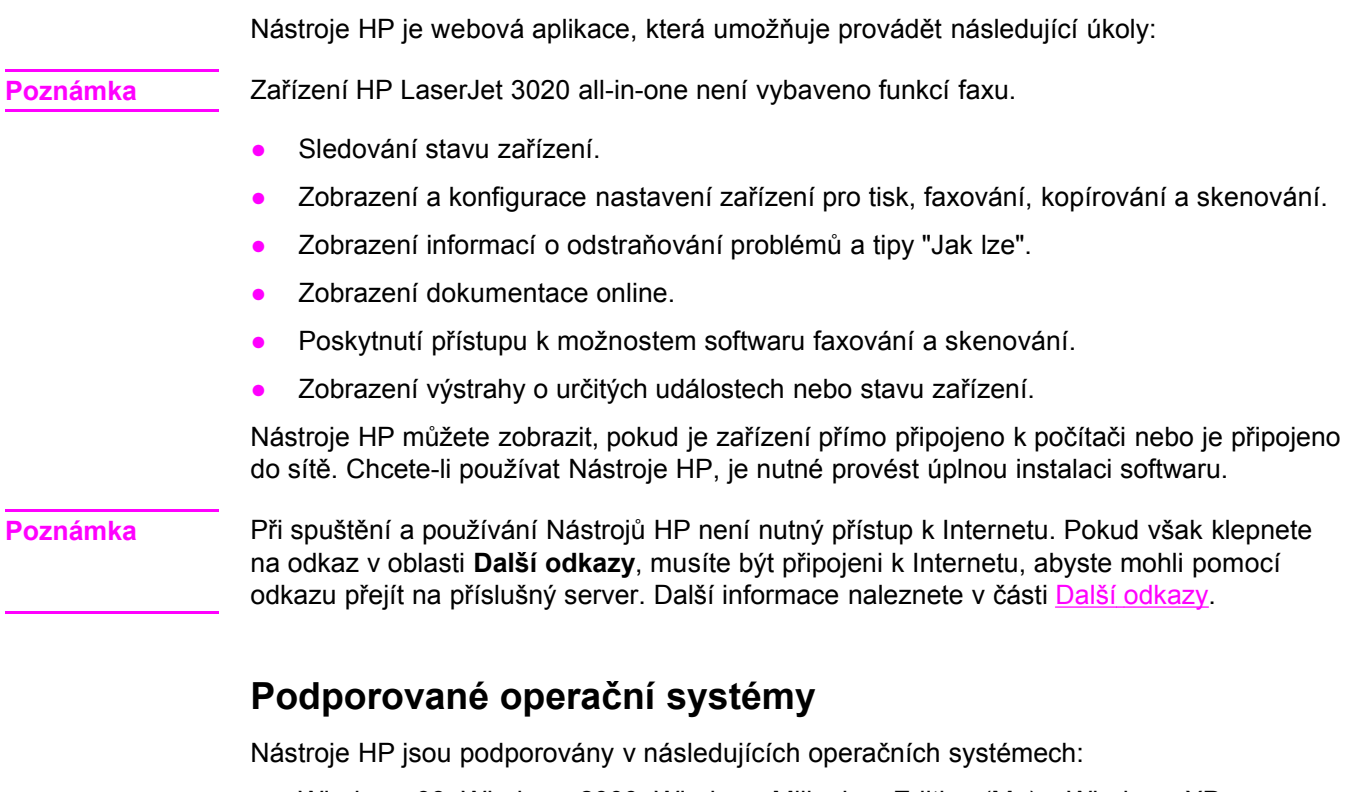

● Windows 98, Windows 2000, Windows Millenium Edition (Me) a Windows XP

**Poznámka** Aby mohly Nástroje HP fungovat, je nutné do systému instalovat protokol TCP/IP.

# **Podporované prohlížeče**

Chcete-li použít Nástroje HP, musíte mít jeden z následujících prohlížečů:

- **•** Microsoft Internet Explorer 5.5 nebo novější
- Netscape Navigator 6.2 nebo novější
- Opera 7.0

Prohlížeč umožňuje vytištění všech stránek.

# **Zobrazení Nástrojů hp**

Otevřete Nástroje HP jedním z následujících způsobů:

- Na ploše počítače poklepejte na ikonu Nástrojů HP .
- V nabídce **Start** přejděte na **Hewlett-Packard**, zvolte **hp LaserJet 3020** nebo **hp LaserJet 3030** a poté zvolte **Nástroje hp**.

Ve webovém prohlížeči se otevřou Nástroje HP.

**Poznámka** Po otevření adresy URL si stránku můžete uložit mezi oblíbené položky, abyste se na ni mohli v budoucnu rychle vrátit.

# <span id="page-23-0"></span>**Části Nástrojů hp**

Nástroje HP obsahují následující části:

- Karta **Stav**
- Karta **Fax** (k dispozici pouze pro zařízení HP LaserJet 3030 all-in-one)
- Karta **Skenovat do...**
- Karta **Odstraňování problémů**
- Karta **Dokumentace**

#### **Další odkazy**

Každá stránka Nástrojů HP obsahuje odkazy na webový server společnosti HP, kde lze registrovat zařízení a získat podporu, a odkazy umožňující objednat spotřební materiál. Chcete-li tyto odkazy použít, musíte mít přístup k Internetu. Používáte-li telefonické připojení a nepřipojíte se při otevření Nástrojů HP, musíte se připojit dříve, než se pokusíte příslušné webové servery zobrazit.

#### **Karta Stav**

Karta **Stav** obsahuje odkazy na následující hlavní stránky:

- **Stav zařízení.** Zobrazí informace o stavu zařízení. Tato stránka určuje stav zařízení, jako například uvíznutá média nebo prázdný vstupní zásobník. Po vyřešení problémů zařízení aktualizujte stav zařízení klepnutím na možnost **Aktualizovat**.
- **Nastavit výstrahy o stavu.** Pomocí výstrah můžete konfigurovat zařízení, aby se výstrahy zařízení zobrazovaly automaticky. Na této stránce můžete zapnout nebo vypnout výstrahy, určit, kdy zařízení odešle výstrahu, a vybrat typ výstrahy (buď okno se zprávou, nebo ikona na hlavním panelu), který chcete přijímat. Chcete-li aktivovat nastavení výstrah o stavu, klepněte na možnost **Použít**.
- **Zobrazit konfiguraci.** Zobrazí dostupná nastavení zařízení. Tato stránka také zobrazuje případná instalovaná příslušenství, jako například paměti DIMM. Stránka **Zobrazit konfiguraci** zobrazuje stejné informace, které jsou zobrazeny na stránce konfigurace.
- **Tisk Info stran.** Vytiskne konfigurační stránku a další informační stránky dostupné pro zařízení.

#### **Karta Fax**

**Poznámka** Zařízení HP LaserJet 3020 all-in-one není vybaveno funkcí faxu.

Karta **Fax** obsahuje odkazy na následující hlavní stránky:

- **Úlohy faxu**
- **Telefonní seznam faxu**
- **Protokol odeslání faxu**
- **Vlastnosti faxových dat**
- **Hlášení faxu**
- **Podrobné nastavení faxu**

#### **Karta Skenovat do...**

Karta **Skenovat do...** obsahuje odkazy na následující hlavní stránky:

- **Skenovat do elektronické pošty nebo do složky**
- **Předvolby skenování**

**Poznámka** Předvolby skenování platí pouze pro **Skenování do elektronické pošty nebo do složky**.

#### **Odstraňování problémů**

Karta **Odstraňování problémů** obsahuje odkazy na různé informace o odstraňování problémů se zařízením, jako například postup odstranění uvízlých médií, řešení problémů s kvalitou tisku a řešení problémů při faxování, kopírování nebo skenování.

#### **Karta Dokumentace**

Karta **Dokumentace** obsahuje odkazy na následující zdroje informací:

- **Příručka uživatele.** Příručka uživatele obsahuje informace o používání zařízení, záruce, specifikaci a podpoře. Příručka uživatele je k dispozici ve formátech HTML a PDF.
- **Nejnovější informace.** Tento dokument obsahuje nejnovější informace o zařízení. Je k dispozici pouze v angličtině.

# <span id="page-25-0"></span>**Použití ovládacího panelu zařízení**

Nastavení lze také konfigurovat pomocí ovládacího panelu zařízení. Tato část popisuje, jak provádět následující úkoly:

- Tisk konfigurační stránky
- Tisk schématu nabídek ovládacího panelu zařízení
- Obnovení výchozího nastavení od výrobce
- Změna jazyka zobrazení [ovládacího](#page-26-0) panelu zařízení
- Změna [výchozího](#page-26-0) formátu média
- Použití ovladačů [hlasitosti](#page-26-0) zařízení

### **Tisk konfigurační stránky**

Vytištěním konfigurační stránky můžete zjistit, která nastavení zařízení jsou aktuálně zvolena.

#### **Tisk konfigurační stránky**

- 1. Stiskněte tlačítko NABÍDKA/VLOŽIT.
- 2. Pomocí tlačítka < nebo > zvolte **HLÁŠENÍ**, poté stiskněte NABÍDKA/VLOŽIT.
- 3. Pomocí tlačítka < nebo > zvolte **HLÁŠENÍ O KONF.**, poté stiskněte NABÍDKA/VLOŽIT.

Zařízení ukončí režim nastavení v nabídce a vytiskne hlášení.

### **Tisk schématu nabídek ovládacího panelu zařízení**

Vytištěné schéma nabídek ovládacího panelu zařízení obsahuje všechny možnosti nabídek ovládacího panelu zařízení.

#### **Tisk schématu nabídek ovládacího panelu**

- 1. Na ovládacím panelu zařízení stiskněte tlačítko NABÍDKA/VLOŽIT.
- 2. Pomocí tlačítka < nebo > zvolte **HLÁŠENÍ**, poté stiskněte NABÍDKA/VLOŽIT.
- 3. Pomocí tlačítka < nebo > zvolte **STRUKT. NABÍDKY**, poté stiskněte NABÍDKA/VLOŽIT.

Vytiskne se schéma nabídek, které obsahuje všechny možnosti ovládacího panelu zařízení.

### **Obnovení výchozího nastavení od výrobce**

Po obnovení výchozích nastavení od výrobce jsou všechna nastavení vrácena zpět na výchozí hodnoty nastavené výrobcem. U zařízení HP LaserJet 3030 all-in-one se rovněž vymaže jméno a telefonní číslo v záhlaví faxu. (Informace o přidání vlastních údajů do záhlaví faxu naleznete v příručce pro faxování.) Tento postup vymaže faxová čísla a jména, která jste přiřadili k rychlým tlačítkům a kódům rychlého vytáčení, a odstraní všechny stránky uložené v paměti. Potom se zařízení automaticky restartuje.

#### <span id="page-26-0"></span>**Obnovení výchozích nastavení od výrobce**

- 1. Stiskněte tlačítko NABÍDKA/VLOŽIT.
- 2. Pomocí tlačítka < nebo > zvolte **SERVIS**, poté stiskněte NABÍDKA/VLOŽIT.
- 3. Pomocí tlačítka < nebo > zvolte **OBNOVIT VÝCHOZÍ**, stiskněte tlačítko NABÍDKA/VLOŽIT, poté znovu stiskněte tlačítko NABÍDKA/VLOŽIT pro potvrzení volby.

Zařízení se automaticky restartuje.

# **Změna jazyka zobrazení ovládacího panelu zařízení**

Tímto postupem můžete změnit jazyk, ve kterém se tisknou hlášení a zobrazují zprávy na ovládacím panelu zařízení, na jiný jazyk, než je výchozí hodnota pro vaši zemi nebo region.

**Poznámka** Demonstrační stránka se vytiskne pouze anglicky.

#### **Změna jazyka zobrazení ovládacího panelu zařízení**

- 1. Stiskněte tlačítko NABÍDKA/VLOŽIT.
- 2. Pomocí tlačítka < nebo > zvolte **SPOLEČNÁ NASTAV.**, poté stiskněte NABÍDKA/VLOŽIT.
- 3. Pomocí tlačítka < nebo > zvolte JAZYK, poté stiskněte NABÍDKA/VLOŽIT.
- 4. Pomocí tlačítka < nebo > zvolte požadovaný jazyk.
- 5. Volbu uložte stisknutím tlačítka NABÍDKA/VLOŽIT.

Zařízení se automaticky restartuje.

# **Změna výchozího formátu média**

Formát média je vhodné nastavit podle formátu média, které běžně vkládáte do vstupního zásobníku médií. Zařízení tato nastavení používá při kopírování, tisku hlášení, tisku faxů a určení automatického zmenšení příchozích faxů.

#### **Změna výchozího formátu média**

- 1. Stiskněte tlačítko NABÍDKA/VLOŽIT.
- 2. Pomocí tlačítka < nebo > zvolte **SPOLEČNÁ NASTAV.**, poté stiskněte NABÍDKA/VLOŽIT.
- 3. Pomocí tlačítka < nebo > zvolte **VÝCH.FORMÁT PAP.**, poté stiskněte NABÍDKA/VLOŽIT.
- 4. Pomocí tlačítka < nebo > zobrazte formát vloženého média. Můžete zvolit **LETTER**, **LEGAL** nebo **A4**.
- 5. Volbu uložte stisknutím tlačítka NABÍDKA/VLOŽIT.

### **Použití ovladačů hlasitosti zařízení**

Lze nastavit hlasitost následujících zvuků:

- Výstražný zvuk, který zařízení vydává, pokud vyžaduje pozornost (například pokud jsou otevřena dvířka).
- Pípnutí vydávaná při stisknutí tlačítek ovládacího panelu zařízení.
- Zvuky telefonní linky při odesílání faxů (pouze HP LaserJet 3030 all-in-one).
- Hlasitost vyzvánění příchozích faxů (pouze HP LaserJet 3030 all-in-one).

#### **Změna hlasitosti výstražného zvuku**

Výstražný zvuk zazní, pokud zařízení oznamuje výstrahu nebo kritickou chybovou zprávu. Výstražný zvuk trvá jednu nebo tři sekundy v závislosti na typu chyby.

- 1. Stiskněte tlačítko NABÍDKA/VLOŽIT.
- 2. Pomocí tlačítka < nebo > zvolte **SPOLEČNÁ NASTAV.**, poté stiskněte NABÍDKA/VLOŽIT.
- 3. Pomocí tlačítka < nebo > zvolte **NAST. HLASITOSTI**, poté stiskněte NABÍDKA/VLOŽIT.
- 4. Stisknutím tlačítka NABÍDKA/VLOŽIT zvolte **HLASITOST ALARMU**.
- 5. Pomocí tlačítka < nebo > zvolte **VYPNUTO**, **POTICHU**, **STŘEDNĚ** nebo **NAHLAS**.
- 6. Volbu uložte stisknutím tlačítka NABÍDKA/VLOŽIT.

**Poznámka** Výchozí nastavení hlasitosti výstražného zvuku od výrobce je **POTICHU**.

#### **Změna hlasitosti faxu (pouze hp LaserJet 3030 all-in-one)**

Tato nastavení určují hlasitost různých zvuků faxu, které jsou vydávány při odesílání nebo příjmu faxových úloh.

- 1. Stiskněte tlačítko **HLASITOST**.
- 2. Pomocí tlačítka < nebo > zvolte **VYPNUTO**, **POTICHU**, **STŘEDNĚ** nebo **NAHLAS**.
- 3. Volbu uložte stisknutím tlačítka NABÍDKA/VLOŽIT.

**Poznámka** Výchozí nastavení od výrobce je **POTICHU**.

#### **Změna hlasitosti vyzvánění faxu (pouze hp LaserJet 3030 all-in-one)**

Vyzvánění faxu se ozve při zahájení odesílání nebo příjmu faxu. Délka vyzvánění závisí na délce standardního vyzvánění místní telekomunikační společnosti.

- 1. Stiskněte tlačítko NABÍDKA/VLOŽIT.
- 2. Pomocí tlačítka < nebo > zvolte **SPOLEČNÁ NASTAV.**, poté stiskněte NABÍDKA/VLOŽIT.
- 3. Pomocí tlačítka < nebo > zvolte NAST. HLASITOSTI, poté stiskněte NABÍDKA/VLOŽIT.
- 4. Jedním stisknutím tlačítka < nebo > zvolte **HLASIT. ZVONĚNÍ**, poté stiskněte NABÍDKA/ VLOŽIT.
- 5. Pomocí tlačítka < nebo > zvolte **VYPNUTO**, **POTICHU**, **STŘEDNĚ** nebo **NAHLAS**.
- 6. Volbu uložte stisknutím tlačítka NABÍDKA/VLOŽIT.

**Poznámka** Výchozí nastavení od výrobce je **POTICHU**.

#### **Změna hlasitosti zvuku tlačítek ovládacího panelu zařízení**

Hlasitost zvuku tlačítek určuje zvuk, který zařízení vydává při stisknutí tlačítka ovládacího panelu.

- 1. Stiskněte tlačítko NABÍDKA/VLOŽIT.
- 2. Pomocí tlačítka < nebo > zvolte **SPOLEČNÁ NASTAV.**, poté stiskněte NABÍDKA/VLOŽIT.
- 3. Pomocí tlačítka < nebo > zvolte NAST. HLASITOSTI, poté stiskněte NABÍDKA/VLOŽIT.
- 4. Pomocí tlačítka < nebo > zvolte **HLASIT. TLAČÍTEK**, poté stiskněte NABÍDKA/VLOŽIT.
- 5. Pomocí tlačítka < nebo > zvolte **VYPNUTO**, **POTICHU**, **STŘEDNĚ** nebo **NAHLAS**.
- 6. Volbu uložte stisknutím tlačítka NABÍDKA/VLOŽIT.

**Poznámka** Výchozí nastavení hlasitosti zvuku tlačítek ovládacího panelu zařízení od výrobce je **POTICHU**.

<span id="page-30-0"></span>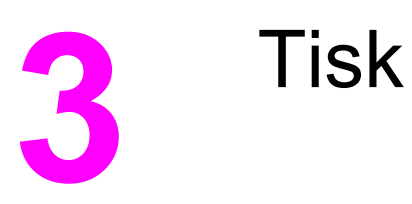

Následující informace umožňují provádět tiskové úlohy pomocí zařízení.

- **Tisk s ručním [podáváním](#page-31-0)**
- [Zastavení](#page-32-0) nebo zrušení tiskové úlohy
- Ovladače [tiskárny](#page-33-0)
- **·** Seznámení s [nastavením](#page-35-0) kvality tisku
- [Optimalizace](#page-37-0) kvality tisku pro typy médií
- [Specifikace](#page-38-0) vhodných médií
- Průvodce [použitím](#page-39-0) médií
- Volba médií pro [automatický](#page-43-0) podavač dokumentů (ADF)
- Tisk na [obálky](#page-44-0)
- Tisk na fólie a [štítky](#page-47-0)
- Tisk na hlavičkový papír a předtištěné [formulá](#page-49-0)ře
- Tisk na média [vlastního](#page-50-0) formátu nebo kartón
- Tisk na obě strany média (ruční [oboustranný](#page-51-0) tisk)
- Tisk více [stránek](#page-53-0) na jeden list média
- Tisk [brožur](#page-54-0)
- Tisk [vodoznak](#page-56-0)ů

# <span id="page-31-0"></span>**Tisk s ručním podáváním**

Ruční podávání použijte při tisku na smíšená média (například tisk obálky, potom tisk dopisu, zase obálky atd.). Vložte obálku do prioritního vstupního zásobníku a hlavičkový papír do vstupního zásobníku médií.

### **Tisk s ručním podáváním**

- 1. Otevřete v programu vlastnosti zařízení nebo nastavení tiskárny (ovladače tiskárny).
- 2. Na kartě **Papír** nebo na kartě **Papír a kvalita** zvolte položku **Ruční podávání (Zásobník 1)** z nabídky **Zdroj je:** nebo z rozevírací nabídky **Zdroj papíru**. (Pokyny pro otevření okna s nastavením tiskárny v počítači naleznete v části [Seznámení](#page-35-0) s [nastavením](#page-35-0) kvality tisku.)
- 3. Odešlete tiskovou úlohu.
- 4. Když jste změnili nastavení, počkejte, až se na ovládacím panelu zařízení objeví položka **RUČNÍ PODÁVÁNÍ** a poté stisknutím tlačítka NABÍDKA/VLOŽIT vytiskněte jednotlivé úlohy.

# <span id="page-32-0"></span>**Zastavení nebo zrušení tiskové úlohy**

Pokud právě probíhá tisk úlohy, můžete ji stisknutím tlačítka zrušit na ovládacím panelu zařízení zrušit.

**UPOZORNĚNÍ** Stisknutí tlačítka ZRUŠIT vymaže úlohu, kterou zařízení právě zpracovává. Probíhá-li více než jeden proces (například zařízení tiskne dokument a současně přijímá fax), stisknutí tlačítka zrušit vymaže proces, který je aktuálně zobrazen na ovládacím panelu zařízení.

Tiskovou úlohu můžete zrušit i z programu nebo z tiskové fronty.

Chcete-li okamžitě zastavit tiskovou úlohu, vyjměte ze zařízení zbývající tisková média. Jakmile se tisk zastaví, použijte jednu z následujících voleb:

- **Ovládací panel zařízení:** Chcete-li zrušit tiskovou úlohu, stiskněte a uvolněte tlačítko ZRUŠIT na ovládacím panelu zařízení.
- **Aplikační program:** Většinou se na obrazovce krátce objeví dialogové okno, které umožňuje zrušit tiskovou úlohu.
- **Tisková fronta Windows:** Pokud tisková úloha čeká v tiskové frontě (paměť počítače) nebo zařazovací službě tisku, vymažte úlohu tam. V systému Windows 98, Windows Me, Windows 2000 nebo Windows XP přejděte do okna **Tiskárna**. Klepněte na tlačítko **Start**, příkaz **Nastavení** a položku **Tiskárny**. Poklepáním na ikonu zařízení otevřete okno, zvolte tiskovou úlohu a pak klepněte na **Odstranit**.
- **Tisková fronta pracovní plochy (Macintosh):** Otevřete poklepáním na ikonu zařízení v aplikaci **Finder** tiskovou frontu. Pak zvýrazněte tiskovou úlohu a klepněte na položku **Vyhodit**.

# <span id="page-33-0"></span>**Ovladače tiskárny**

Při instalaci programového vybavení zařízení jste vybrali některý z následujících ovladačů tiskárny:

**Ovladač PCL 6 (výchozí ovladač):** Ovladač PCL 6 použijte, chcete-li plně využít všech vlastností zařízení. Pokud není nutná úplná zpětná kompatibilita s předchozími ovladači jazyka pro řízení tiskárny (PCL) nebo staršími tiskárnami, doporučujeme ovladač PCL 6.

**Ovladač PCL 5e:** Ovladač PCL 5e použijte tehdy, je-li třeba, aby tisk vypadal stejně jako výsledky ze starších tiskáren HP LaserJet. Některé funkce (FastRes 1200 a 300 dpi) nejsou u tohoto ovladače k dispozici. (Nepoužívejte ovladač PCL 5e dodávaný s tímto zařízením pro starší tiskárny.)

**Ovladač PS:** Pro udržení kompatibility s požadavky jazyka PostScript® (PS) použijte ovladač PS. Některé funkce (ruční oboustranný tisk, tisk brožur, vodoznaky a tisk více než čtyř stránek na list) nejsou při použití tohoto ovladače k dispozici.

**Poznámka** V závislosti na zvoleném ovladači se zařízení automaticky přepne mezi emulací PS a jazyky tiskárny PCL. Emulace PS emuluje Adobe® PostScript Level 2. Informace o tom, jak získat přístup k ovladači tiskárny, naleznete v části Změna nastavení tisku.

### **Změna nastavení tisku**

Po instalaci můžete získat přístup k nastavením tisku z tiskového ovladače zařízení nebo z jiného programu. Tato nastavení neovlivní jiné uživatele v síti.

Při změnách nastavení tisku postupujte některým z následujících způsobů.

**Poznámka** Některá nastavení tiskárny můžete také změnit pomocí Nástrojů HP. Další informace o Nástrojích HP naleznete v části Použití Nástrojů hp (systém [Windows\)](#page-22-0).

#### **Změna výchozího nastavení pro všechny programy (systém Windows)**

**Windows 98, Windows Me a Windows XP Home:** V nabídce **Start** přejděte na příkaz **Nastavení** a klepněte na položku **Tiskárny**. Klepněte pravým tlačítkem myši na ikonu zařízení a zvolte příkaz **Vlastnosti**. Změňte požadovaná nastavení a potom klepněte na tlačítko **OK**.

**Windows NT 4.0, Windows 2000 a Windows XP Professional:** V nabídce **Start** přejděte na příkaz **Nastavení** a klepněte na položku **Tiskárny**. V systému Windows 2000 klepněte pravým tlačítkem myši na ikonu zařízení a zvolte příkaz **Předvolby tisku**. V systému Windows NT 4.0 klepněte pravým tlačítkem myši na ikonu zařízení a zvolte příkaz **Výchozí hodnoty dokumentu**. Změňte požadovaná nastavení a potom klepněte na tlačítko **OK**.

#### **Poznámka** Skutečný postup se může lišit. Uvedeny jsou nejobvyklejší metody.

#### **Změna výchozího nastavení pro všechny programy (systém Macintosh)**

Macintosh OS X:

# Poznámka Seznam podporovaných operačních systémů Macintosh naleznete v části [Podporované](#page-17-0) operační [systémy.](#page-17-0) 1. Otevřete dokument v textovém editoru. 2. V nabídce **Soubor** zvolte příkaz **Tisk**. 3. Změňte požadovaná výchozí nastavení. 4. V možnostech nastavení klepněte na položku **Uložit vlastní nastavení**. 5. Chcete-li nastavení vyvolat při tisku dokumentu, zvolte možnost **Vlastní** v části **Uložená nastavení**. Poznámka Kroky pro systém Macintosh Classic se mohou lišit. **Změna nastavení tiskové úlohy (systém Windows)** V nabídce **Soubor** zvolte příkaz **Tisk**. V dialogovém okně **Tisk** klepněte na tlačítko **Vlastnosti**. Změňte nastavení, která chcete použít pro aktuální tiskovou úlohu, a potom klepněte na tlačítko **OK**. **Změna nastavení tiskové úlohy (systém Macintosh)** V nabídce **Soubor** zvolte příkaz **Tisk**. V dialogovém okně **Tisk** nastavte možnosti tisku.

**Poznámka** Skutečný postup se může lišit. Uvedeny jsou nejobvyklejší metody.

# <span id="page-35-0"></span>**Seznámení s nastavením kvality tisku**

Nastavení kvality tisku ovlivňuje sytost tisku na stránce a styl vytištěné grafiky. Nastavení kvality tisku lze použít také k optimalizaci kvality tisku pro konkrétní typ média. Další informace naleznete v části [Optimalizace](#page-37-0) kvality tisku pro typy médií.

Můžete změnit nastavení vlastností zařízení, abyste ho přizpůsobili typům úloh, které tisknete. V závislosti na použitém ovladači tiskárny jsou k dispozici následující nastavení:

- **Nejlepší kvalita (FastRes 1200):** Obraz je vytvářen jiným způsobem, takže se úloha vytiskne rychleji. Jde o výchozí nastavení.
- **600 dpi**
- **300 dpi**
- **Vlastní:** Toto nastavení nabízí stejné rozlišení jako nastavení Rychlejší tisk, ale můžete změnit schéma měřítek.
- **EconoMode (úspora toneru):** Text se vytiskne pomocí menšího množství toneru. Toto nastavení je užitečné, tisknete-li koncepty. Toto nastavení můžete použít nezávisle na ostatních nastaveních kvality tisku.

**Poznámka** Změna rozlišení může způsobit změnu formátování textu.

#### **Dočasná změna nastavení kvality tisku**

Chcete-li změnit nastavení kvality tisku jen pro aktuálně používaný program, zobrazte vlastnosti pomocí nabídky **Nastavení tisku** programu používaného při tisku. Další informace naleznete v části Změna [nastavení](#page-33-0) tisku.

### **Změna nastavení kvality tisku pro všechny budoucí tiskové úlohy**

**Poznámka** Další informace a pokyny pro systém Macintosh naleznete v části Změna [nastavení](#page-33-0) tisku.

Pro systém Windows 98, Windows 2000 a Windows Me:

- 1. Na hlavním panelu Windows klepněte na tlačítko **Start**, zvolte příkaz **Nastavení** a klepněte na položku **Tiskárny**.
- 2. Klepněte pravým tlačítkem na ikonu zařízení.
- 3. Klepněte na **Vlastnosti** (ve Windows 2000 můžete také klepnout na **Předvolby tisku**).
- 4. Změňte nastavení a klepněte na tlačítko **OK**.

Pro Windows XP:

- 1. Na hlavním panelu Windows klepněte na tlačítko **Start**, zvolte příkaz **Nastavení** a klepněte na položku **Tiskárny a faxy**.
- 2. Klepněte pravým tlačítkem na ikonu zařízení.
- 3. Klepněte na **Vlastnosti** nebo klepněte na **Předvolby tisku**.
- 4. Změňte nastavení a klepněte na tlačítko **OK**.
# **Používání režimu EconoMode (k úspoøe toneru)**

EconoMode je funkce, která umožňuje tiskárně použít méně toneru na stránku. Nastavení této volby zvýší životnost zásoby toneru a sníží náklady na stránku. Snižuje se však také kvalita tisku. Vytištěné obrazy jsou mnohem světlejší, ale tento způsob tisku je dostatečný pro koncepty a výtisky určené ke korektuře.

Společnost Hewlett-Packard nedoporučuje používat režim EconoMode trvale. Je-li trvale používán režim EconoMode a průměrné pokrytí tonerem je značně nižší než pět procent, může se stát, že zásoba toneru vydrží déle, než je životnost mechanických částí tiskové kazety. Pokud se za těchto okolností začne snižovat kvalita tisku, budete muset instalovat novou tiskovou kazetu, i když v kazetě ještě zbývá zásoba toneru.

- **Poznámka** Některé funkce zařízení nemusejí být s některými ovladači zařízení nebo operačními systémy dostupné. Informace o dostupných funkcích ovladače naleznete v nápovědě online k vlastnostem zařízení (ovladače).
	- 1. Chcete-li povolit režim EconoMode, otevřete vlastnosti zařízení (nebo předvolby tisku u Windows 2000 a Windows XP). Další informace naleznete v části Změna [nastavení](#page-33-0) [tisku.](#page-33-0)
	- 2. Na kartě **Papír a kvalita** nebo na kartě **Úpravy** (u některých ovladačů pro Macintosh karta **Typ papíru a kvalita**), zaškrtněte políčko **EconoMode**.

#### Poznámka **Pokyny pro [nastavení](#page-35-0) režimu EconoMode pro všechny** budoucí úlohy viz Změna nastavení kvality tisku pro [všechny](#page-35-0) budoucí tiskové úlohy.

# **Optimalizace kvality tisku pro typy médií**

Nastavení typu média řídí teplotu fixační jednotky zařízení. Kvalitu tisku lze optimalizovat změnou nastavení pro médium, které používáte. Nastavení lze optimalizovat pro následující typy médií:

- běžný papír
- předtištěné formuláře
- **•** děrovaný papír
- hlavičkový papír
- fólie
- štítky
- kancelářský papír
- **•** recyklovaný papír
- barevný papír
- tenký papír (méně než 75 g/m<sup>2</sup> neboli 20 liber)
- silný papír (90 až 105 g/m<sup>2</sup> neboli 24 až 28 liber)
- kartón (105 až 176 g/m<sup>2</sup> neboli 28 až 47 liber)
- obálky
- hrubý papír

#### **Přístup k funkci optimalizace**

Funkce optimalizace je dostupná na kartě **Papír** nebo na kartě **Papír a kvalita** ve vlastnostech zařízení (ovladače tiskárny). Další informace naleznete v části [Seznámení](#page-35-0) s [nastavením](#page-35-0) kvality tisku.

Poznámka Rychlost tisku se může v závislosti na typu a formátu použitého média lišit.

Nastavení bude možná nutné změnit zpět na původní kvůli optimalizaci pro typ média, na který běžně tisknete.

# <span id="page-38-0"></span>**Specifikace vhodných médií**

Zařízení HP LaserJet nabízejí jedinečnou kvalitu tisku. Zařízení tiskne na různá média, například na listy papíru (včetně recyklovaného), obálky, štítky, fólie a média zvláštního formátu. Důležitými faktory, které ovlivňují výkonnost zařízení a výstupní kvalitu, jsou například hmotnost, zrnitost a obsah vlhkosti.

V zařízení lze používat nejrůznější typy papíru a dalších tiskových médií v souladu s doporučeními uvedenými v této příručce uživatele. Média, která nevyhovují těmto doporučením, mohou způsobovat následující problémy:

- špatná kvalita tisku
- častější uvíznutí médií
- předčasné opotřebení zařízení vyžadující opravu

Nejlepších výsledků dosáhnete jen používáním značkových papírů a tiskových médií HP. Společnost Hewlett-Packard nedoporučuje používání jiných značek. Vzhledem k tomu, že nejde o výrobky společnosti HP, nemůže HP ovlivnit nebo kontrolovat jejich kvalitu.

Je možné, že médium splňuje všechna doporučení uvedená v této příručce uživatele, a přesto není výsledek uspokojivý. Může jít o důsledek špatného zacházení, nepřijatelných hodnot teploty nebo vlhkosti nebo jiných vlivů, které společnost Hewlett-Packard nemůže kontrolovat.

Dříve, než zakoupíte větší množství médií, přesvědčete se, zda vyhovují požadavkům uvedeným v této příručce uživatele a v *Průvodci tiskovými médii pro tiskárny řady HP LaserJet*. (Další informace o objednání průvodce naleznete v části [Objednávání](#page-161-0) náhradních dílù a [pøíslušenství](#page-161-0) hp). Před zakoupením většího množství médií je vždy nejprve otestujte.

#### **UPOZORNĚNÍ** Používání médií, která nevyhovují specifikacím společnosti Hewlett-Packard, může způsobit problémy, které vyžadují opravu zařízení. Na takovou opravu se nevztahuje záruka nebo servisní smlouvy společnosti Hewlett-Packard.

**Poznámka** Informace o podporovaných formátech médií, hmotnosti a další specifikace naleznete v části [Specifikace](#page-18-0) tiskových médií.

# **Průvodce použitím médií**

Při výběru a používání tiskových médií použijte doporučení uvedená v této části.

#### **Papír**

Nejlepších výsledků dosáhnete s běžným papírem. Dbejte na to, aby měl papír dobrou kvalitu a nebyl naříznutý, poškrábaný, potrhaný, neobsahoval hrbolky, skvrny, uvolněné částice, prach, díry, nebyl zkrabatělý a neměl zvlněné nebo ohnuté okraje.

Nejste-li si jisti, jaký papír vkládáte (např. kancelářský nebo recyklovaný), zkontrolujte štítek na obalu.

Některé papíry způsobují problémy s kvalitou tisku, uvíznutí nebo poškození zařízení.

**Poznámka** Nepoužívejte hlavičkové papíry, které jsou vytištěny pomocí nízkoteplotních inkoustů, které se používají u některých typů tepelného tisku.

Nepoužívejte reliéfní hlavičkové papíry.

Zařízení používá tlak a žár, kterým fixuje toner na médiu. Dbejte na to, aby všechna barevná média nebo pøedtištìné formuláøe používaly inkousty, které snesou teplotu vyvíjenou zaøízením (200 °C po dobu 0,1 sekundy).

# **Tabulka běžných problémů s médii**

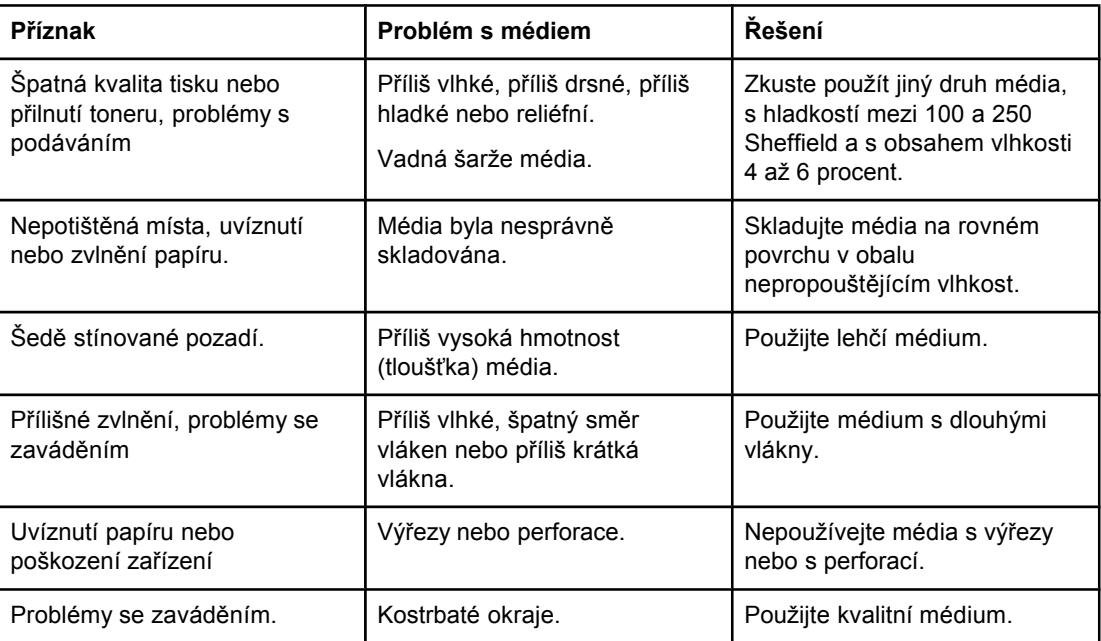

# **Štítky**

**Poznámka** Nejlepších výsledků dosáhnete jen používáním značkových štítků HP. Spotřební materiál HP si můžete objednat na [http://www.hp.com.](http://www.hp.com)

Při výběru štítku berte v úvahu následující faktory:

- **Lepidla:** Materiál lepidla musí být stabilní pøi 200 °C, maximální teplotì zaøízení.
- **Uspořádání:** Používejte výhradně štítky, které nemají mezi sebou mezery. U listů, kde jsou mezi štítky mezery, může dojít k odlepení štítků a k závažnému uvíznutí papíru.
- **Zvlnění:** Před tiskem musí být zvlnění štítku při položení na plocho maximálně 13 mm v libovolném směru.
- **Stav:** Nepoužívejte štítky, které jsou zvrásněné, mají bubliny nebo jiné známky oddělení. Nikdy nepoužívejte arch štítků, který již zařízením jednou prošel.

# **Fólie**

Fólie musí vydržet 200 °C, tj. maximální teplotu zařízení.

# **Obálky**

Při výběru obálek berte v úvahu následující faktory:

### **Konstrukce obálky**

Konstrukce obálky je klíčová. Linie skladů obálky se mohou výrazně lišit, a to nejen mezi výrobci, ale i v rámci balení od stejného výrobce. Úspěšný tisk na obálky závisí na kvalitě obálek, která zahrnuje následující faktory:

- **Hmotnost:** Hmotnost papíru obálky by neměla překročit 105 g/m<sup>2</sup>, jinak může dojít k jejímu uvíznutí.
- **Konstrukce:** Před tiskem musí být zvlnění obálek při položení na plocho maximálně 6 mm a neměly by obsahovat vzduch. Obálky, ve kterých je zachycen vzduch, mohou způsobit problémy.
- Stav: Dbejte na to, aby obálky nebyly zkrabatělé, naříznuté nebo jinak poškozené.
- **Rozměry:** Podporovaná velikost obálek se pohybuje od 90 krát 160 mm do 178 krát 254 mm.

#### **Obálky s oboustrannými švy**

Obálka s oboustrannými švy má namísto úhlopříčných švů na obou koncích obálky svislé švy. U tohoto typu je větší pravděpodobnost pokrčení během tisku. Dbejte na to, aby švy sahaly až do rohu obálky tak, jak je znázorněno na následujícím obrázku:

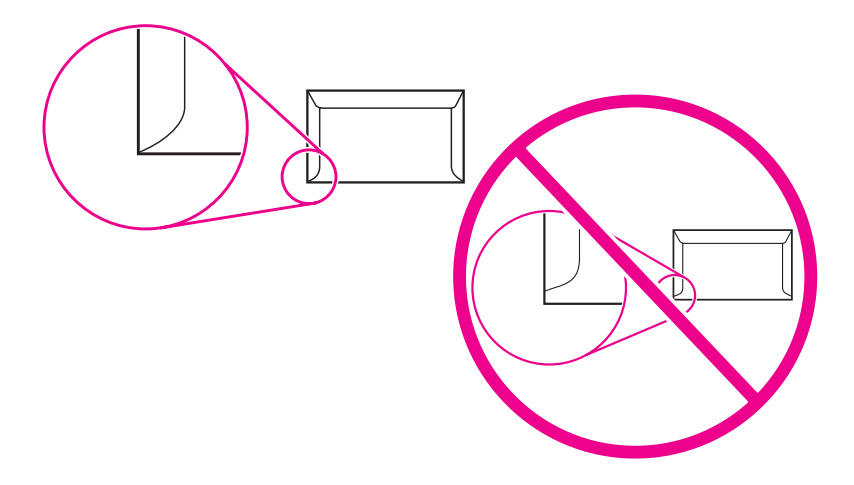

#### **Obálky s lepicími proužky nebo chlopněmi**

Obálky s lepicím proužkem nebo s více než jednou chlopní, která se pøekládá a zalepuje, musí používat lepidlo, které vydrží teplotu a tlak v zaøízení (200 °C neboli 392 °F). Další chlopně a proužky mohou způsobit zkrabatění, zvrásnění nebo uvíznutí.

#### **Skladování obálek**

Správné skladování obálek přispívá k dobré kvalitě tisku. Obálky by se měly skladovat na rovném povrchu. Je-li v obálce zachycen vzduch, který vytváří vzduchovou bublinu, obálka se může při tisku pokrčit.

### **Kartóny a silná média**

Pro potisk mnoha typů kartónu včetně kartotéčních lístků a pohlednic můžete použít vstupní zásobníky. Některé kartóny jsou vhodnější než jiné, neboť jejich provedení je lépe přizpůsobeno podávání do laserových zařízení.

Aby se zachovala optimální výkonnost zařízení, nepoužívejte média s hmotností vyšší než 157 g/m2 (42 liber). Média s příliš vysokou hmotností mohou způsobovat problémy při podávání, při kupení, uvíznutí média, špatné zažehlení toneru, špatnou kvalitu tisku nebo nadměrné mechanické opotřebení.

**Poznámka** Pravděpodobně budete moci tisknout na těžší typ média, pokud zcela nenaplníte vstupní zásobník a použijete médium o hladkosti v rozmezí 100 až 180 Sheffield.

#### **Konstrukce kartónu**

- **Hladkost:** kartóny 135 až 157 g/m2 musí mít hladkost 100 až 180 Sheffield. Kartóny 60 až 135 g/m2 (16 až 36 liber) musí mít hladkost 100 až 250 Sheffield.
- **Konstrukce**: Zvlnění kartónu by mělo být při položení na plocho menší než 5 mm.
- **Stav:** Dbejte na to, aby kartóny nebyly zkrabatělé, naříznuté nebo jinak poškozené.
- **Rozměry:** Používejte pouze kartóny, které mají následující rozměry:
	- **Minimální:** 76 krát 127 mm
	- **Maximální:** 216 krát 356 mm

#### **Pokyny pro práci s kartónem**

Nastavte okraje alespoň 2 mm od hrany.

# <span id="page-43-0"></span>**Volba médií pro automatický podavač dokumentů (ADF)**

Pro výběr médií pro automatický podavač dokumentů (ADF) použijte následující doporučení.

#### **Specifikace automatického podavače dokumentů (ADF)**

- **Vstupní kapacita:** Zásobník ADF pojme až 50 listů papíru pro kopírky o hmotností od 60 do 90 g/m2 (16 až 24 liber).
- **Formát média**: Používejte pouze papíry pro kopírky, které mají následující rozměry:
	- **Minimální**: 127 krát 127 mm (5 krát 5 palců)
	- **Maximální**: 215,9 krát 381 mm (8,5 krát 15 palců)

Poznámka K faxování (pouze HP LaserJet 3030 all-in-one), kopírování a skenování z křehkých, příliš tenkých nebo příliš silných předloh používejte výhradně skleněnou plochu skeneru. Umístěním předloh přímo na skleněnou desku skeneru dosáhnete nejvyšší kvality faxů, kopií a nasnímaných dokumentů. Zásobník ADF se doporučuje pro faxování, kopírování a skenování papírů.

# **Tisk na obálky**

Při tisku na obálky postupujte některým z následujících způsobů:

- Tisk jedné obálky
- Tisk více [obálek](#page-45-0)

# **Tisk jedné obálky**

Používejte pouze obálky doporučené pro laserové tiskárny. Další informace naleznete v části [Specifikace](#page-38-0) vhodných médií.

Poznámka Při tisku na jednu obálku použijte prioritní vstupní zásobník. Chcete-li tisknout na více obálek, použijte vstupní zásobník médií.

> 1. Před vložením obálky nastavte vodící lišty média tak, aby vzdálenost mezi nimi byla o trochu větší než rozměr obálky.

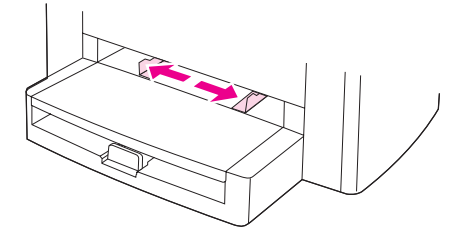

2. Pokud má obálka chlopeň, která se skládá podél delší strany, umístěte okraj chlopně vlevo a tiskovou stranu směrem nahoru. Pokud má obálka chlopeň, která se skládá podél kratší strany, vložte obálku touto stranou napřed a tiskovou stranu směrem nahoru.

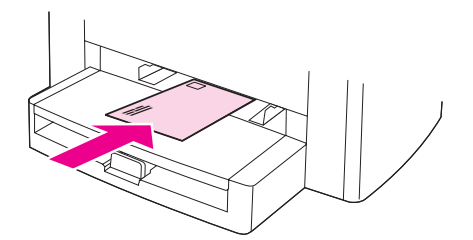

3. Vodící lišty média nastavte na šířku odpovídající rozměru obálky.

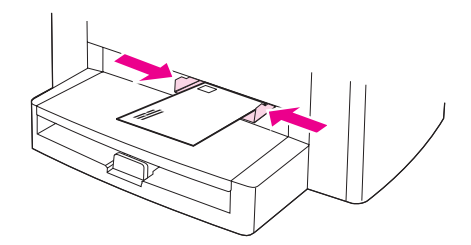

4. V ovladačích tiskárny pro systém Windows zvolte na kartě **Papír** nebo **Papír a kvalita** možnost **Obálky** z rozevíracího seznamu **Typ je:** .

V ovladačích tiskárny pro systém Macintosh zvolte na kartě **Papír a kvalita** nebo **Papír** (v některých ovladačích pro Macintosh karta **Typ papíru a kvalita**) jako hodnotu typu média **Obálka**.

<span id="page-45-0"></span>**Poznámka** Některé funkce zařízení nemusejí být s některými ovladači zařízení nebo operačními systémy dostupné. Informace o dostupných funkcích ovladače naleznete v nápovědě online k vlastnostem zařízení (ovladače).

5. Vytiskněte obálku.

### **Tisk více obálek**

Používejte pouze obálky doporučené pro laserové tiskárny. Další informace naleznete v části [Specifikace](#page-38-0) vhodných médií.

**Poznámka** Při tisku na jednu obálku použijte prioritní vstupní zásobník. Chcete-li tisknout na více obálek, použijte vstupní zásobník médií.

1. Otevřete vstupní zásobník médií a odstraňte všechna média.

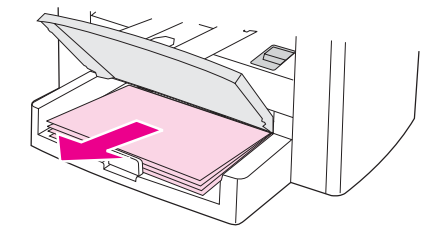

2. Před vložením obálek nastavte vodící lišty média tak, aby vzdálenost mezi nimi byla o trochu větší než rozměr obálek.

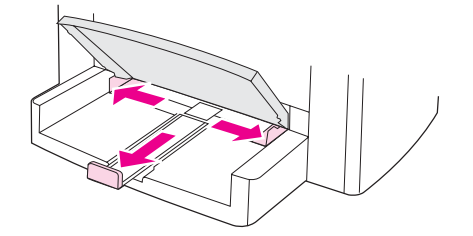

3. Pokud mají obálky chlopeň, která se skládá podél delší strany, umístěte okraj chlopně vlevo a tiskovou stranu směrem nahoru. Pokud mají obálky chlopeň, která se skládá podél kratší strany, vložte obálku touto stranou napřed a tiskovou stranu směrem nahoru.

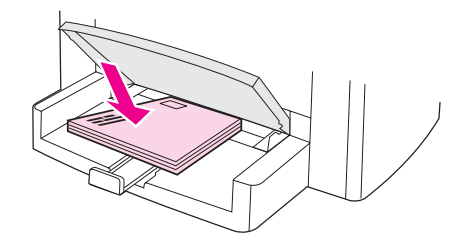

4. Vodící lišty média nastavte na délku a šířku odpovídající obálkám.

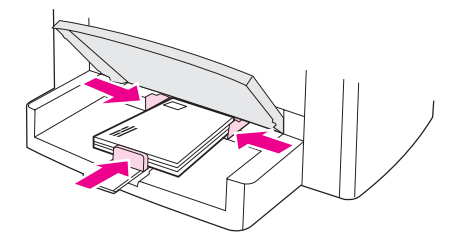

5. V ovladačích tiskárny pro systém Windows zvolte na kartě **Papír** nebo **Papír a kvalita** možnost **Obálky** z rozevíracího seznamu **Typ je:** .

V ovladačích tiskárny pro systém Macintosh zvolte na kartě **Papír a kvalita** nebo **Papír** (v některých ovladačích pro Macintosh karta **Typ papíru a kvalita**) jako hodnotu typu média **Obálka**.

- **Poznámka** Některé funkce zařízení nemusejí být s některými ovladači zařízení nebo operačními systémy dostupné. Informace o dostupných funkcích ovladače naleznete v nápovědě online k vlastnostem zařízení (ovladače).
	- 6. Vytiskněte obálky.

# **Tisk na fólie a štítky**

Používejte pouze fólie a štítky doporučené pro laserové tiskárny, jako jsou například transparentní fólie HP a štítky HP pro laserovou kvalitu. Další informace naleznete v části [Specifikace](#page-38-0) vhodných médií.

**UPOZORNĚNÍ** Prohlédněte si média, zda nejsou zkrabatělá nebo zvlněná a zda nemají porušené hrany nebo chybějící štítky. Nevkládejte arch se štítky do zařízení vícekrát. Lepicí vrstva může zařízení poškodit.

#### **Tisk na fólie nebo štítky**

**UPOZORNĚNÍ** Zkontrolujte, zda jste v nastavení zařízení (ovladač tiskárny) zadali správný typ média podle pokynů v následujícím postupu. Zařízení nastaví teplotu fixace podle nastavení typu média. Tisknete-li na speciální média, jako jsou fólie nebo štítky, nastavení zabraňuje tomu, aby fixační jednotka poškodila médium při průchodu zařízením.

> 1. Vložte jednu stránku do prioritního vstupního zásobníku nebo více stránek do vstupního zásobníku médií. Horní hrana musí být natočena dopředu a strana, na kterou se má tisknout (hrubá strana fólií), musí směřovat nahoru.

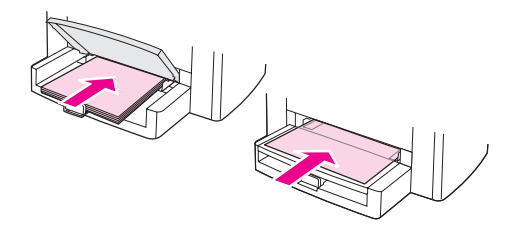

2. Nastavte vodící lišty média.

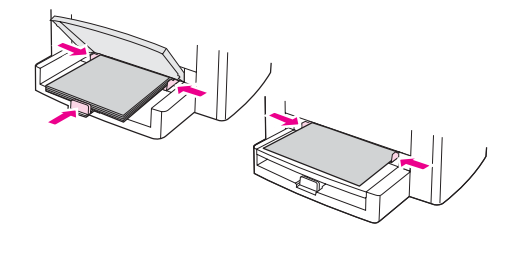

3. V ovladačích tiskárny pro systém Windows zvolte na kartě **Papír** nebo **Papír a kvalita** správný typ média z rozevíracího seznamu **Typ je:** .

V ovladačích tiskárny pro systém Macintosh zvolte na kartě **Papír a kvalita** nebo **Papír** (v některých ovladačích pro Macintosh karta **Typ papíru a kvalita**) správný typ média.

**Poznámka** Některé funkce zařízení nemusejí být s některými ovladači zařízení nebo operačními systémy dostupné. Informace o dostupných funkcích ovladače naleznete v nápovědě online k vlastnostem zařízení (ovladače).

> 4. Vytiskněte dokument. V průběhu tisku odnímejte média n výstupní přihrádky, aby nedošlo k jejich slepení. Vytištěné stránky položte na rovný povrch.

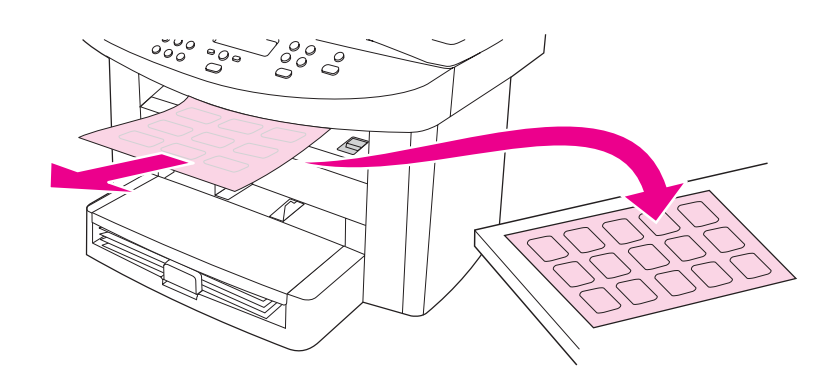

# **Tisk na hlavičkový papír a předtištěné formuláře**

Používejte pouze hlavičkové papíry a předtištěné formuláře, které jsou určeny pro laserové tiskány, například hlavičkový papír a předtištěné formuláře pro laserové tiskárny HP. Další informace naleznete v části [Specifikace](#page-38-0) vhodných médií.

Při tisku dokumentu na hlavičkové papíry a předtištěné formuláře postupujte podle těchto pokynů.

# **Tisk na hlavičkový papír a předtištěné formuláře**

- 1. Vložte tisková média horní částí směrem dopředu a stranou určenou k tisku nahoru.
- 2. Vodící lišty média nastavte na šířku odpovídající rozměru tiskového média.
- 3. Vytiskněte dokument.

**Poznámka** V případě tisku titulní stránky na hlavičkový papír a následujícího vícestránkového dokumentu nejprve vložte standardní médium do vstupního zásobníku médií a potom hlavičkový papír do prioritního vstupního zásobníku. Zařízení automaticky tiskne nejprve na média vložená do prioritního vstupního zásobníku.

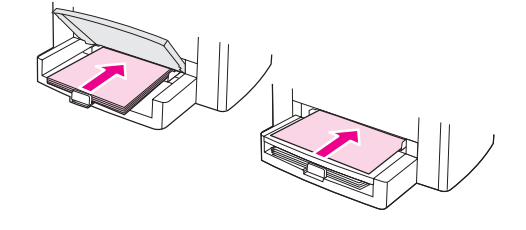

# **Tisk na média vlastního formátu nebo kartón**

Zařízení umožňuje tisk na média vlastního formátu a kartón o rozměrech od 76 krát 127 mm až 216 krát 356 mm . V závislosti na typu média lze z prioritního vstupního zásobníku tisknout až na 10 listů. Při tisku na více než deset listů použijte vstupní zásobník médií.

**Poznámka** Před vložením listů zkontrolujte, zda nejsou slepené.

### **Tisk na média vlastního formátu nebo na kartón**

1. Vložte média užší stranou směrem dopředu a stranou určenou k tisku nahoru. Nastavte boční a zadní vodící lišty média tak, aby odpovídaly používanému médiu.

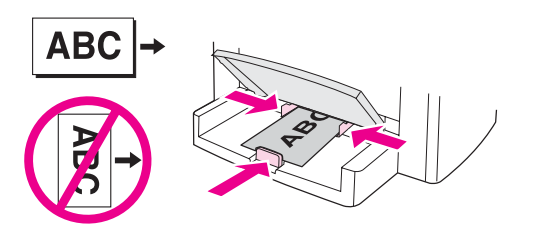

2. V ovladačích tiskárny pro systém Windows klepněte na kartě **Papír** nebo **Papír a kvalita** na možnost **Vlastní**. Zadejte rozměry média vlastního formátu.

V ovladačích tiskárny pro systém Macintosh zvolte na kartě **Papír a kvalita** nebo **Papír** (v některých ovladačích pro Macintosh karta **Typ papíru a kvalita**) možnost vlastního formátu. Zadejte rozměry média vlastního formátu.

**Poznámka** Některé funkce zařízení nemusejí být s některými ovladači zařízení nebo operačními systémy dostupné. Informace o dostupných funkcích ovladače naleznete v nápovědě online k vlastnostem zařízení (ovladače).

3. Při tisku na kartón použijte jednu z následujících možností:

V ovladačích tiskárny pro systém Windows zvolte na kartě **Papír** nebo **Papír a kvalita** možnost **Kartón** z rozevíracího seznamu **Typ je:** .

V ovladačích tiskárny pro systém Macintosh zvolte na kartě **Papír a kvalita** nebo **Papír** (v některých ovladačích pro Macintosh karta **Typ papíru a kvalita**) možnost **Kartón**.

4. Vytiskněte dokument.

# **Tisk na obě strany média (ruční oboustranný tisk)**

Při tisku na obě strany média (ruční oboustranný tisk) musíte nechat médium projít zařízením dvakrát.

Ruční oboustranný tisk může způsobit znečištění zařízení, což snižuje kvalitu tisku. V případě znečištění zařízení postupujte podle pokynů v části Čištění a [údržba.](#page-94-0)

Poznámka Ruční oboustranný tisk není v systému Macintosh podporován.

### **Ruční oboustranný tisk**

**Poznámka** Ovladač tiskárny také obsahuje pokyny a obrázky pro ruční oboustranný tisk.

- 1. Otevřete v programu vlastnosti zařízení (ovladač tiskárny). Pokyny naleznete v části Změna nastavení tiskové úlohy (systém [Windows\).](#page-34-0)
- 2. Na kartě **Úpravy** zvolte položku **Tisk na obě strany**.

**Poznámka** Pokud je možnost **Tisk na obě strany** šedá nebo není k dispozici, otevřete vlastnosti zařízení (ovladač tiskárny). Pokyny naleznete v části Změna [výchozího](#page-33-0) nastavení pro všechny programy (systém [Windows\).](#page-33-0) Na kartě **Nastavení zařízení** nebo **Konfigurace** zvolte možnost **Povolit ruční oboustranný tisk** a klepněte na tlačítko **OK**. Opakujte kroky 1 a 2.

- 3. Vytiskněte dokument.
- 4. Po vytisknutí jedné strany odstraňte zbývající média ze vstupního zásobníku a dejte je stranou, dokud neukončíte úlohu ručního oboustranného tisku.

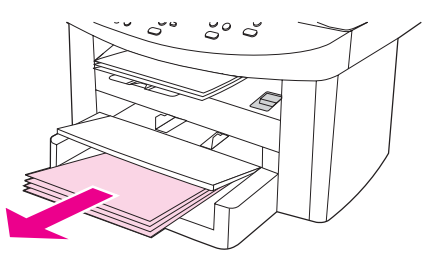

5. Odeberte vytisknuté stránky, vytištěnou stranu ponechejte dole a vyrovnejte stoh.

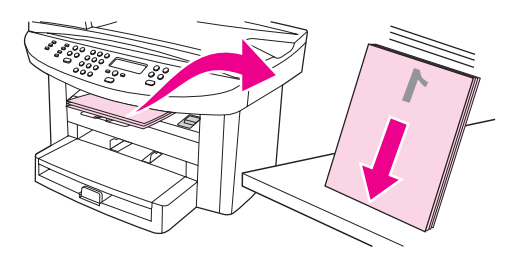

6. Znovu vložte stoh médií do vstupního zásobníku. První strana by měla směřovat dolů a horní strana by měla směřovat do zařízení jako první.

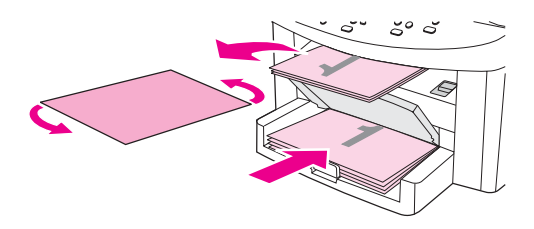

7. Na obrazovce klepněte na tlačítko **OK** a počkejte na vytištění druhé strany.

# **Tisk více stránek na jeden list média**

Lze zvolit počet stránek, který se má vytisknout na jeden list média. Pokud tisknete na jeden list více stránek, stránky budou zmenšeny a vytištěny na list papíru ve stejném pořadí jako při běžném tisku. V systému Macintosh můžete na jeden list vytisknout až 9 stránek, v systému Windows až 16 stránek.

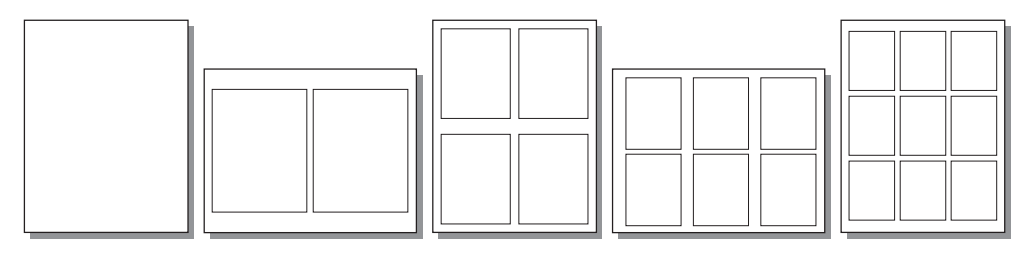

### **Tisk více stránek na jeden list (Windows)**

- 1. Otevřete v programu vlastnosti zařízení (ovladač tiskárny). Pokyny naleznete v části Změna [nastavení](#page-33-0) tisku.
- 2. Na kartě **Úpravy** zadejte v poli **Počet stránek na list** požadovaný počet stránek na list. Na jeden list lze zvolit až 16 stránek.
- 3. Chcete-li stránky vytisknout s okraji, zaškrtněte příslušné políčko. Z rozevíracího seznamu zvolte pořadí, ve kterém budou stránky na listu vytištěny.

# **Tisk více stránek na jeden list (Macintosh)**

- 1. Z rozevíracího seznamu **Obecné** zvolte položku **Rozvržení**.
- 2. V rozevíracím seznamu **Počet stránek na list** zvolte počet stránek na list, které chcete tisknout. Na jeden list lze zvolit až devět stránek.

# **Tisk brožur**

**Poznámka** Tisk brožur není v systému Macintosh podporován.

Brožury lze tisknout na média formátu Letter, Legal nebo A4.

# **Tisk brožur**

1. Tisková média vložte do vstupního zásobníku médií.

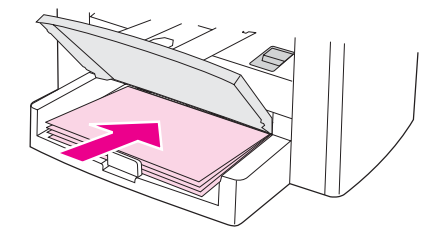

- 2. Otevřete v programu vlastnosti zařízení (ovladač tiskárny). Pokyny naleznete v části Změna nastavení tiskové úlohy (systém [Windows\)](#page-34-0) nebo Změna [nastavení](#page-34-0) tiskové úlohy (systém [Macintosh\).](#page-34-0)
- 3. Na kartě **Úpravy** (v některých ovladačích pro systém Macintosh karta **Typ papíru a kvalita**) zvolte možnost **Tisk na obě strany**.
- **Poznámka** Pokud je možnost **Tisk na obě strany** šedá nebo není k dispozici, otevřete vlastnosti zařízení (ovladač tiskárny). Pokyny naleznete v části Změna [výchozího](#page-33-0) nastavení pro všechny programy (systém [Windows\)](#page-33-0) nebo Změna [výchozího](#page-33-0) nastavení pro všechny programy (systém [Macintosh\)](#page-33-0). Na kartě **Nastavení zařízení** nebo na kartě **Konfigurace** zvolte možnost povolit ruční oboustranný tisk a poté klepněte na tlačítko **OK**. Opakujte kroky 2 a 3.

Některé funkce zařízení nemusejí být s některými ovladači zařízení nebo operačními systémy dostupné. Informace o dostupných funkcích ovladače naleznete v nápovědě online k vlastnostem zařízení (ovladače).

- 4. Nastavte počet stránek na list na hodnotu dvě. Zvolte příslušnou možnost vazby a klepněte na tlačítko **OK**.
- 5. Vytiskněte brožuru.
- 6. Po vytištění prvních stránek odstraňte zbývající papír ze vstupní přihrádky a dejte jej stranou, dokud nebude úloha brožury dokončena.

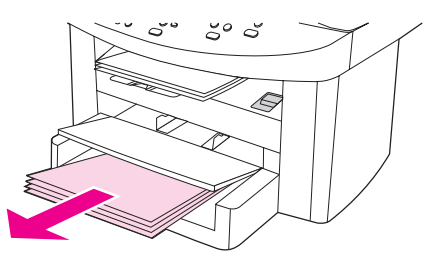

7. Odeberte vytištěné stránky, otočte potištěnou stranu dolů a vyrovnejte stoh papíru.

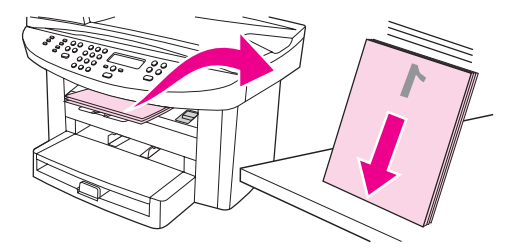

8. Znovu vložte stránky od první strany do vstupního zásobníku. První strana by měla směřovat dolů a horní strana by měla směřovat do zařízení jako první.

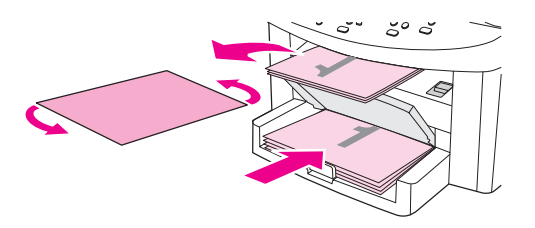

- 9. Na obrazovce klepněte na tlačítko **OK** a počkejte na vytištění druhé strany.
- 10. Stránky složte a sešijte.

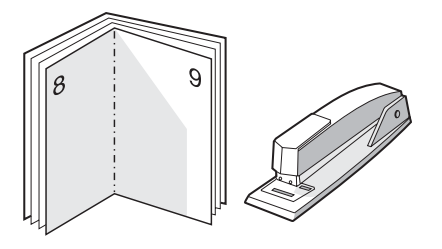

# **Tisk vodoznaků**

**Poznámka** Tisk vodoznaků není podporován v systému Macintosh OS X.

Volbu vodoznaku lze použít k podtisku stávajícího dokumentu (podkladový tisk). Na první stránce nebo na všech stránkách dokumentu lze například úhlopříčně vytisknout šedý text "Koncept" nebo "Důvěrné".

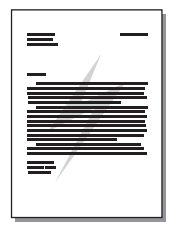

# **Použití funkce vodoznaku**

- 1. Otevřete v programu vlastnosti zařízení (ovladač tiskárny). Pokyny naleznete v části Změna [nastavení](#page-33-0) tisku
- 2. Na kartě **Effects** (Windows) nebo v dialogovém okně **Watermark/Overlay**(Macintosh) zvolte vodoznak, který chcete v dokumentu vytisknout. Chcete-li vytisknout vodoznak pouze na první stránce dokumentu, zaškrtněte políčko **Pouze na první stránce**.

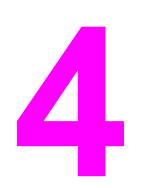

# **4** Kopírování

Při kopírování pomocí tohoto zařízení postupujte podle následujících pokynů:

- Vkládání předloh při [kopírování](#page-59-0)
- Spuštění úlohy [kopírování](#page-61-0)
- Zrušení úlohy [kopírování](#page-61-0)
- [Nastavení](#page-62-0) kvality kopií
- Úprava [nastavení](#page-63-0) kontrastu (světlejší nebo tmavší kopie)
- [Zmenšování](#page-64-0) a zvětšování kopií
- Změna nastavení [kompletování](#page-67-0) kopií
- Změna počtu [kopií](#page-68-0)
- Kopírování fotografií, [oboustranných](#page-69-0) předloh nebo knih

**Poznámka** Mnoho z funkcí popsaných v této kapitole lze také provést pomocí Nástrojů HP. Pokyny k používání Nástrojů HP naleznete v části Použití Nástrojů hp (systém [Windows\)](#page-22-0) nebo v nápovědě online aplikace Nástroje HP pro systém Macintosh.

# <span id="page-59-0"></span>**Vkládání předloh při kopírování**

Pro vkládání předloh do zařízení při kopírování použijte tyto pokyny. Chcete-li při kopírování dosahovat nejlepší kvality, používejte skleněnou desku skeneru. Informace o výběru dokumentů předloh pro kopírování naleznete v části Volba médií pro [automatický](#page-43-0) podavač [dokument](#page-43-0)ů (ADF).

### **Vkládání předloh na skleněnou desku skeneru**

- 1. Přesvědčete se, že je automatický podavač dokumentů (ADF) prázdný.
- 2. Zvedněte kryt skleněné desky skeneru.
- 3. Předlohu položte na skleněnou desku skeneru lícem dolů. Levý horní roh dokumentu by měl být v pravém dolním rohu skleněné desky.
- 4. Opatrně zavřete víko.
- 5. Dokument je nyní připraven ke kopírování.

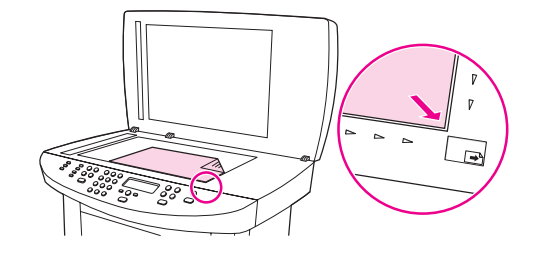

**UPOZORNĚNÍ** Chcete-li předejít poškození zařízení, nenechejte víko volně dopadnout na skleněnou desku skeneru. Pokud zařízení nepoužíváte, víko skeneru vždy zavřete.

# **Vkládání předloh do vstupního zásobníku automatického podavače dokumentů (ADF)**

**Poznámka** Maximální kapacita podavače ADF je 50 listů média s hmotností 75 g/m2.

Minimální formát média v zásobníku ADF je 127 krát 127 mm. Pro menší formáty použijte skleněnou desku skeneru. Maximální formát média v zásobníku ADF je 216 krát 381 mm.

- 1. Zkontrolujte, zda nejsou na skleněné desce skeneru vložena média.
- 2. Zavřete víko skleněné desky skeneru a do vstupního zásobníku ADF vložte stoh předloh horním okrajem napřed a lícem nahoru. První stránka, kterou chcete kopírovat, musí být nahoře.

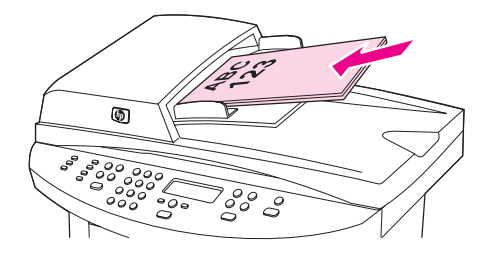

3. Předlohy zcela zasuňte do podavače ADF.

4. Vodící lišty média nastavte tak, aby přiléhaly.

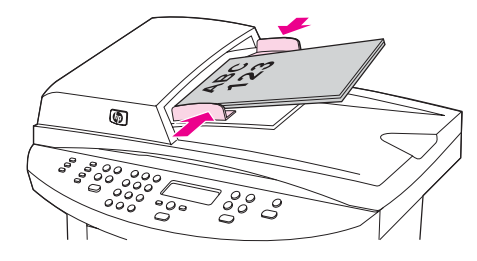

5. Dokument je připraven ke kopírování.

**UPOZORNĚNÍ** Aby nedošlo k poškození zařízení, nepoužívejte předlohy opravované korekční páskou nebo barvou nebo sešité sponkami.

# <span id="page-61-0"></span>**Spuštění úlohy kopírování**

Chcete-li pomocí tohoto zařízení kopírovat, postupujte následovně.

1. Položte originál dokumentu lícem dolů na skleněnou desku skeneru (vždy jen jednu stránku); levý horní roh dokumentu lícuje s pravým dolním rohem skla.

#### **NEBO**

Vložte originál dokumentu lícem nahoru do vstupního zásobníku automatického podavače dokumentů (ADF).

- 2. Pokud používáte zaøízení HP LaserJet 3020 all-in-one, mùžete stisknutím tlaèítka VELIKOST PAPÍRU nastavit velikost kopie na Letter, Legal nebo A4.
- 3. Stisknutím tlačítka spustit/kopírovat na ovládacím panelu zahájíte kopírování.
- 4. Opakujte postup pro každou kopii.

Podrobnější pokyny pro vkládání předloh do skeneru nebo do vstupního zásobníku automatického podavače dokumentů naleznete v části Vkládání předloh při [kopírování](#page-59-0).

**Poznámka** Jsou-li vloženy předlohy do vstupního zásobníku ADF a také na skleněnou desku skeneru, bude zařízení automaticky skenovat z ADF, bez ohledu na to, zda byly nebo nebyly vloženy dokumenty na skleněnou desku skeneru.

# **Zrušení úlohy kopírování**

Chcete-li zrušit úlohu kopírování, stiskněte na ovládacím panelu tlačítko zrušit. Je-li spuštěno více procesů, stisknutím tlačítka zrušir se vymaže proces, který je právě zobrazen na displeji ovládacího panelu zařízení.

#### **Poznámka** Zrušíte-li úlohu kopírování, vyjměte originál dokumentu ze skleněné desky skeneru nebo z automatického podavače dokumentů (ADF).

# <span id="page-62-0"></span>**Nastavení kvality kopií**

Výchozí hodnota kvality kopie nastavená od výrobce je **TEXT**. Toto nastavení je nejlepší pro položky, které obsahují většinou text.

Kopírujete-li fotografie nebo grafiku, můžete zvolit nastavení **FOTO**, které zvýší kvalitu kopie nebo zvolit nastavení **NEJLEPŠÍ FOTO**, které nabízí nejlepší fotografickou kvalitu.

Chcete-li ušetřit toner a kvalita kopie není tak důležitá, zvolte položku **KONCEPT**.

# **Nastavení kvality kopií pro aktuální úlohu**

- 1. Stisknutím tlačítka KVALITA na ovládacím panelu zařízení zobrazíte aktuální nastavení kvality kopií.
- 2. Pomocí tlačítek < nebo > se můžete přesouvat mezi jednotlivými volbami nastavení kvality.
- 3. Zvolte nastavení rozlišení a po stisknutí tlačítka SPUSTIT/KOPÍROVAT se volba uloží a okamžitě se spustí úloha kopírování. Případně lze stisknutím tlačítka NABÍDKA/VLOŽIT volbu uložit, aniž by se zahájilo kopírování.

**Poznámka** Změna nastavení zůstane aktivní dvě minuty po dokončení úlohy kopírování. Po tuto dobu se na obrazovce ovládacího panelu zobrazí hlášení **NASTAV.=VLASTNÍ**.

### **Nastavení výchozí kvality kopií**

- 1. Na ovládacím panelu zařízení stiskněte tlačítko NABÍDKA/VLOŽIT.
- 2. Pomocí tlačítka < nebo > zvolte NASTAVENÍ KOPÍR., poté stiskněte NABÍDKA/VLOŽIT.
- 3. Stisknutím tlačítka NABÍDKA/VLOŽIT zvolte **VÝCHOZÍ KVALITA**.
- 4. Pomocí tlačítek < nebo > se můžete přesouvat mezi jednotlivými volbami.
- 5. Volbu uložte stisknutím tlačítka NABÍDKA/VLOŽIT.

# <span id="page-63-0"></span>**Úprava nastavení kontrastu (světlejší nebo tmavší kopie)**

Nastavení světlejší nebo tmavší ovlivňuje kontrast kopie. Následující postup umožňuje změnit kontrast pouze pro aktuální úlohu kopírování.

# **Nastavení kontrastu (světlejší nebo tmavší kopie) pro aktuální úlohu**

- 1. Pomocí tlačítka SVĚTLEJŠÍ/TMAVŠÍ na ovládacím panelu lze zobrazit aktuální nastavení kontrastu.
- 2. Pomocí tlačítka < nebo > lze upravit nastavení. Posunete-li jezdec doleva, bude kopie světlejší než předloha, posunete-li jezdec doprava, bude kopie tmavší než předloha.
- 3. Stisknutím tlačítka s pustití kopírovat se volba uloží a okamžitě se spustí kopírovací úloha. Stisknutím tlačítka MENU/ENTER se volba uloží, aniž by se zahájilo kopírování.

**Poznámka** Změna nastavení zůstane aktivní dvě minuty po dokončení úlohy kopírování. Po tuto dobu se na obrazovce ovládacího panelu zobrazí hlášení **NASTAV.=VLASTNÍ**.

### **Úprava výchozího nastavení kontrastu**

**Poznámka** Výchozí nastavení světlejší nebo tmavší ovlivňuje všechny úlohy kopírování.

- 1. Na ovládacím panelu zařízení stiskněte tlačítko NABÍDKA/VLOŽIT.
- 2. Pomocí tlačítka < nebo > zvolte NASTAVENÍ KOPÍR., poté stiskněte NABÍDKA/VLOŽIT.
- 3. Pomocí tlačítka < nebo > zvolte **VÝCHOZÍ JAS**, poté stiskněte NABÍDKA/VLOŽIT.
- 4. Pomocí tlačítka < nebo > lze upravit nastavení. Posunete-li jezdec doleva, budou všechny kopie světlejší než předloha, posunete-li jezdec doprava, budou všechny kopie tmavší než předloha.
- 5. Zvolenou hodnotu uložte stisknutím tlačítka NABÍDKA/VLOŽIT.

# <span id="page-64-0"></span>**Zmenšování a zvětšování kopií**

Zařízení umožňuje zmenšit kopie až na 25 procent původní velikosti nebo je zvětšit až na 400 procent původní velikosti. Automaticky může také provést následující zmenšení nebo zvětšení:

- **ORIGINÁL=100%**
- **Lgl > Ltr=78%**
- **Lgl > A4=83%**
- **A4 > Ltr=94%**
- **Ltr > A4=97%**
- **CELÁ STR.=91%**
- **PŘIZP. NA STR.**
- **2 STR. NA LIST**
- **4 STR. NA LIST**
- **VLAST.: 25-400%**

**Poznámka** Používáte-li nastavení **PŘIZP. NA STR.**, kopírujte pouze ze skleněné desky skeneru.

Používáte-li nastavení **2 STR. NA LIST** nebo **4 STR. NA LIST**, kopírujte pouze z automatického podavače dokumentů (ADF). Po zvolení možnosti **2 STR. NA LIST** nebo **4 STR. NA LIST** je také nutné zvolit orientaci stránky (na výšku nebo na šířku).

# **Zvětšení nebo zmenšení kopií u aktuální úlohy**

Chcete-li zmenšit nebo zvětšit kopie jen u aktuální úlohy, postupujte podle následujících pokynů.

- 1. Na ovládacím panelu zařízení stiskněte tlačítko **zmenšení/zvě**tšení.
- 2. Zvolte velikost, na kterou chcete zmenšit nebo zvětšit kopie v této úloze. Je možné zvolit jednu z následujících velikostí:
	- **ORIGINÁL=100%**
	- **Lgl > Ltr=78%**
	- **Lgl > A4=83%**
	- **A4 > Ltr=94%**
	- **Ltr > A4=97%**
	- **CELÁ STR.=91%**
	- **PŘIZP. NA STR.**
	- **2 STR. NA LIST**
	- **4 STR. NA LIST**
	- **VLAST.: 25-400%**

Pokud zvolíte možnost **VLAST.: 25-400%**, zadejte pomocí alfanumerických tlačítek procenta.

Pokud zvolíte možnost **2 STR. NA LIST** nebo **4 STR. NA LIST**, vyberte orientaci (na výšku nebo na šířku).

3. Stisknutím tlačítka SPUSTIT/KOPÍROVAT se volba uloží a okamžitě se spustí kopírovací úloha. Stisknutím tlačítka MENU/ENTER se volba uloží, aniž by se zahájilo kopírování.

**Poznámka** Změna nastavení zůstane aktivní dvě minuty po dokončení úlohy kopírování. Po tuto dobu se na obrazovce ovládacího panelu zobrazí hlášení **NASTAV.=VLASTNÍ**.

> Je nutné nastavit výchozí velikost médií ve vstupním zásobníku tak, aby se shodovala s velikostí výstupu, jinak se může stát, že bude část kopie oříznuta. Pokyny naleznete v části Změna [výchozího](#page-26-0) formátu média.

#### **Změna výchozí velikosti kopie**

**Poznámka** Výchozí velikost kopie je velikost, na jakou jsou normálně kopie zmenšeny nebo zvětšeny. Pokud ponecháte výchozí nastavení velikosti, tj. **ORIGINÁL=100%**, všechny kopie budou mít stejnou velikost jako předloha.

- 1. Stiskněte tlačítko NABÍDKA/VLOŽIT.
- 2. Pomocí tlačítka < nebo > zvolte NASTAVENÍ KOPÍR., poté stiskněte NABÍDKA/VLOŽIT.
- 3. Pomocí tlačítka < nebo > zvolte **VÝCH. ZMEN/ZVĚT**, poté stiskněte NABÍDKA/VLOŽIT.
- 4. Zvolte pomocí tlačítka < nebo >, jak chcete normálně zmenšovat nebo zvětšovat kopie. Je možné zvolit jednu z následujících možností:
	- **ORIGINÁL=100%**
	- **Lgl > Ltr=78%**
	- **Lgl > A4=83%**
	- **A4 > Ltr=94%**
	- **Ltr > A4=97%**
	- **CELÁ STR.=91%**
	- **PŘIZP. NA STR.**
	- **2 STR. NA LIST**
	- **4 STR. NA LIST**
	- **VLAST.: 25-400%**

Zvolíte-li možnost **VLAST.: 25-400%**, zadejte procento původní velikosti, jaké mají normálně kopie mít.

Pokud zvolíte možnost **2 STR. NA LIST** nebo **4 STR. NA LIST**, vyberte orientaci (na výšku nebo na šířku).

5. Volbu uložte stisknutím tlačítka NABÍDKA/VLOŽIT.

# <span id="page-67-0"></span>**Změna nastavení kompletování kopií**

Zařízení můžete nastavit tak, aby automaticky kompletovalo vícenásobné kopie do sad. Vytváříte-li například dvě kopie tří stran a je zapnuto automatické kompletování, vytisknou se stránky v tomto pořadí: 1,2,3,1,2,3. Je-li automatické kompletování vypnuto, vytisknou se stránky v tomto pořadí: 1,1,2,2,3,3.

Chcete-li použít automatické kompletování, musí se původní dokument vejít do paměti. Pokud tomu tak není, zařízení vytiskne jen jednu kopii a objeví se hlášení, které vám oznámí změnu. Pokud k tomu dojde, použijte pro dokončení úlohy následující metody:

- Rozdělte úlohu na menší úlohy, které obsahují méně stránek.
- Zhotovte najednou jen jednu kopii dokumentu.
- Vypněte automatické kompletování.
- Používáte-li nastavení kvality **NEJLEPŠÍ FOTO**, zkuste namísto něj použít nastavení **FOTO**.

Zvolené nastavení kompletování zůstává v platnosti pro všechny kopie až do další změny nastavení.

Nastavení kompletování lze také změnit pomocí programového vybavení zařízení. Pokyny, jak změnit nastavení z programového vybavení zařízení, naleznete v části [Zm](#page-33-0)ěna [nastavení](#page-33-0) tisku.

# **Změna nastavení kompletování kopií pro aktuální úlohu**

Pokud používáte zařízení HP LaserJet 3020 all-in-one, lze stisknutím tlačítka TŘÍDĚNÍ přepnout nastavení kompletování aktuální úlohy na **ZAPNUTO** nebo **VYPNUTO**.

**Poznámka** Změna nastavení zůstane aktivní dvě minuty po dokončení úlohy kopírování. Po tuto dobu se na obrazovce ovládacího panelu zobrazí hlášení **NASTAV.=VLASTNÍ**.

#### **Změna výchozího nastavení kompletování**

- 1. Na ovládacím panelu zařízení stiskněte tlačítko NABÍDKA/VLOŽIT.
- 2. Pomocí tlačítka < nebo > zvolte **NASTAVENÍ KOPÍR.**, poté stiskněte NABÍDKA/VLOŽIT.
- 3. Stisknutím tlačítka NABÍDKA/VLOŽIT zvolte **VÝCHOZÍ TŘÍDĚNÍ**.
- 4. Pomocí tlačítka < nebo > zvolte **ZAPNUTO** nebo **VYPNUTO**.
- 5. Volbu uložte stisknutím tlačítka NABÍDKA/VLOŽIT.

**Poznámka** Výchozí výrobcem nastavená hodnota automatického kompletování kopií je **ZAPNUTO**.

# <span id="page-68-0"></span>**Změna počtu kopií**

Výchozí počet kopií můžete nastavit na jakoukoliv hodnotu od 1 do 99.

### **Změna počtu kopií pro aktuální úlohu**

1. Na ovládacím panelu zařízení stiskněte POČET KOPIÍ a pomocí tlačítek < nebo > zvyšte nebo snižte počet, který je zobrazen na displeji ovládacího panelu zařízení.

#### **NEBO**

Použijte k zadání počtu kopií (mezi 1 a 99), které chcete v aktuální úloze vytvořit, alfanumerická tlačítka.

2. Stiskem spustit/kopírovat zahájíte kopírování vaší úlohy.

**Poznámka** Změna nastavení zůstane aktivní dvě minuty po dokončení úlohy kopírování. Po tuto dobu se na obrazovce ovládacího panelu zobrazí hlášení **NASTAV.=VLASTNÍ**.

# **Změna výchozího počtu kopií**

- 1. Na ovládacím panelu zařízení stiskněte tlačítko NABÍDKA/VLOŽIT.
- 2. Pomocí tlačítka < nebo > zvolte NASTAVENÍ KOPÍR., poté stiskněte NABÍDKA/VLOŽIT.
- 3. Pomocí tlačítka < nebo > zvolte **VÝCHOZ.POČ.KOPIÍ**, poté stiskněte NABÍDKA/VLOŽIT.
- 4. K zadání výchozího počtu kopií (mezi 1 a 99) použijte alfanumerická tlačítka.
- 5. Volbu uložte stisknutím tlačítka NABÍDKA/VLOŽIT.

**Poznámka** Výchozí hodnota počtu kopií nastavená od výrobce je **1**.

# <span id="page-69-0"></span>**Kopírování fotografií, oboustranných předloh nebo knih**

# **Kopírování fotografie**

1. Položte fotografii lícem dolů na skleněnou desku skeneru, aby levý horní roh fotografie lícoval s pravým dolním rohem skla.

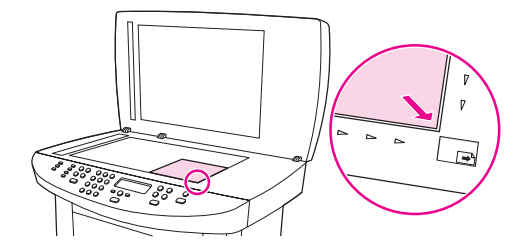

- 2. Opatrně zavřete víko.
- 3. Nyní je možné zkopírovat fotografii pomocí jedné z metod skenování. Další informace naleznete v části Vysvětlení metod [skenování](#page-75-0).

# **Kopírování vícestránkových oboustranných předloh**

1. Vložte svazek kopírovaných předloh do automatického podavače dokumentů (ADF) tak, aby první strana byla nahoře lícem vzhůru a horní hranou směrem k ADF.

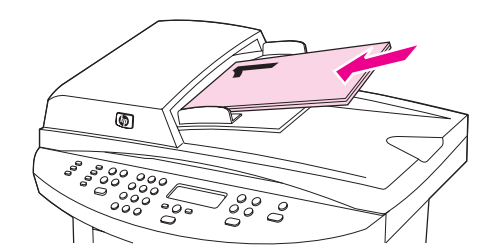

- 2. Stiskněte tlačítko SPUSTIT/KOPÍROVAT. Zkopírují se a vytisknou liché stránky.
- 3. Vyjměte svazek z výstupního zásobníku ADF (automatického podavače dokumentů) a znovu jej vložte do ADF tak, že poslední strana je nahoře lícem vzhůru a horní hranou směrem k ADF.

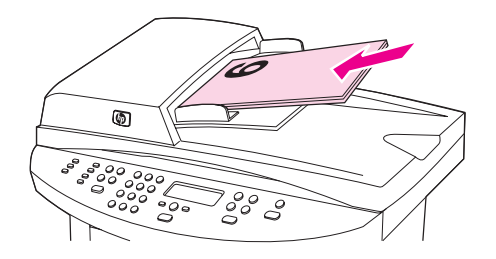

- 4. Stiskněte tlačítko SPUSTIT/KOPÍROVAT. Zkopírují se a vytisknou sudé stránky.
- 5. Zkompletujte výtisky kopií lichých a sudých stránek.

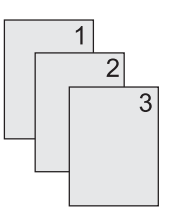

# **Kopírování knihy**

1. Zvedněte víko a položte knihu na skleněnou desku skeneru tak, aby kopírovaná stránka byla v pravém dolním rohu skla.

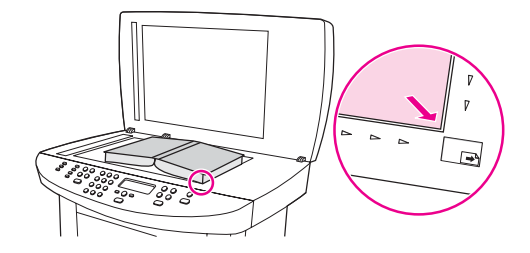

2. Opatrně zavřete víko.

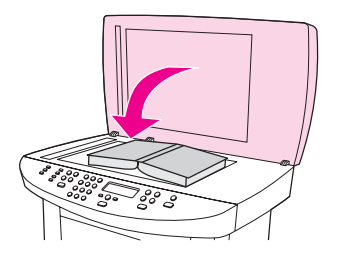

3. Lehce přitlačte kryt dolů, aby se kniha přitiskla k povrchu skleněné desky skeneru.

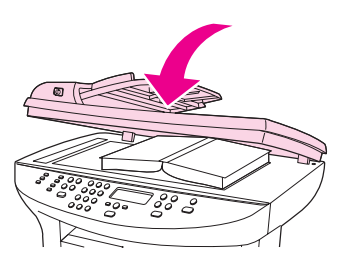

4. Stiskněte SPUSTIT/KOPÍROVAT nebo zkopírujte knihu pomocí jedné z dalších metod [skenování](#page-75-0). Další informace naleznete v části Vysvětlení metod skenování.
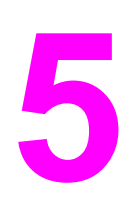

# **5** Skenování

Při úkolech skenování postupujte podle následujících pokynů:

- Vkládání předloh při [skenování](#page-73-0)
- Vysvětlení metod [skenování](#page-75-0)
- Skenování z [ovládacího](#page-76-0) panelu zařízení (systém Windows)
- Zrušení úlohy [skenování](#page-78-0)
- Skenování pomocí softwaru [Skenování](#page-79-0) hp LaserJet (systém Windows)
- Skenování ze zařízení a programu HP Director (systém [Macintosh\)](#page-82-0)
- Skenování pomocí programu [vyhovujícího](#page-84-0) specifikaci TWAIN nebo WIA
- [Skenování](#page-86-0) fotografie nebo knihy
- [Skenování](#page-88-0) pomocí OCR
- [Rozlišení](#page-89-0) skeneru a barvy

## <span id="page-73-0"></span>**Vkládání předloh při skenování**

Pro vkládání předloh do zařízení při skenování použijte tyto pokyny. Chcete-li při skenování dosahovat nejlepší kvality, používejte skleněnou desku skeneru. Pokyny k výběru dokumentů předloh pro skenování naleznete v části Volba médií pro [automatický](#page-43-0) podavač [dokument](#page-43-0)ů (ADF).

## **Vkládání předloh na skleněnou desku skeneru**

- 1. Dbejte na to, aby ve vstupním zásobníku automatického podavače dokumentů (ADF) nebyla média.
- 2. Zvedněte víko skleněné desky skeneru.
- 3. Předlohu položte na skleněnou desku skeneru lícem dolů. Levý horní roh dokumentu by měl být v pravém dolním rohu skleněné desky.
- 4. Opatrně zavřete víko.
- 5. Dokument je nyní připraven ke skenování.

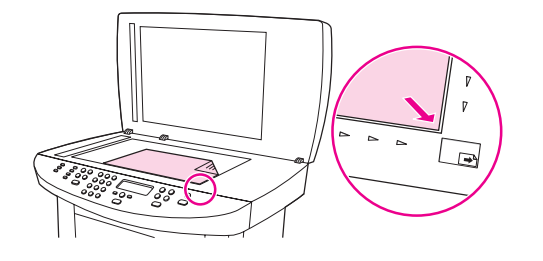

**UPOZORNĚNÍ** Chcete-li předejít poškození zařízení, nenechejte víko volně dopadnout na skleněnou desku skeneru. Pokud zařízení nepoužíváte, víko skeneru vždy zavřete.

## **Vkládání předloh do vstupního zásobníku automatického podavače dokumentů (ADF)**

**Poznámka** Kapacita podavače ADF je 50 listů média s hmotností 75 g/m<sup>2</sup> (v závislosti na tloušťce média) nebo je nižší, pokud je vstupní zásobník podavače ADF zaplněn stohem médií.

> Minimální formát média v zásobníku ADF je 127 krát 127 mm. Pro menší formáty použijte skleněnou desku skeneru. Maximální formát média v zásobníku ADF je 215,9 krát 381 mm.

- 1. Zkontrolujte, zda nejsou na skleněné desce skeneru vložena média.
- 2. Zavřete víko skleněné desky skeneru a do vstupního zásobníku ADF vložte stoh předloh horním okrajem napřed a lícem nahoru. První stránka, kterou chcete skenovat, musí být nahoře.

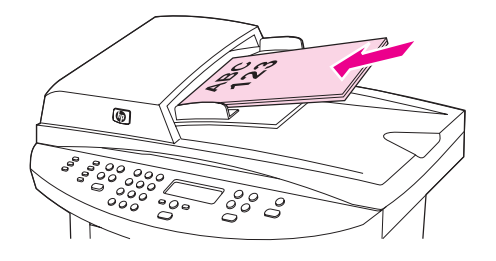

- 3. Vsuňte stoh do vstupního zásobníku ADF až na doraz.
- 4. Vodítka média nastavte tak, aby pøiléhala.

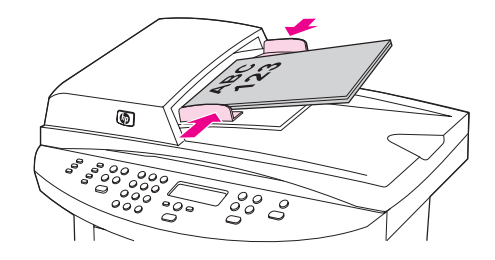

5. Dokument je nyní připraven ke skenování.

**UPOZORNĚNÍ** Aby nedošlo k poškození zařízení, nepoužívejte předlohy opravované korekční barvou nebo páskou nebo sešité sponkami.

# <span id="page-75-0"></span>**Vysvětlení metod skenování**

Libovolnou předlohu lze skenovat následujícími způsoby.

- **Skenování ze zařízení:** Spusťte skenování přímo ze zařízení pomocí tlačítek skenování na ovládacím panelu zařízení. Tlačítko SKENOVAT DO lze naprogramovat ke skenování do složky (pouze systém Windows) nebo do elektronické pošty. Další informace naleznete v části Skenování z [ovládacího](#page-76-0) panelu zařízení (systém Windows).
- **Skenování pomocí softwaru Skenování hp LaserJet (systém Windows):** Stisknutím tlačítka SPUSTIT SKENOVÁNÍ na ovládacím panelu zařízení spusťte software Skenování HP LaserJet. Stisknutím tlačítka *spustit skenování se spustí software Skenování HP* LaserJet, který není podporován při připojení zařízení k síti. (Pouze přímé připojení.) Software Skenování HP LaserJet lze také spustit přímo z počítače. Viz část [Skenování](#page-79-0) pomocí softwaru [Skenování](#page-79-0) hp LaserJet (systém Windows).
- **Skenování z programu HP Director (systém Macintosh):** Po vložení předlohy do vstupního zásobníku automatického podavače dokumentů (ADF) se otevře okno programu HP Director. Program HP Director lze také spustit klepnutím na zástupce Dock (pouze systém Macintosh OS X) nebo na zástupce plochy na ploše počítače. Viz část Skenování ze zařízení a programu HP Director (systém [Macintosh\).](#page-82-0)
- **Skenování z programu, vyhovujícího specifikaci TWAIN nebo WIA:** Zařízení vyhovuje specifikaci TWAIN i WIA a spolupracuje s programy pro systém Windows i Macintosh, které podporují skenovací zařízení kompatibilní se specifikací TWAIN nebo WIA. Software pro skenování tohoto zařízení také vyhovuje specifikaci TWAIN i WIA. Další informace naleznete v části Skenování pomocí programu [vyhovujícího](#page-84-0) specifikaci [TWAIN](#page-84-0) nebo WIA.

**Poznámka** Chcete-li se naučit ovládat a používat program pro optické rozpoznávaní znaků (OCR), nainstalujte si z programového disku CD-ROM program Readiris.

# <span id="page-76-0"></span>**Skenování z ovládacího panelu zařízení (systém Windows)**

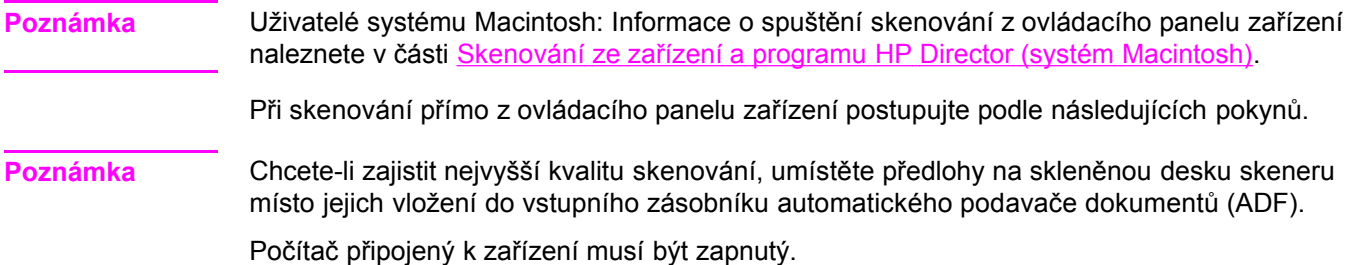

## **Programování tlačítka zařízení Skenovat do**

Chcete-li programovat tlačítko zařízení SKENOVAT DO, musíte získat přístup k nastavením zařízení. Otevřete Nástroje HP a klepněte na kartu **Skenovat do...**. Další informace naleznete v nápovědě Nástrojů HP.

## **Skenování do elektronické pošty**

Chcete-li skenovat do elektronické pošty pomocí tlačítka SKENOVAT DO na ovládacím panelu zařízení, použijte následující pokyny:

### **Poznámka** Chcete-li použít tuto funkci v systému Windows, musí být příjemce e-mailu nastaven na kartě **Skenovat do...**. Viz část Programování tlačítka zařízení Skenovat do. V systému Macintosh lze tuto funkci nastavit na kartě **Sledování zařízení**. Další informace naleznete v nápovědě online programu HP Director.

1. Vložte předlohy, které chcete skenovat, lícem nahoru do vstupního zásobníku automatického podavače dokumentů (ADF). Vodící lišty média nastavte tak, aby udržovaly předlohy na svém místě.

#### **NEBO**

Zvedněte víko skleněné desky skeneru a vložte předlohu pro skenování lícem dolů. Levý horní roh dokumentu by měl být v pravém dolním rohu skleněné desky. Opatrně zavřete víko.

- 2. Na ovládacím panelu zařízení stiskněte tlačítko SKENOVAT DO.
- 3. Pomocí tlačítka < nebo > zvolte příjemce elektronické pošty.
- 4. Stiskněte tlačítko spustit skenování nebo nabídka/vložit. Skenovaný obrázek se připojí ke zprávě elektronické pošty, která se poté automaticky odešle příjemci elektronické pošty zvolenému v kroku 3.

## **Skenování do složky**

Chcete-li skenovat do složky pomocí tlačítka SKENOVAT DO na ovládacím panelu zařízení, postupujte podle následujících pokynů.

**Poznámka** Chcete-li použít tuto funkci v systému Windows, musí být složka před použitím nastavena na kartě **Skenovat do..**. Viz část [Programování](#page-76-0) tlačítka zařízení Skenovat do.

> 1. Předlohy, které chcete skenovat, vložte lícem nahoru a horní stranou napřed do vstupního zásobníku ADF a nastavte vodící lišty média do správné polohy.

## **NEBO**

Zvedněte víko skleněné desky skeneru a vložte předlohu pro skenování lícem dolů. Levý horní roh dokumentu by měl být v pravém dolním rohu skleněné desky. Opatrně zavřete víko.

- 2. Na ovládacím panelu zařízení stiskněte tlačítko SKENOVAT DO.
- 3. Pomocí tlačítka < nebo > zvolte složku.
- 4. Stiskněte tlačítko SPUSTIT SKENOVÁNÍ nebo NABÍDKA/VLOŽIT. Dokument je skenován do souboru, který je poté uložen do složky zvolené v kroku 3.

# <span id="page-78-0"></span>**Zrušení úlohy skenování**

Chcete-li zrušit úlohu skenování, použijte jeden z následujících postupů:

- Na ovládacím panelu zařízení stiskněte tlačítko ZRUŠIT.
- Klepněte na tlačítko **Storno** v dialogovém okně na obrazovce.

Zrušíte-li úlohu skenování, vyjměte originál dokumentu ze skleněné desky skeneru nebo ze vstupního zásobníku automatického podavače dokumentů (ADF).

**Poznámka** Tyto postupy se u operačních systémů Macintosh liší.

## <span id="page-79-0"></span>**Skenování pomocí softwaru Skenování hp LaserJet (systém Windows)**

Pomocí programu Skenování HP LaserJet lze skenovat položku do kteréhokoli z následujících cílů:

- elektronická pošta
- složka
- jiný zvolený program
- program Readiris OCR, pokud je v počítači nainstalován

Podrobnější pokyny pro vkládání předloh do vstupního zásobníku automatického podavače dokumentů (ADF) naleznete v části Vkládání předloh při [skenování](#page-73-0).

## **Skenování do elektronické pošty**

1. Vložte předlohy, které chcete skenovat, lícem nahoru do vstupního zásobníku automatického podavače dokumentů (ADF). Vodící lišty média nastavte tak, aby udržovaly předlohy na svém místě.

#### **NEBO**

Zvedněte víko skleněné desky skeneru a vložte předlohu pro skenování lícem dolů. Levý horní roh dokumentu by měl být v pravém dolním rohu skleněné desky. Opatrně zavřete víko.

2. V počítači klepněte na tlačítko **Start**, zvolte příkaz **Hewlett-Packard**, položku **hp LaserJet 3030** nebo **hp LaserJet 3020** a klepněte na možnost **Skenovat**.

#### **NEBO**

Stiskněte tlačítko SPUSTIT SKENOVÁNÍ na zařízení. V počítači se spustí program Skenování HP LaserJet. Stisknutím tlačítka *spustit skenování se spustí software Skenování HP* LaserJet, který není podporován při připojení zařízení k síti. (Pouze přímé připojení.)

- 3. V dialogovém okně programu Skenování HP LaserJet zvolte možnost **Odeslat pomocí elektronické pošty**.
- 4. Klepněte na možnost **Nastavení**.
- 5. Zvolte požadované možnosti skenování a potom klepnutím na tlačítko **OK** přejděte zpět do dialogového okna programu Skenování HP LaserJet.

#### **Poznámka** Nastavení lze uložit pomocí možnosti **Rychlá nastavení** na kartě **Obecné**. Pokud po uložení rychlých nastavení zaškrtnete políčko, použijí se uložená nastavení při dalším skenování do elektronické pošty jako výchozí.

6. Klepněte na tlačítko **Skenovat**. Předloha je skenována, připojí se k nové zprávě elektronické pošty a automaticky odešle.

#### **Poznámka** Pokud nezadáte žádné příjemce na kartě **Elektronická pošta**, je předloha skenována a připojena k nové zprávě elektronické pošty, ale neodešle se. Potom můžete přidat příjemce elektronické pošty, zadat text nebo jiné přílohy a zprávu odeslat.

Možnosti nastavené v kroku 5 se použijí pouze pro aktuální úlohu, pokud je neuložíte jako Rychlá nastavení.

## <span id="page-80-0"></span>**Skenování do souboru**

1. Vložte předlohy, které chcete skenovat, lícem nahoru do vstupního zásobníku automatického podavače dokumentů (ADF). Vodící lišty média nastavte tak, aby udržovaly předlohy na svém místě.

#### **NEBO**

Zvedněte víko skleněné desky skeneru a vložte předlohu pro skenování lícem dolů. Levý horní roh dokumentu by měl být v pravém dolním rohu skleněné desky. Opatrně zavřete víko.

2. V počítači klepněte na tlačítko **Start**, zvolte příkaz **Hewlett-Packard**, položku **hp LaserJet 3030** nebo **hp LaserJet 3020** a klepněte na možnost **Skenovat**.

#### **NEBO**

Stiskněte tlačítko SPUSTIT SKENOVÁNÍ na zařízení. V počítači se spustí program Skenování HP LaserJet. Stisknutím tlačítka *spustit skenování se spustí software Skenování HP* LaserJet, který není podporován při připojení zařízení k síti. (Pouze přímé připojení.)

- 3. V dialogovém okně programu Skenování HP LaserJet zvolte možnost **Uložit do souboru**.
- 4. Klepněte na možnost **Nastavení**.
- 5. Zvolte požadované možnosti skenování a potom klepnutím na tlačítko **OK** přejděte zpět do dialogového okna programu Skenování HP LaserJet.
- **Poznámka** Nastavení lze uložit pomocí možnosti **Rychlá nastavení** na kartě **Obecné**. Pokud po uložení rychlých nastavení zaškrtnete políčko, použijí se uložená nastavení při dalším skenování do elektronické pošty jako výchozí.
	- 6. Klepněte na tlačítko **Skenovat**. Po výzvě zadejte název souboru.

**Poznámka** Možnosti nastavené v kroku 5 se použijí pouze pro aktuální úlohu, pokud je neuložíte jako Rychlá nastavení.

## **Skenování do jiného programu**

Skenování do jiného programu umožňuje skenovat do programu, který nevyhovuje specifikaci TWAIN nebo WIA.

1. Vložte předlohy, které chcete skenovat, lícem nahoru do vstupního zásobníku automatického podavače dokumentů (ADF). Vodící lišty média nastavte tak, aby udržovaly předlohy na svém místě.

### **NEBO**

Zvedněte víko skleněné desky skeneru a vložte předlohu pro skenování lícem dolů. Levý horní roh dokumentu by měl být v pravém dolním rohu skleněné desky. Opatrně zavřete víko.

2. V počítači klepněte na tlačítko **Start**, zvolte příkaz **Hewlett-Packard**, položku **hp LaserJet 3030** nebo **hp LaserJet 3020** a klepněte na možnost **Skenovat**.

#### **NEBO**

Stiskněte tlačítko SPUSTIT SKENOVÁNÍ na zařízení. V počítači se spustí program Skenování HP LaserJet. Stisknutím tlačítka *spustit skenování se spustí software Skenování HP* LaserJet, který není podporován při připojení zařízení k síti. (Pouze přímé připojení.)

- 3. V dialogovém okně programu Skenování HP LaserJet zvolte možnost **Odeslat do jiného programu**.
- 4. Klepněte na možnost **Nastavení**.
- 5. Nastavte požadované možnosti. Na kartě **Jiné programy** vyhledejte klepnutím na tlačítko **Procházet** spustitelný soubor programu, který má příponu EXE. Umístění spustitelného souboru můžete také zadat.
- **Poznámka** Nastavení lze uložit pomocí možnosti **Rychlá nastavení** na kartě **Obecné**. Pokud po uložení rychlých nastavení zaškrtnete políčko, použijí se uložená nastavení při dalším skenování do jiného programu jako výchozí.
	- 6. Zvolte typ souboru, který je příslušným programem podporován.
	- 7. Klepnutím na tlačítko **OK** přejdete zpět do dialogového okna programu Skenování HP LaserJet.
	- 8. Klepněte na tlačítko **Skenovat**.

**Poznámka** Možnosti nastavené v kroku 5 se použijí pouze pro aktuální úlohu, pokud je neuložíte jako Rychlá nastavení.

## **Skenování do programu Readiris OCR**

1. Vložte předlohy, které chcete skenovat, lícem nahoru do vstupního zásobníku automatického podavače dokumentů (ADF). Vodící lišty média nastavte tak, aby udržovaly předlohy na svém místě.

#### **NEBO**

Zvedněte víko skleněné desky skeneru a vložte předlohu pro skenování lícem dolů. Levý horní roh dokumentu by měl být v pravém dolním rohu skleněné desky. Opatrně zavřete víko.

2. V počítači klepněte na tlačítko **Start**, zvolte příkaz **Hewlett-Packard**, položku **hp LaserJet 3030** nebo **hp LaserJet 3020** a klepněte na možnost **Skenovat**.

#### **NEBO**

Stiskněte tlačítko SPUSTIT SKENOVÁNÍ na zařízení. V počítači se spustí program Skenování HP LaserJet. Stisknutím tlačítka SPUSTIT SKENOVÁNÍ se spustí software Skenování HP LaserJet, který není podporován při připojení zařízení k síti. (Pouze přímé připojení.)

- 3. V dialogovém okně programu Skenování HP LaserJet zvolte možnost **Odeslat do programu Readiris OCR**.
- 4. Klepněte na tlačítko **Skenovat**.

**Poznámka** Chcete-li pomocí zařízení skenovat do programu Readiris OCR, musí být tento program v počítači nainstalován. Program Readiris OCR je obsažen na instalačním disku CD-ROM dodaném se zařízením.

# <span id="page-82-0"></span>**Skenování ze zařízení a programu HP Director (systém Macintosh)**

Postupy popsané v této části se týkají operačního systému Macintosh OS X. Postupy pro systém Macintosh OS Classic se mohou lišit.

Další informace o úkolech a nastaveních popsaných v této části naleznete v nápovědě online programu HP Director.

Podrobnější pokyny pro vkládání předloh do skeneru nebo do vstupního zásobníku automatického podavače dokumentů (ADF) naleznete v části [Vkládání](#page-73-0) předloh při [skenování](#page-73-0).

## **Skenování do elektronické pošty**

1. Vložte předlohy, které chcete skenovat, lícem nahoru do vstupního zásobníku automatického podavače dokumentů (ADF). Vodící lišty média nastavte tak, aby udržovaly předlohy na svém místě.

#### **NEBO**

Zvedněte víko skleněné desky skeneru a vložte předlohu pro skenování lícem dolů. Levý horní roh dokumentu by měl být v pravém dolním rohu skleněné desky. Opatrně zavřete víko.

- 2. Na ovládacím panelu zařízení stiskněte tlačítko SKENOVAT DO.
- 3. Pomocí tlačítka < nebo > zvolte poštovní program, jako například Apple Mail.
- 4. Na ovládacím panelu zařízení stiskněte tlačítko SPUSTIT SKENOVÁNÍ. Předloha je skenována. V počítači se spustí poštovní program zvolený v kroku 3. Otevře se prázdná zpráva elektronické pošty se skenovaným dokumentem jako přílohou.

**Poznámka** Pokud spustíte skenování klepnutím na tlačítko **Skenovat do elektronické pošty** v programu HP Director, je předloha skenována do výchozího programu elektronické pošty.

5. Zadejte příjemce elektronické pošty, vložte text nebo jiné přílohy a zprávu odešlete.

## **Skenování do souboru**

1. Vložte předlohy, které chcete skenovat, lícem nahoru do vstupního zásobníku automatického podavače dokumentů (ADF). Vodící lišty média nastavte tak, aby udržovaly předlohy na svém místě.

#### **NEBO**

Zvedněte víko skleněné desky skeneru a vložte předlohu pro skenování lícem dolů. Levý horní roh dokumentu by měl být v pravém dolním rohu skleněné desky. Opatrně zavřete víko.

2. Pokud je zařízení připojeno přímo k počítači, spustí se program HP Director po vložení položky do vstupního zásobníku ADF.

### **NEBO**

Pokud skenujete ze skleněné desky skeneru (nebo pokud se program HP Director nespustí automaticky), poklepejte na zástupce programu HP Director na ploše.

3. V programu HP Director klepněte na možnost **Skenování HP**. Zobrazí se náhled skenování předlohy.

- 4. Klepněte na ikonu **Uložit jako**.
- 5. Zadejte název a typ souboru.
- 6. Klepněte na možnost **Uložit**. Předloha je skenována a uložena.
- 7. Program Skenování HP ukončíte klepnutím na možnost **Konec**.

## **Skenování do programu**

Chcete-li skenovat do programu, skenujte položku pomocí daného programu. Obrázky lze skenovat v libovolném programu vyhovujícím specifikaci TWAIN. Pokud použitý program nevyhovuje specifikaci TWAIN, můžete skenovaný obrázek uložit do souboru a potom jej do programu umístit, otevřít nebo importovat. Další informace naleznete v části [Skenování](#page-84-0) pomocí programu [vyhovujícího](#page-84-0) specifikaci TWAIN nebo WIA.

## **Použití skenování po stránkách**

**Poznámka** Chcete-li dosáhnout nejlepších výsledků, vkládejte předlohy do vstupního zásobníku automatického podavače dokumentů (ADF), nikoli na skleněnou desku skeneru.

- 1. Vložte předlohy, které chcete skenovat, lícem nahoru do vstupního zásobníku automatického podavače dokumentů (ADF). Vodící lišty média nastavte tak, aby udržovaly předlohy na svém místě.
- 2. Pokud je zařízení připojeno přímo k počítači, spustí se program HP Director po vložení položky do vstupního zásobníku automatického podavače dokumentů (ADF). Pokud se program HP Director nespustí automaticky, poklepejte na zástupce programu HP Director na ploše.
- 3. Chcete-li otevřít dialogové okno programu Skenování HP, klepněte v programu HP Director na tlačítko **Skenování HP**.
- 4. Zadejte typ obrázku.
- 5. Klepněte na tlačítko **Skenovat**.
- 6. Po dokončení postupu skenování klepněte na možnost **Skenovat další stránku**.
- 7. Opakujte krok 6 pro všechny stránky předlohy.
- 8. Po dokončení skenování všech stránek klepněte na možnost **Odeslat**.

#### **NEBO**

Uložte stránky do souboru klepnutím na ikonu **Uložit jako**.

## <span id="page-84-0"></span>**Skenování pomocí programu vyhovujícího specifikaci TWAIN nebo WIA**

Zařízení vyhovuje specifikacím TWAIN a WIA (Windows Imaging Application). Zařízení spolupracuje s programy pro systémy Windows a Macintosh, které podporují skenovací zařízení kompatibilní se specifikací TWAIN nebo WIA.

**Poznámka** Pokud používaný program nevyhovuje specifikaci TWAIN nebo WIA, přečtěte si část [Skenování](#page-80-0) do jiného programu.

## **Použití programu vyhovujícího specifikaci TWAIN nebo WIA**

Při práci v programu vyhovujícím specifikaci TWAIN nebo WIA můžete získat přístup k funkcím skenování a skenovat obrázek přímo ze spuštěného programu. Další informace naleznete v souboru nápovědy nebo v dokumentaci dodané s programem vyhovujícím specifikaci TWAIN nebo WIA.

## **Skenování z programu vyhovujícího specifikaci TWAIN**

**Poznámka** Software zařízení pro systém Macintosh splňuje požadavky specifikace TWAIN verze 1.9.

Obecně platí, že program vyhovuje specifikaci TWAIN, pokud poskytuje příkaz jako **Načíst**, **Načíst soubor**, **Skenovat**, **Importovat nový objekt**, **Vložit z** nebo **Skener**. Pokud si nejste jisti, zda program specifikaci vyhovuje, nebo nevíte, jak se příkaz nazývá, přečtěte si nápovědu nebo dokumentaci k programu.

Při skenování z programu vyhovujícího specifikaci TWAIN může být automaticky spuštěn program Skenování HP LaserJet. Pokud je program Skenování HP LaserJet spuštěn, můžete při prohlížení náhledu obrázku provádět změny. Pokud se program automaticky nespustí, je obrázek okamžitě předán programu vyhovujícímu specifikaci TWAIN.

### **Skenování z programu vyhovujícího specifikaci TWAIN**

Spusťte skenování z programu vyhovujícího specifikaci TWAIN. Informace o příslušných příkazech a postupech naleznete v nápovědě nebo dokumentaci programu.

## **Skenování z programu vyhovujícího specifikaci WIA (pouze systém Windows XP)**

WIA je další způsob přímého skenování obrázku do programu, jako je například Microsoft® Word. WIA skenuje pomocí softwaru Microsoft namísto programu Skenování HP LaserJet.

Obecně platí, že program vyhovuje specifikaci WIA, pokud v nabídce Vložit nebo Soubor obsahuje příkaz jako **Obrázek/Ze skeneru nebo fotoaparátu**. Pokud nevíte, zda program vyhovuje specifikaci WIA, přečtěte si nápovědu nebo dokumentaci programu.

#### **Skenování z programu vyhovujícího specifikaci WIA**

Spusťte skenování z programu vyhovujícího specifikaci WIA. Informace o příslušných příkazech a postupech naleznete v nápovědě nebo dokumentaci programu.

### **NEBO**

Ve složce Fotoaparáty a skener poklepejte na ikonu zařízení. Tato operace spustí výchozí program vyhovující specifikaci WIA, který umožňuje skenování do souboru.

## <span id="page-86-0"></span>**Skenování fotografie nebo knihy**

Ke skenování fotografie nebo knihy použijte následující postup.

## **Skenování fotografie**

1. Položte fotografii lícem dolů na skleněnou desku skeneru, aby levý horní roh fotografie lícoval s pravým dolním rohem skla.

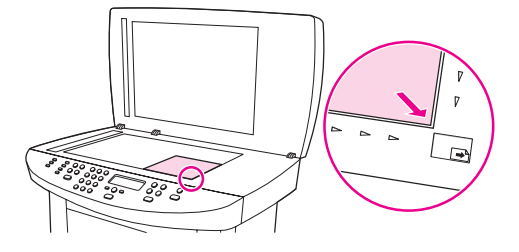

- 2. Opatrně zavřete víko.
- 3. Nyní jste připraveni skenovat fotografii pomocí jedné z metod skenování. Další informace naleznete v části Vysvětlení metod [skenování.](#page-75-0)

## **Skenování knihy**

1. Zvedněte víko a položte knihu na skleněnou desku skeneru tak, aby kopírovaná stránka byla v pravém dolním rohu skla.

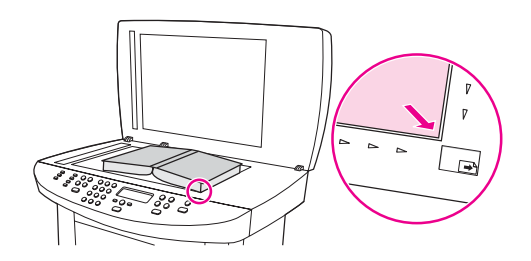

2. Opatrně zavřete víko.

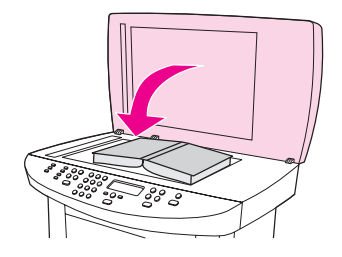

3. Lehce přitlačte kryt dolů, aby se kniha přitiskla k povrchu skleněné desky skeneru.

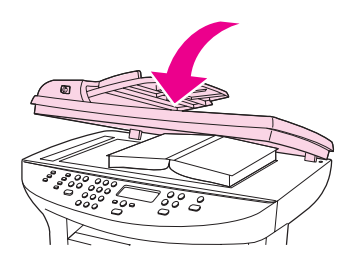

4. Nyní jste připraveni skenovat knihu pomocí jedné z metod skenování. Další informace naleznete v části Vysvětlení metod [skenování](#page-75-0).

## <span id="page-88-0"></span>**Skenování pomocí OCR**

Naskenovaný text lze pomocí softwaru pro optické rozpoznávání znaků importovat do programu pro zpracování textu a tam jej dále upravovat.

## **Readiris**

Instalační disk CD-ROM obsahuje OCR program Readiris. Chcete-li používat program Readiris, nainstalujte jej z instalačního disku CD-ROM a postupujte podle pokynů v nápovědě online.

## <span id="page-89-0"></span>**Rozlišení skeneru a barvy**

Tisknete-li skenovaný obraz a kvalita neodpovídá očekávání, zřejmě jste v programovém vybavení skeneru zvolili rozlišení nebo nastavení barev, které neodpovídá vašim potřebám. Rozlišení a barevnost má vliv na následující parametry skenovaných obrázků:

- Čistota obrazu
- Struktura přechodů (jemná nebo hrubá)
- Doba skenování
- Velikost souboru

Rozlišení se měří v bodech na palec (dpi). Barvy, odstíny šedé a černobílá definují počet možných barev. Hardwarové rozlišení skeneru lze nastavit až na hodnotu 600 dpi. Programové vybavení může provést interpolaci s rozlišením až 9 600 dpi. Počet barev a odstínů šedé lze nastavit na hodnotu 1 bit (černobílý formát) nebo 8 bitů (256 úrovní šedé) až 24 bitů (režim True Color).

Tabulka pokynů pro práci s rozlišením a barvami obsahuje seznam jednoduchých tipů, které lze používat ke skenování tak, aby odpovídalo daným potřebám.

**Poznámka** Nastavení vysokých hodnot rozlišení a barevnosti vede k vytváření velkých souborů zabírajících místo na disku a zpomaluje proces skenování. Dříve, než nastavíte rozlišení a barevnost, určete, jak naskenovaný obrázek použijete.

**Poznámka** Nejlepšího rozlišení u barevných obrázků a obrázků v odstínech šedé dosáhnete spíše skenováním ze skleněné desky skeneru než z automatického podavače dokumentů(ADF).

## **Pokyny pro rozlišení a barvy**

Následující tabulka popisuje doporučená nastavení rozlišení a barevnosti pro různé typy úloh skenování.

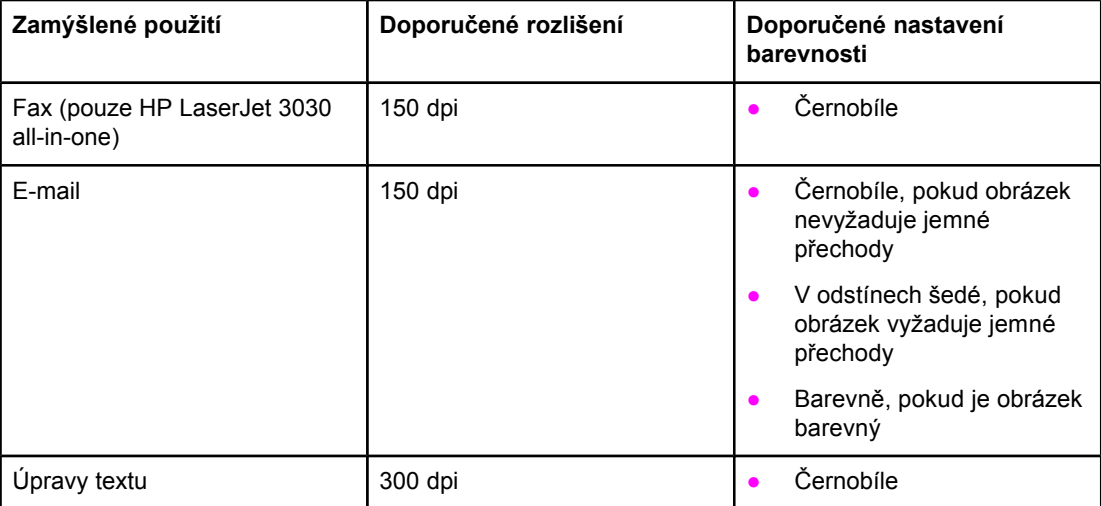

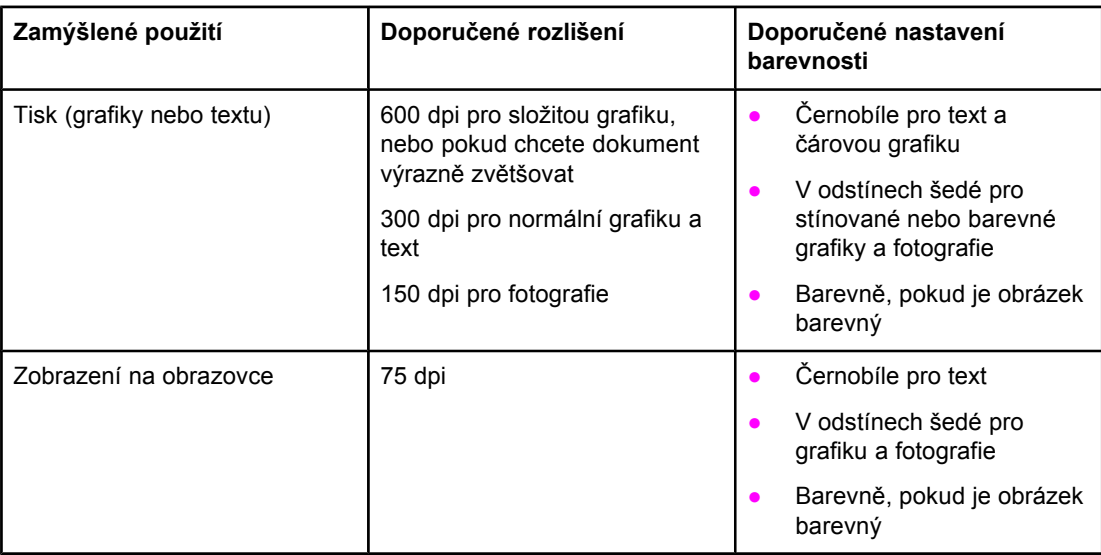

## **Barevnost**

Hodnoty barev lze při skenování nastavit následujícím způsobem.

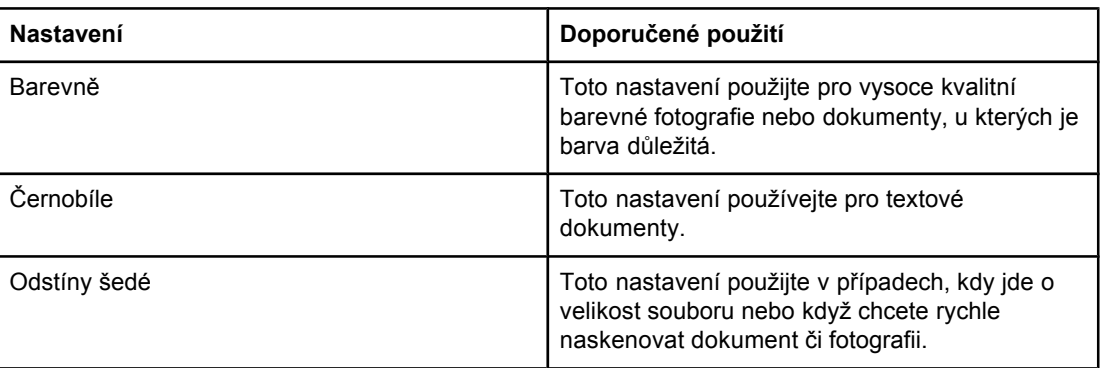

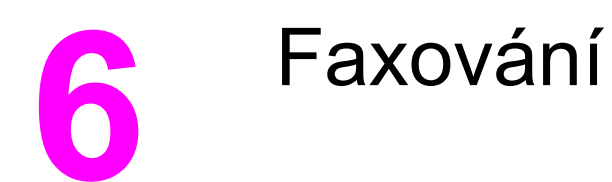

Pokyny k používání faxových funkcí zařízení naleznete v příručce pro faxování dodané se zařízením.

**Poznámka** Příručka pro faxování popisuje funkce faxu pouze pro zařízení HP LaserJet 3030 all-in-one. Zařízení HP LaserJet 3020 all-in-one není vybaveno funkcí faxu.

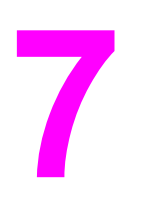

# **7** <sup>Č</sup>ištění a údržba

V následujících částech naleznete informace o základním čištění a údržbě:

- Čištění vnějších částí zař[ízení](#page-95-0)
- Čištění dráhy [média](#page-97-0)
- Výměna jednotky podávacího válce [automatického](#page-98-0) podavače dokumentů (ADF)

# <span id="page-95-0"></span>**Čištění vnějších částí zařízení**

## **Čištění povrchu**

Prach, skvrny a další nečistoty stírejte z povrchu zařízení měkkým navlhčeným hadříkem, ze kterého se neuvolňují vlákna.

## **Čištění skla**

Znečištění skla otisky prstů, skvrnami, spadlými vlasy a dalšími nečistotami snižuje výkon a ovlivňuje přesnost speciálních funkcí, například přizpůsobení na stránku a kopírování.

**Poznámka** Pokud se objevují šmouhy nebo jiné vady pouze na kopiích vytvořených z automatického podavače dokumentů (ADF), očistěte pásek skeneru (krok 3). Není nutné čistit sklo skeneru.

- 1. Vypněte zařízení, odpojte jej od sítě a zvedněte víko.
- 2. Očistěte sklo měkkým hadříkem nebo hubkou lehce navlhčenými prostředkem na čištění skla, který neobsahuje brusné složky.

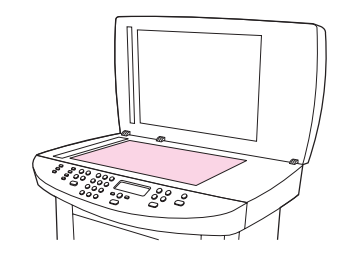

**UPOZORNĚNÍ** K čištění skla ani jiných částí nepoužívejte brusné prostředky, aceton, benzen, čpavek, etanol ani chlorid uhličitý – mohlo by dojít k poškození zařízení. Nelijte čisticí prostředky přímo na sklo. Mohly by zatéci pod něj a poškodit zařízení.

> 3. Pásek skeneru očistěte měkkým hadříkem nebo hubkou lehce navlhčenými prostředkem na čištění skla, který neobsahuje brusné složky.

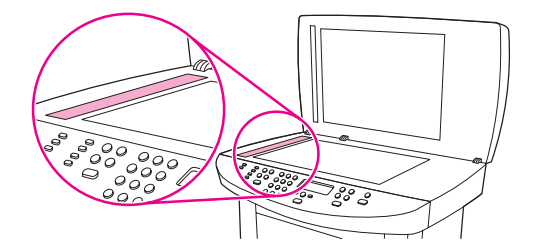

4. Očištěné sklo osušte jelenicí nebo buničinou, aby se nevytvořily skvrny.

## **Čištění výplně víka**

Na bílé výplni víka prostoru pro dokumenty umístěné pod víkem zařízení se může nashromáždit malé množství nečistoty.

1. Vypněte zařízení, odpojte jej od sítě a zvedněte víko.

**Poznámka** Vypněte tlačítko napájení.

2. Očistěte bílou výplň víka prostoru pro dokumenty měkkým hadříkem nebo hubkou mírně navlhčenou vlažnou vodou s roztokem mýdla.

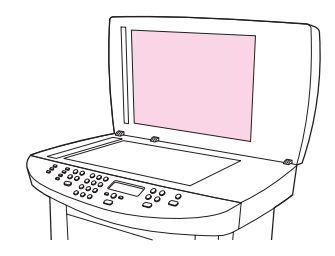

- 3. Uvolněte nečistoty jemným omytím výplně nesnažte se je seškrábat.
- 4. Osušte výplň jelenicí nebo měkkým hadříkem.

**UPOZORNĚNÍ** Nepoužívejte papírové kapesníky ani utěrky, protože mohou výplň poškrábat.

5. Nepodaří-li se vám tímto způsobem výplň uspokojivě vyčistit, opakujte stejný postup s použitím hadříku nebo hubky navlhčené izopropylalkoholem. Zbytky alkoholu z výplně pečlivě odstraňte vlhkým hadříkem.

# <span id="page-97-0"></span>**Čištění dráhy média**

Nalézáte-li na výtiscích skvrny a tečky od toneru, vyčistěte dráhu média.

## **Čištění dráhy média**

- 1. Stiskněte tlačítko NABÍDKA/VLOŽIT.
- 2. Pomocí tlaèítka < nebo > naleznìte nabídku **SERVIS**.
- 3. Stiskněte tlačítko NABÍDKA/VLOŽIT.
- 4. Pomocí tlaèítka < nebo > naleznìte položku **ČISTICÍ REŽIM**.
- 5. Stiskněte tlačítko NABÍDKA/VLOŽIT.
- 6. Opětovným stisknutím tlačítka NABÍDKA/VLOŽIT potvrďte a zahajte proces čištění.

## <span id="page-98-0"></span>**Výměna jednotky podávacího válce automatického podavače dokumentů (ADF)**

Pokud u automatického podavače dokumentů (ADF) dochází k problémům s podáváním papíru, můžete vyměnit jednotku podávacího válce podavače ADF. Informace o možnosti objednání nové jednotky podávacího válce podavače ADF naleznete v části [Objednávání](#page-161-0) náhradních dílù a [pøíslušenství](#page-161-0) hp. Chcete-li odebrat existující jednotku, použijte následující postup:

1. Vypněte zařízení a odpojte napájecí kabel.

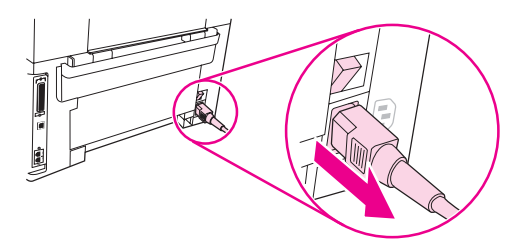

2. Odstraňte vstupní zásobník a otevřete kryt automatického podavače dokumentů (ADF).

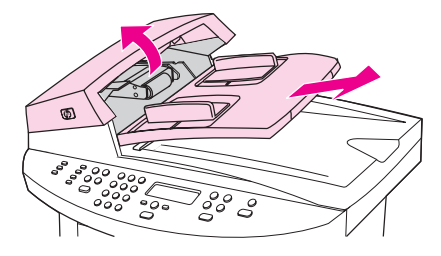

3. Stiskněte kulaté zelené tlačítko a současně nadzvedněte zelenou páčku. Otočte zelenou páčku zcela do otevřené polohy. Původní jednotka podávacího válce by měla zůstat na černém povrchu.

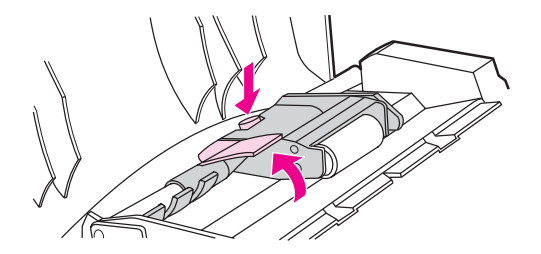

4. Vyjměte původní jednotku a vložte novou přesně na stejné místo. Největší válec musí být umístěn vzadu a strana s ozubenými koly musí být dále od vás.

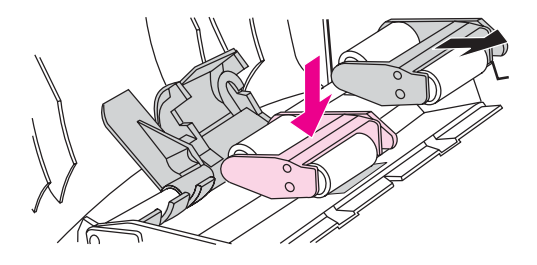

5. Zvedněte zelenou páčku tak, aby se plochý zelený výstupek dostal mezi válce. Stiskněte zelenou páčku směrem dolů, aby se ozvalo zaklapnutí.

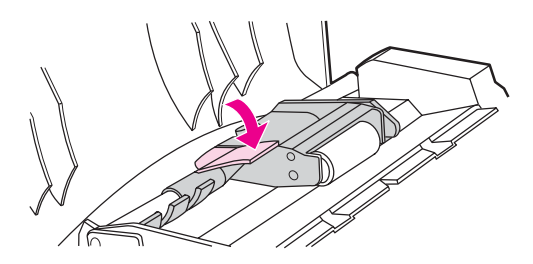

6. Chcete-li zkontrolovat správnost instalace, zvedněte zelenou páčku tak, aby zůstala v otevřené pozici. Nová jednotka podávacího válce by měla zůstat spojena s páčkou a neměla by vypadávat.

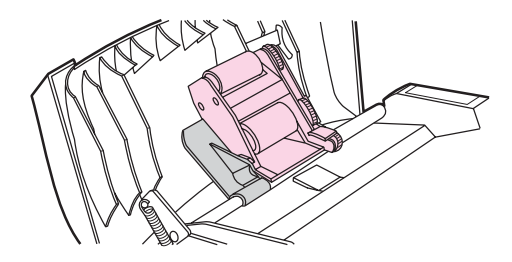

7. Zkontrolujte, zda je jednotka na obou stranách uchycena zelenými háčky.

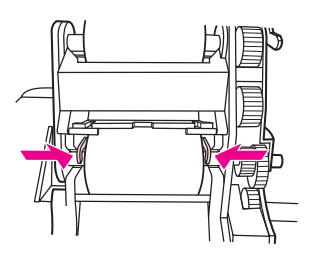

8. Zelenou páčkou spusťte jednotku dolů a zavřete víko automatického podavače dokumentů (ADF). Znovu instalujte vstupní zásobník.

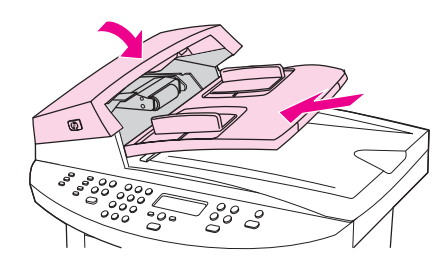

**Poznámka** Dochází-li v podavači ADF k uvíznutí, kontaktujte místního autorizovaného poskytovatele služeb HP. Viz část Servis a [podpora](#page-166-0).

9. Připojte zařízení a potom zapněte napájení.

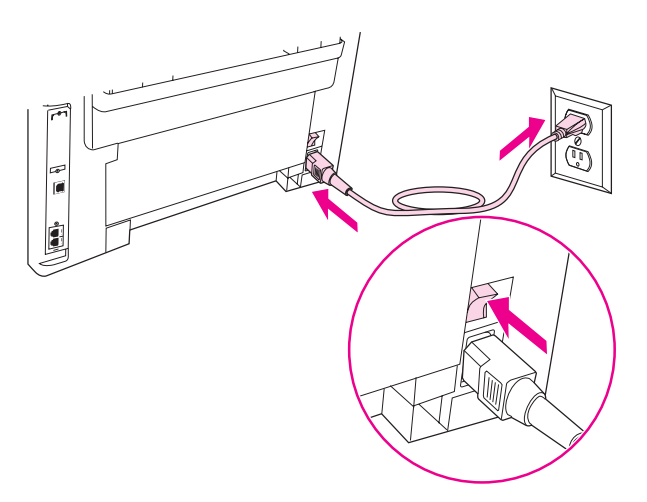

# **8** Odstraňování problém<sup>ů</sup>

V této části naleznete rady pro řešení problémů se zařízením:

- Zařízení nelze [zapnout](#page-103-0)
- Na displeji [ovládacího](#page-104-0) panelu zařízení jsou černé čáry nebo tečky nebo je prázdný
- Stránky se tisknou, ale jsou zcela [prázdné](#page-105-0)
- Stránky se [nevytiskly](#page-106-0)
- Stránky se [vytisknou,](#page-107-0) ale existuje problém
- Na [obrazovce](#page-108-0) se objeví chybová hlášení
- Problémy při [manipulaci](#page-109-0) s papírem
- Vytištěná stránka [neodpovídá](#page-110-0) zobrazení na obrazovce
- Dochází [k uvíznutí](#page-112-0) médií v tiskárně
- Kvalita tisku je [nedostate](#page-115-0)čná
- Zobrazují se chybové zprávy [ovládacího](#page-122-0) panelu zařízení
- [Nebyla](#page-125-0) vytvořena kopie
- Kopie jsou prázdné nebo chybí obrázky nebo jsou [vybledlé](#page-126-0)
- Kvalita kopií je nepř[ijatelná](#page-127-0)
- V [automatickém](#page-128-0) podavači dokumentů (ADF) dochází k uvíznutí médií
- Zjevné vady vzniklé při [kopírování](#page-131-0)
- [Naskenovaný](#page-133-0) obraz má špatnou kvalitu
- Část obrázku se [nenaskenovala](#page-134-0)
- [Skenování](#page-135-0) trvá příliš dlouho
- Jsou [zobrazeny](#page-136-0) chybové zprávy
- Kvalita [skenování](#page-137-0) je nedostatečná

**Poznámka** Mnoho z funkcí popsaných v této kapitole lze také provést pomocí Nástrojů HP. Pokyny k používání Nástrojů HP naleznete v části Změna [nastavení](#page-20-0) pomocí Nástrojů hp nebo [ovládacího](#page-20-0) panelu zařízení.

## <span id="page-103-0"></span>**Zařízení nelze zapnout**

Pokud nelze zaøízení zapnout, postupujte podle tipù v této èásti.

## **Je zařízení napájeno?**

- Pokud používáte prodlužovací kabel s vypínačem, zkontrolujte, zda není vypnut. Také můžete zkusit zasunout přívodní kabel zařízení přímo do zásuvky.
- Zkontrolujte, zda je síťová zásuvka pod proudem.
- Pokud jste zařízení připojili do zásuvky, kterou je možné vypnout, zkontrolujte, zda je zapnutá.
- Zkontrolujte, zda je zařízení zapnuto.

**VAROVÁNÍ!** Pokud se problém nepodaří vyřešit uvedenými postupy, je možné, že došlo k mechanické poruše zařízení. Odpojte zařízení ze zásuvky a obraťte se na společnost HP. Kontaktní údaje společnosti HP naleznete na letáku s informacemi o podpoře dodávaném spolu se zařízením.

## <span id="page-104-0"></span>**Na displeji ovládacího panelu zařízení jsou černé čáry nebo tečky nebo je prázdný**

**UPOZORNĚNÍ** Černé čáry nebo tečky se na displeji ovládacího panelu mohou objevit kvůli statické elektřině. Nedotýkejte se displeje ovládacího panelu zařízení, pokud je možné, že jste nasbírali náboj statické elektřiny (např. chozením po koberci v prostředí o nízké vlhkosti).

## **Bylo zařízení vystaveno vlivům elektrického nebo magnetického pole?**

Pokud je zařízení vystaveno vlivům elektrického nebo magnetického pole, mohou se na displeji ovládacího panelu zařízení nečekaně objevit čáry nebo tečky, nebo bude displej prázdný. Tento problém odstraňte následujícím postupem:

- 1. Vypněte zařízení.
- 2. Přemístěte zařízení pryč z elektrického nebo magnetického pole.
- 3. Zařízení opět zapněte.

## <span id="page-105-0"></span>**Stránky se tisknou, ale jsou zcela prázdné**

Pokud ze zařízení vystupují stránky, ale nejsou potištěny, postupujte podle tipů v této části.

## **Je na tiskové kazetě dosud ochranná páska?**

Na tiskové kazetě mohla zůstat ochranná páska. Vyjměte tiskovou kazetu a vytáhněte ochrannou pásku. Vložte tiskovou kazetu znovu. Zkuste dokument vytisknout znovu.

## **Obsahuje dokument prázdné stránky?**

Dokument může obsahovat prázdné stránky. Zkontrolujte, zda jsou všechny stránky v dokumentu určeném k tisku zaplněny.

## **Lze vytisknout konfigurační stránku?**

Zkontrolujte zařízení vytištěním konfigurační stránky. Pokyny naleznete v části [Tisk](#page-25-0) [konfigura](#page-25-0)ční stránky.

## **Je předloha vložena správně?**

Pokud kopírujete, je předloha možná vložena nesprávně. Předloha musí být do automatického podavače dokumentů (ADF) vložena lícem nahoru. Pokud je předloha vložena lícem dolů, jako kopie se vytiskne prázdná stránka.

## <span id="page-106-0"></span>**Stránky se nevytiskly**

Pokud zařízení netiskne žádné stránky, postupujte podle těchto tipů.

## **Zobrazuje se na obrazovce počítače zpráva?**

Další informace naleznete v části Na [obrazovce](#page-108-0) se objeví chybová hlášení.

## **Zavádí se médium do zařízení správně?**

Další informace naleznete v části Problémy při [manipulaci](#page-109-0) s papírem.

## **Dochází k uvíznutí média?**

Další informace naleznete v části V [automatickém](#page-128-0) podavači dokumentů (ADF) dochází [k uvíznutí](#page-128-0) médií nebo Dochází [k uvíznutí](#page-112-0) médií v tiskárně.

## **Je paralelní kabel nebo kabel USB (A/B) funkční? Je připojen správně?**

Paralelní kabel nebo kabel USB (A/B) může být poškozen. Vyzkoušejte následující řešení:

- Odpojte paralelní kabel nebo kabel USB (A/B) na obou koncích a znovu jej připojte.
- Pokuste se vytisknout úlohu, kterou se vám již v minulosti vytisknout podařilo.
- Zkuste použít nový paralelní kabel kompatibilní se standardem IEEE 1284-B nebo kabel USB (A/B). Viz část Objednávání náhradních dílù a [pøíslušenství](#page-161-0) hp.
- Chcete-li změnit nastavení paralelního portu na port ECP (Rozšířené schopnosti portu), spojte se s výrobcem počítače.

## **Jsou k počítači připojena jiná zařízení?**

- Zařízení nemusí správně sdílet paralelní port. Pokud je k témuž portu jako zařízení připojen externí pevný disk nebo síťový přepínač, může dojít ke konfliktu s tímto druhým zařízením. Zaøízení pøipojíte tak, že odpojíte druhé zaøízení, nebo musíte v poèítaèi použít dva paralelní porty.
- V některých případech může být nutné přidat novou kartu rozhraní. Společnost Hewlett-Packard doporučuje použití karty paralelního rozhraní ECP.

## <span id="page-107-0"></span>**Stránky se vytisknou, ale existuje problém**

Pokud se stránky vytisknou, ale existuje problém, zkuste tyto tipy.

## **Je kvalita tisku nízká?**

Další informace naleznete v části Kvalita tisku je [nedostate](#page-115-0)čná.

## **Liší se vytištěná stránka od toho, co vidíte na obrazovce?**

Další informace naleznete v části Vytištěná stránka [neodpovídá](#page-110-0) zobrazení na obrazovce.

## **Odpovídá nastavení zařízení použitému médiu?**

Další informace naleznete v části Problémy při [manipulaci](#page-109-0) s papírem.
## **Na obrazovce se objeví chybová hlášení**

Pokud se na obrazovce objeví následující zprávy, odstraňte problém příslušným postupem.

#### **Tiskárna neodpovídá, chyba při zápisu do LPT1**

Zkontrolujte následující podmínky:

- Je zařízení ve stavu **PŘIPRAVENO**?
- Je správně připojen kabel napájení a kabel paralelního rozhraní IEEE 1284-B nebo kabel zařízení USB (A/B)?
- Jsou v počítači nainstalovány jiné ovladače tiskáren?

Vyzkoušejte následující řešení:

- Odpojte na obou stranách kabel napájení a kabel paralelního rozhraní IEEE 1284-B nebo kabel zařízení USB (A/B) a pak je zase připojte.
- Zkuste použít jiný paralelní kabel kompatibilní se standardem IEEE 1284-B nebo kabel zařízení USB (A/B).
- Přesvědčete se, zda jako výchozí tiskárna není nastaveno jiné zařízení nebo tiskárna.

#### **Nelze použít port (používá ho jiná aplikace)**

Dochází ke konfliktu zařízení. Může k tomu dojít, pokud je v počítači nainstalováno jiné zařízení, které má spuštěný program pro sledování stavu zařízení. Program pro sledování stavu kontroluje paralelní port počítače a zabrání tomuto zařízení v přístupu k portu.

Vyzkoušejte následující řešení:

- Zakažte všechna stavová okna pro jiná zařízení.
- Zkontrolujte, zda je správně nastavený port zařízení. Změňte nastavení portu na kartě **Podrobnosti** nebo na kartě **Porty** ve vlastnostech zařízení.
- Zkontrolujte, zda je vypnuta podpora obousměrného přenosu dat. Zkontrolujte ve vlastnostech zařízení na kartě **Podrobnosti** nebo na kartě **Porty**, zda *není* zvolena volba pro podporu obousměrného přenosu dat.

## **Problémy při manipulaci s papírem**

Pokud se u zařízení vyskytly problémy při manipulaci s papírem, vyzkoušejte tipy uvedené v této části.

## **Tisk je zkosený (zkřivený)**

#### **Jsou vodící lišty média správně nastaveny?**

Vyjměte ze vstupního zásobníku všechna média, vyrovnejte stoh a poté vložte média do vstupního zásobníku znovu. Seřiďte vodící lišty na šířku a délku používaného média a zkuste tisknout znovu. Další informace naleznete v části [Specifikace](#page-38-0) vhodných médií úvodní příručky.

#### **Podává se více listů současně**

#### **Je vstupní zásobník médií přeplněný?**

Informace o plnění vstupních zásobníků naleznete v úvodní příručce.

#### **Jsou média pomačkaná, pokroucená nebo jinak poškozená?**

Zkontrolujte, zda nejsou média pomačkaná, pokroucená nebo jinak poškozená. Vyzkoušejte tisk na média z nového nebo jiného balení.

#### **Zařízení nepodává média ze vstupního zásobníku médií.**

#### **Je zařízení přepnuto do režimu ručního podávání?**

Vyzkoušejte některé z těchto opatření:

- Pokud se na displeji ovládacího panelu objeví hlášení **RUČNÍ PODÁVÁNÍ**, stiskněte tlačítko NABÍDKA/VLOŽIT, chcete-li úlohu vytisknout.
- Vypněte režim ručního podávání a vytiskněte úlohu znovu.

#### **Je podávací válec znečištěný nebo poškozený?**

Kontaktujte místního autorizovaného poskytovatele služeb HP. Pokyny naleznete v části Servis a [podpora](#page-166-0).

#### **Při průchodu zařízením dochází ke zkroucení médií.**

Další informace naleznete v části [Zkroucení](#page-120-0) nebo zvlnění.

## **Vytištěná stránka neodpovídá zobrazení na obrazovce**

Pokud se vytištěné stránky neshodují s tím, co vidíte na obrazovce, postupujte podle tipů v této části.

#### **Je text zkreslený, nesprávný nebo neúplný?**

Zkontrolujte správnou funkci zařízení vytištěním konfigurační stránky. Pokyny naleznete v části Tisk [konfigura](#page-25-0)ční stránky. Pokud tisk konfigurační stránky proběhne úspěšně, vyzkoušejte následující opatření:

- Odpojte a znovu připojte oba konce kabelu.
- Pokuste se vytisknout úlohu, kterou se vám již v minulosti podařilo správně vytisknout.
- Je-li to možné, připojte kabel a zařízení k jinému počítači a vytiskněte úlohu, o které víte, že se dříve tiskla správně.
- Zkuste použít nový paralelní kabel kompatibilní se standardem IEEE 1284-B nebo kabel zařízení USB A/B). Další informace naleznete v části [Objednávání](#page-161-0) náhradních dílù a [pøíslušenství](#page-161-0) hp.
- Při instalaci softwaru byl možná vybrán nesprávný ovladač tiskárny. Ve vlastnostech zařízení zkontrolujte, zda je zvoleno správné zařízení.
- Je možné, že se vyskytly problémy u softwaru. Zkuste tisknout z jiného programu.

#### **Chybí grafika nebo text? Tisknou se prázdné stránky?**

- Zkontrolujte, zda se prázdné stránky nevyskytují již v dokumentu.
- Na tiskové kazetě mohla zůstat ochranná páska. Vyjměte tiskovou kazetu a vytáhněte ochrannou pásku.
- Vložte tiskovou kazetu znovu. Pokyny naleznete v úvodní příručce.
- Zkontrolujte zařízení vytištěním konfigurační stránky. Pokyny naleznete v části [Tisk](#page-25-0) [konfigura](#page-25-0)ční stránky.
- V rámci vlastností zařízení možná není správné nastavení grafiky pro daný typ tiskové úlohy. Zkuste v rámci vlastností zařízení změnit nastavení grafiky. Další informace naleznete v části Změna [nastavení](#page-33-0) tisku.
- Ovladač tiskárny možná není pro daný typ tiskové úlohy použitelný. Zkuste použít jiný ovladač tiskárny.

**Poznámka** Při použití jiného ovladače tiskárny nemusí být k dispozici všechny funkce zařízení.

## **Liší se formát stránky od formátu jiné tiskárny?**

Pokud k vytvoření dokumentu používáte starší nebo jiný ovladač tiskárny (software tiskárny) nebo pokud je v softwaru jiné nastavení vlastností zařízení, může být formát stránky při tisku pomocí nového ovladače nebo při tisku s novými nastaveními odlišný. Tento problém se pokuste vyřešit následujícími kroky:

- Dokument vytvořte a vytiskněte pomocí stejného ovladače tiskárny (softwaru tiskárny) a se stejnými nastaveními vlastností zařízení bez ohledu na to, jaký typ zařízení se používá k tisku dokumentů.
- Změňte rozlišení, formát média, nastavení písma a další nastavení. Další informace naleznete v části Změna [nastavení](#page-33-0) tisku.

#### **Je kvalita grafiky nízká?**

Nastavení grafiky mohlo být pro danou tiskovou úlohu nevhodné. Vyzkoušejte následující řešení:

- Zkontrolujte nastavení grafiky (např. rozlišení) v rámci vlastností zařízení a podle potřeby je upravte. Další informace naleznete v části Změna [nastavení](#page-33-0) tisku.
- Zkuste použít jiný ovladač tiskárny (software tiskárny).

**Poznámka** Při použití jiného ovladače tiskárny nemusí být k dispozici všechny funkce zařízení.

## <span id="page-112-0"></span>**Dochází k uvíznutí médií v tiskárně**

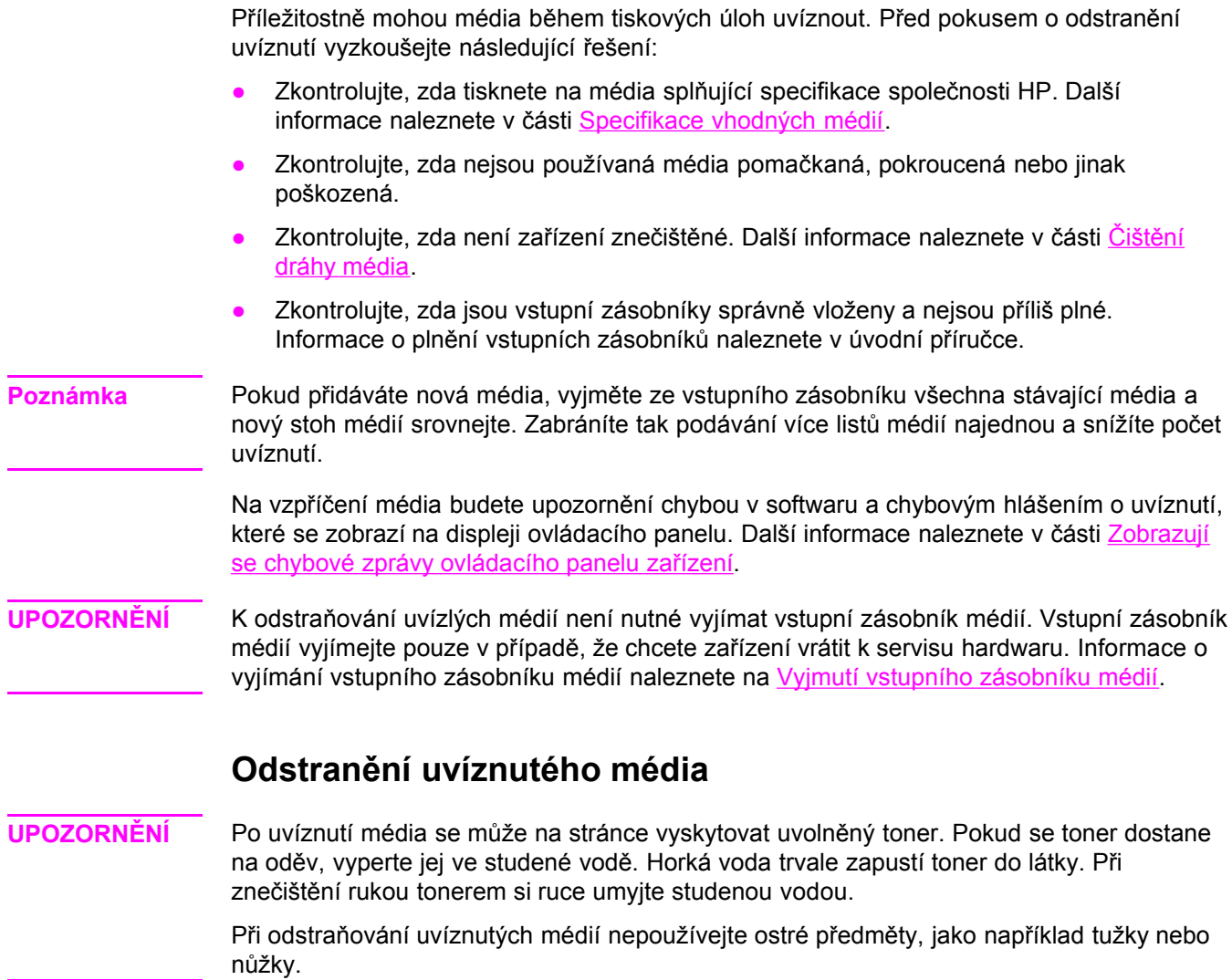

**Poznámka** Při odstraňování uvízlých médií včetně médií uvízlých ve výstupní přihrádce vždy zatlačte na západku dvířek tiskové kazety, otevřete horní kryt a vyjměte tiskovou kazetu. Horní kryt nechte otevřený a kazetu mimo zařízení, dokud neodstraníte uvíznutá média. Otevřením horního krytu a vyjmutím tiskové kazety se uvolní napětí na tiskových válcích a odstraňování uvízlých médií bude snazší.

1. Zatlačte na západku dvířek tiskové kazety a otevřete horní kryt.

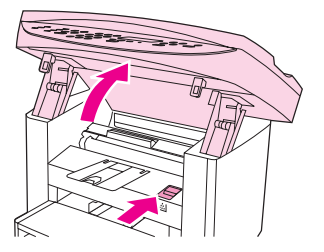

2. Uchopte úchyt tiskové kazety. Vyjměte tiskovou kazetu a položte ji vedle tiskárny.

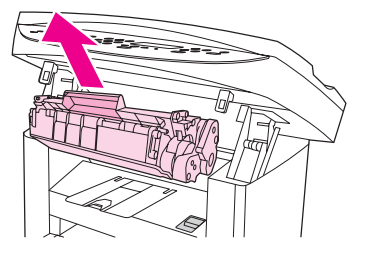

**UPOZORNĚNÍ** Aby nedošlo k poškození tiskové kazety, nevystavujte ji světlu déle, než je nutné. Než kazetu vložíte zpátky do zařízení, uložte ji do papírového sáčku nebo jiného neprůsvitného obalu.

> 3. Oběma rukama uchopte boční strany vysunutého média a opatrně je vytáhněte ven ze zařízení.

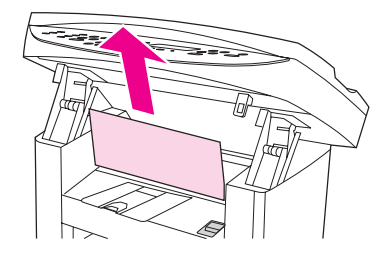

4. Pokud jste uvízlá média odstranili, vložte tiskovou kazetu zpět na místo a horní kryt zavřete.

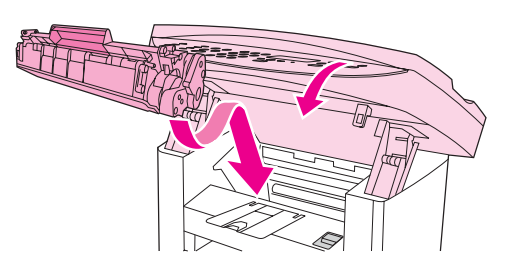

5. Po odstranění uvízlých médií je možné, že budete muset tiskárnu vypnout a znovu zapnout.

**Poznámka** Pokud přidáváte nová média, vyjměte ze vstupního zásobníku všechna stávající média, po přidání nových médií stoh vyrovnejte a umístěte jej zpět do zásobníku.

### **Odstranění jiných typů uvíznutí média**

**UPOZORNĚNÍ** Při odstraňování uvíznutých médií nepoužívejte ostré předměty, jako například tužky nebo nůžky.

> Pokud média uvízla v prostoru, kudy vystupují ze zařízení, uchopte přední okraj média a vytáhněte ho z výstupní přihrádky.

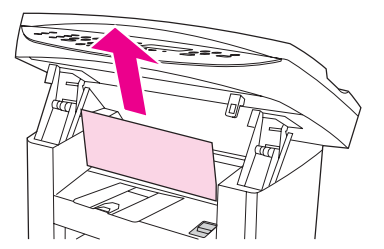

**Poznámka** Pokud jste před odstraňováním uvízlých médií zařízení vypnuli, zapněte jej a znovu spusťte tiskovou nebo kopírovací úlohu.

> Došlo-li k uvíznutí médií v automatickém podavači dokumentů (ADF), postupujte podle pokynů uvedených v části V [automatickém](#page-128-0) podavači dokumentů (ADF) dochází k uvíznutí [médií.](#page-128-0)

#### **Tipy, jak předcházet uvíznutí médií**

- Vstupní zásobník nesmí být přeplněný. Kapacita vstupního zásobníku závisí na typu použitého tiskového média.
- Zkontrolujte, zda je vstupní zásobník správně umístěn.
- Nepřidávejte tisková média do vstupního zásobníku během tisku.
- Používejte pouze typy médií doporučené společností HP. Další informace o typech tiskových médií naleznete v části [Specifikace](#page-38-0) vhodných médií.
- Nenechávejte ve výstupní přihrádce příliš mnoho listů tiskových médií. Kapacita výstupní přihrádky závisí na typu médií a použitém množství toneru.
- Zkontrolujte připojení k napájení. Zkontrolujte, zda je napájecí kabel pevně připojen k zařízení i ke zdroji napájení. Napájecí kabel zapojte do uzemněné zásuvky se střídavým proudem.

## **Kvalita tisku je nedostatečná**

Tato část obsahuje informace o určení a odstranění vad tisku.

**Poznámka** Společnost HP nedoporučuje používat pro toto zařízení bezvýpadkové záložní zdroje napájení (UPS) ani chrániče proti přepětí. Mnoho chráničů proti přepětí a náhradních zdrojů napájení může způsobit chyby tisku.

#### **Světlý nebo vybledlý tisk**

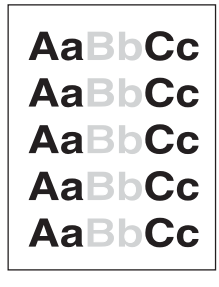

- Malá zásoba toneru. Další informace naleznete v části Tiskové kazety [HP LaserJet](#page-163-0).
- Médium nemusí splňovat specifikace společnosti Hewlett-Packard (například médium je příliš vlhké nebo příliš drsné). Další informace naleznete v části [Specifikace](#page-38-0) [vhodných](#page-38-0) médií. Je-li celá stránka světlá, je nastavená příliš malá hustota nebo může být zapnutý režim EconoMode. Nastavte ve vlastnostech zařízení hustotu tisku a vypněte režim EconoMode. Další informace naleznete v části [Úspora](#page-164-0) toneru.

#### **Tonerové tečky**

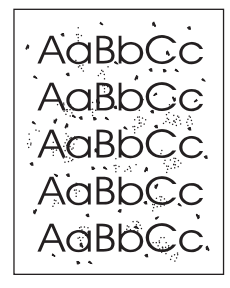

- Médium nemusí splňovat specifikace společnosti Hewlett-Packard (například médium je příliš vlhké nebo příliš drsné). Další informace naleznete v části [Specifikace](#page-38-0) [vhodných](#page-38-0) médií.
- Zařízení možná potřebuje vyčistit. Pokyny naleznete v části Čištění dráhy [média](#page-97-0).

### **Nepotištěná místa**

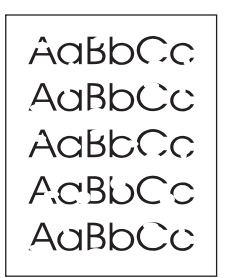

- Jeden list muže být vadný. Zkuste úlohu vytisknout znovu.
- Médium nemá rovnoměrný obsah vlhkosti nebo má na povrchu vlhké skvrny. Zkuste tisknout na jiné médium. Další informace naleznete v části [Specifikace](#page-38-0) vhodných médií.
- Vadná šarže média. Výrobní proces může zapříčinit, že některé oblasti nepřijmou toner. Zkuste jiný typ média.
- Tisková kazeta muže být vadná. Další informace naleznete v části [Tiskové](#page-163-0) kazety [HP LaserJet](#page-163-0).
- V ovladačích tiskárny pro systém Windows zkontrolujte **Typ je:** na kartě **Papír** nebo **Papír a kvalita**, zda je nastaven na odpovídající média. Pokyny naleznete v èásti [Optimalizace](#page-37-0) kvality tisku pro typy médií.

V ovladačích tiskárny pro systém Macintosh zkontrolujte **Typ je:** na kartì **Papír a kvalita** nebo **Papír** (u nìkterých ovladaèù systému Macintosh se jedná o kartu **Typ a kvalita papíru**), zda je nastaven na odpovídající média. Pokyny naleznete v části [Optimalizace](#page-37-0) [kvality](#page-37-0) tisku pro typy médií.

Poznámka Pokud tyto kroky problém neodstraní, spojte se s autorizovaným prodejcem nebo servisním zastoupením společnosti HP. Kontaktní údaje společnosti HP naleznete na letáku s informacemi o podpoře dodávaném spolu se zařízením.

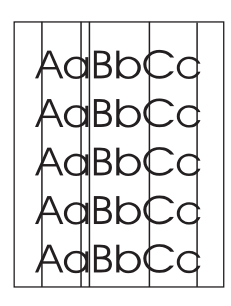

#### **Svislé čáry**

- Zkontrolujte, zda je prioritní vstupní zásobník na svém místě.
- Může být poškrábaný fotocitlivý válec uvnitř tiskové kazety. Zkuste nainstalovat novou tiskovou kazetu HP. Pokyny naleznete v úvodní příručce.

## **Šedé pozadí**

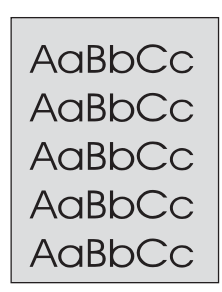

- Zkontrolujte, zda je prioritní vstupní zásobník na svém místě.
- Snižte pomocí Nástrojů HP nastavení hustoty tisku. Tím se omezí stínování pozadí. Podrobnější informace naleznete v nápovědě k programovému vybavení zařízení.
- Použijte médium s nižší hmotností. Další informace naleznete v části [Specifikace](#page-38-0) [vhodných](#page-38-0) médií.
- Zkontrolujte okolní prostředí zařízení. Velmi suché prostředí (nízká vlhkost) může zvýšit stínování pozadí.
- Nainstalujte novou tiskovou kazetu HP. Pokyny naleznete v úvodní příručce.

## **Šmouhy od toneru**

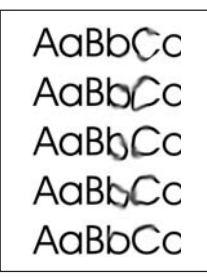

● Teplota fixační jednotky muže být příliš nízká. V ovladačích tiskárny pro systém Windows zkontrolujte **Typ je:** na kartě **Papír** nebo **Papír a kvalita**, zda je nastaven na odpovídající média. Pokyny naleznete v části [Optimalizace](#page-37-0) kvality tisku pro typy médií.

V ovladačích tiskárny pro systém Macintosh zkontrolujte **Typ je:** na kartě **Papír a kvalita** nebo **Papír** (u některých ovladačů systému Macintosh se jedná o kartu **Typ a kvalita papíru**), zda je nastaven na odpovídající média. Pokyny naleznete v části [Optimalizace](#page-37-0) kvality tisku pro typy médií.

- Pokud se tonerové šmouhy objevují na zaváděcí straně tiskového média, mohou být špinavé vodící lišty média. Vyčistěte vodící lišty média pomocí suchého hadříku, který nepouští vlákna. Další informace naleznete v části Čištění dráhy [média.](#page-97-0)
- Zkontrolujte typ a kvalitu média.
- Zkuste nainstalovat novou tiskovou kazetu HP. Pokyny naleznete v úvodní příručce.

### **Volný toner**

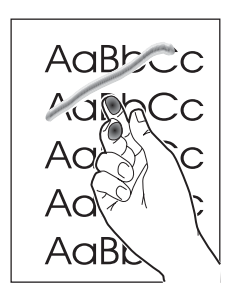

● V ovladačích tiskárny pro systém Windows zvolte **Typ je:** na kartě **Papír** nebo **Papír a kvalita** a zvolte média, která používáte. Pokyny naleznete v části [Optimalizace](#page-37-0) kvality tisku pro typy [médií.](#page-37-0) Tato funkce je dostupná i z Nástrojů HP.

V ovladačích tiskárny pro systém Macintosh zkontrolujte **Typ je:** na kartì **Papír a kvalita** nebo **Papír** (u nìkterých ovladaèù systému Macintosh se jedná o kartu **Typ a kvalita papíru**) a zvolte média, která používáte. Pokyny naleznete v části [Optimalizace](#page-37-0) kvality tisku pro typy [médií.](#page-37-0)

- Vyčistěte vnitřek zařízení. Pokyny naleznete v části Čištění a [údržba.](#page-94-0)
- Zkontrolujte typ a kvalitu média. Další informace naleznete v části [Specifikace](#page-38-0) [vhodných](#page-38-0) médií.
- Zkuste nainstalovat novou tiskovou kazetu HP. Pokyny naleznete v úvodní příručce.
- Zapojte zařízení přímo do síťové zástrčky namísto do prodlužovacího kabelu.

#### **Svisle se opakující defekty**

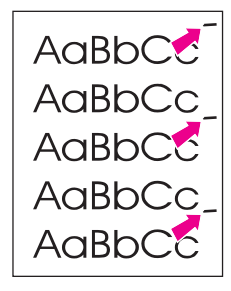

- Tisková kazeta muže být poškozená. Objevuje-li se opakovaná chyba na stejném místì stránky, nainstalujte novou tiskovou kazetu. Pokyny naleznete v úvodní příručce.
- Na vnitřních částech může být toner. Další informace naleznete v části Č[išt](#page-94-0)ění a [údržba.](#page-94-0) Pokud se defekt objevuje na zadní straně listů, problém se pravděpodobně sám opraví po vytištění několika dalších stránek.
- V ovladačích tiskárny pro systém Windows zvolte **Typ je:** na kartě **Papír** nebo **Papír a kvalita** a zvolte média, která používáte. Pokyny naleznete v části [Optimalizace](#page-37-0) kvality tisku pro typy [médií.](#page-37-0) Tato funkce je dostupná i z Nástrojů HP.

V ovladačích tiskárny pro systém Macintosh zkontrolujte **Typ je:** na kartì **Papír a kvalita** nebo **Papír** (u nìkterých ovladaèù systému Macintosh se jedná o kartu **Typ a kvalita** papíru) a zvolte média, která používáte. Pokyny naleznete v části [Optimalizace](#page-37-0) kvality tisku pro typy [médií.](#page-37-0)

#### **Deformované znaky**

```
AaBbCc
AaBbCc
AaBbCc
AaBbCc
AaBbCc
AaBbCc
```
- Pokud jsou znaky nesprávně tvarovány a vznikají prázdná místa, použité tiskové médium může být příliš hladké. Zkuste jiné médium. Další informace naleznete v části [Specifikace](#page-38-0) vhodných médií.
- Pokud jsou znaky nesprávně tvarovány a vytvářejí vlny, zařízení možná potřebuje opravit. Vytiskněte konfigurační stránku. Další informace naleznete v části [Tisk](#page-25-0) [konfigura](#page-25-0)ční stránky.
- Pokud jsou znaky nesprávně tvarovány, spojte se s autorizovaným prodejcem nebo servisním zastoupením společnosti HP. Kontaktní údaje společnosti HP naleznete na letáku s informacemi o podpoře dodávaném spolu se zařízením.

### **Zkosení stránky**

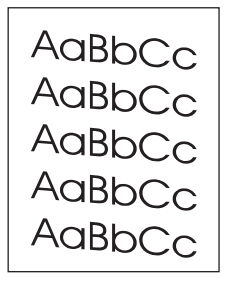

- Zkontrolujte, zda jsou média zavedena správně a vodící lišty média nejsou nastaveny příliš těsně nebo volně. Informace o plnění vstupních zásobníků naleznete v úvodní příručce.
- Vstupní zásobník automatického podavače dokumentů (ADF) může být přeplněn. Informace o plnění vstupních zásobníků naleznete v úvodní příručce.
- Zkontrolujte typ a kvalitu média. Další informace naleznete v části [Specifikace](#page-38-0) [vhodných](#page-38-0) médií.

### <span id="page-120-0"></span>**Zkroucení nebo zvlnění**

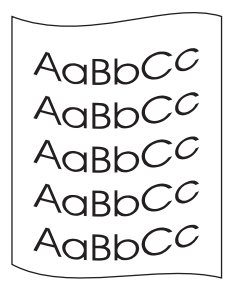

- Zkontrolujte typ a kvalitu média. Jak vysoká teplota, tak i vlhkost může způsobit zkroucení média. Další informace naleznete v části [Specifikace](#page-38-0) vhodných médií.
- Média možná byla ve vstupním zásobníku příliš dlouho. Převraťte stoh médií ve vstupním zásobníku. Otočte také média ve vstupním zásobníku o 180°.
- **•** Teplota fixační jednotky může být příliš vysoká. Pokyny naleznete v části [Optimalizace](#page-37-0) [kvality](#page-37-0) tisku pro typy médií. Tato funkce je dostupná i z Nástrojů HP.

Teplotu fixační jednotky lze upravit také pomocí ovládacího panelu zařízení. Nastavení **NEOHÝBAT PAPÍR** v nabídce **SERVIS** nastaví teplotu fixační jednotky na nejnižší hodnotu. Výchozí nastavení od výrobce je **VYPNUTO**. Chcete-li toto nastavení zapnout, postupujte podle následujících pokynů.

- 1. Na ovládacím panelu zařízení stiskněte tlačítko NABÍDKA/VLOŽIT.
- 2. Pomocí tlačítka < nebo > zvolte **SERVIS**, poté stiskněte NABÍDKA/VLOŽIT.
- 3. Pomocí tlačítka < nebo > zvolte **NEOHÝBAT PAPÍR**, poté stiskněte NABÍDKA/VLOŽIT.

#### **Zvrásnění nebo zkrabacení**

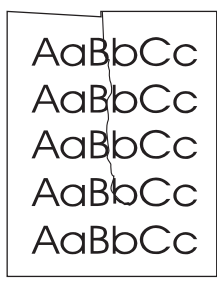

- Zkontrolujte, zda jsou média správně zavedena. Informace o plnění vstupních zásobníků naleznete v úvodní příručce.
- Zkontrolujte typ a kvalitu média. Další informace naleznete v části [Specifikace](#page-38-0) [vhodných](#page-38-0) médií.
- Převraťte média v zásobníku. Otočte také média ve vstupním zásobníku o 180°.

#### **Obrys z rozptýleného toneru**

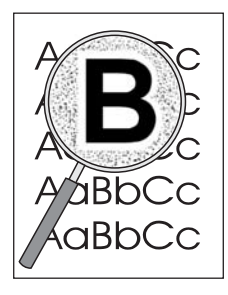

- Pokud se kolem znaku rozptýlilo velké množství toneru, média mohou být vůči toneru rezistentní. (Malé množství rozptýleného toneru je u laserového tisku normální.) Zkuste jiný typ média. Další informace naleznete v části [Specifikace](#page-38-0) vhodných médií.
- **•** Převraťte média v zásobníku.
- Použijte média, která jsou určena pro laserové tiskárny. Další informace naleznete v části [Specifikace](#page-38-0) vhodných médií.

## <span id="page-122-0"></span>**Zobrazují se chybové zprávy ovládacího panelu zařízení**

Tato část obsahuje informace o chybových zprávách, které se mohou zobrazovat na displeji ovládacího panelu zařízení, a způsob jejich odstranění.

#### **Řešení běžných chybových zpráv**

Následují nejobvyklejší chybové zprávy, které se mohou zobrazit na displeji ovládacího panelu zařízení.

#### **OTEVŘENÁ DVÍŘKA/ CHYBÍ TONER.KAZ.**

Dvířka tiskové kazety jsou otevřena, nebo nebyla tisková kazeta nainstalována. Zkontrolujte, zda jste do zařízení správně instalovali tiskovou kazetu. Pokyny pro instalaci tiskové kazety naleznete v úvodní příručce.

Po kontrole tiskové kazety pevně zavřete dvířka tiskové kazety.

Po vyřešení problému zařízení dokončí aktuální úlohu nebo přejde do stavu **PŘIPRAVENO**.

#### **PŘIDAT PAPÍR [ZADAT] PRO POKRAČOVÁNÍ**

V zařízení nejsou tisková média. Vložte média do vstupního zásobníku médií nebo do prioritního vstupního zásobníku. Pokyny pro vkládání médií do vstupních zásobníků naleznete v úvodní příručce.

Pokud jsou média již vložena, vyjměte stoh médií, zkontrolujte a odstraňte případné uvíznutí média a vstupní zásobník znovu vložte.

Po vyřešení problému stiskněte tlačítko NABÍDKA/VLOŽIT. Zaøízení buï dokonèí aktuální úlohu, nebo se vrátí do stavu **PŘIPRAVENO**.

#### **Kritické chybové zprávy**

Dojde-li ke kritické chybě, aktuální úloha kopírování nebo skenování se zastaví a na ovládacím panelu zařízení se zobrazí jedna z následujících zpráv:

- **50 CHYBA FIX.J.**
- **51 CHYBA LASERU**
- **52 CHYBA SKENERU**
- **57 CHYBA VENTIL.**
- **79 CHYBA**
- **CHYBA CCD SKENERU**
- **CHYBA SVĚTLA SKENERU**

Pokud je na displeji ovládacího panelu zařízení zobrazena jedna z těchto zpráv, došlo ke kritické chybě zařízení. Zařízení na pět minut odpojte a poté znovu zapojte. Pokud chyba přetrvává, kontaktujte oddělení péče o zákazníky HP na čísle uvedeném v letáku s informacemi o podpoře nebo navštivte stránku [http://www.hp.com.](http://www.hp.com)

## **Výstražné zprávy**

Výstražné zprávy informují o tom, že je nutné provést určité akce, například vložit tisková média nebo odstranit uvíznutá média. Při zobrazení výstražné zprávy zařízení automaticky přeruší aktuální úlohu a nepokračuje, dokud uživatel nezasáhne. Po vyřešení chyby zařízení dokončí aktuální úlohu nebo přejde zpět do stavu **PŘIPRAVENO**. Výjimkou z tohoto pravidla je situace, kdy uživatel potřebuje použít systém hlavní nabídky. Zařízení potom změní zobrazení, aby bylo možné systém nabídky použít.

Následující zprávy jsou obecné výstražné zprávy, které se mohou objevit na displeji ovládacího panelu zařízení:

● **UVÍZN.V PODAVAČI**

**ODSTRAŇ., VLOŽTE**

- **DOKUMENT Z POD. ŠP.PODÁN VLOŽTE**
- **OTEVŘENÁ DVÍŘKA/ CHYBÍ TONER.KAZ.**
- **RUČNÍ PODÁVÁNÍ A STISK. [ZADAT]**
- **MÁLO PAMĚTI STISK. [ZADAT]**
- **PŘIDAT PAPÍR [ZADAT] PRO POKRAČOVÁNÍ**
- **NELZE TISKNOUT CHYBÍ KAZETA**
- **UVÍZNUTÁ V TISK. VYČIS.DRÁHU PAP.**

**Poznámka** Další informace o uvíznutí médií naleznete v části V [automatickém](#page-128-0) podavači dokumentů (ADF) dochází [k uvíznutí](#page-128-0) médií nebo Dochází [k uvíznutí](#page-112-0) médií v tiskárně.

#### **Varovné zprávy**

Varovné zprávy jsou důležité natolik, aby bylo nutné upozornit uživatele. Jsou zobrazeny krátce, ale informují o stavu, který ovlivňuje dokončení úlohy nebo kvalitu výstupu. Při zobrazení varovné zprávy může dojít ke zrušení aktivní úlohy. Zpráva se na displeji ovládacího panelu zařízení zobrazí na pět sekund.

Následující zprávy jsou obecné varovné zprávy, které se mohou objevit na displeji ovládacího panelu zařízení:

● **CHYBA ZAŘÍZENÍ**

**[ZADAT] POKRAČ.**

● **ZAŘÍZENÍ PRACUJE OPAKUJTE POZDĚJI**

- **CHYBA KOMUNIKACE S TISK. MODULEM**
- **MÁLO PAMĚTI OPAKUJTE POZDĚJI**
- **STR. JE SLOŽITÁ**
	- **[ZADAT]-POKRAČ.**
- **NASTAV. VYMAZÁNA**

Pokud se varovná zpráva vztahuje k tiskové úloze a je-li zapnuto automatické pokračování, bude doba zobrazení zprávy prodloužena na 10 sekund. Pokud nestisknete tlačítko NABÍDKA/ VLOŽIT nebo ZRUŠIT, zařízení pokračuje ve zpracování tiskové úlohy. Pokud je automatické pokračování vypnuto, zůstane varovná zpráva související z tiskem zobrazena, dokud nestisknete tlačítko NABÍDKA/VLOŽIT, chcete-li pokračovat, nebo tlačítko zrušit, chcete-li úlohu zrušit.

**Poznámka** Nastavení automatického pokračování je k dispozici v ovladači tiskárny a v Nástrojích HP. Chcete-li zjistit, zda je automatické pokračování zapnuto, vytiskněte konfigurační stránku. Další informace naleznete v části Tisk [konfigura](#page-25-0)ční stránky.

## **Nebyla vytvořena kopie**

#### **Je do vstupního podavače vloženo médium?**

Vložte do zařízení média. Další informace naleznete v části Vkládání předloh při [kopírování.](#page-59-0)

#### **Je předloha vložena správně?**

Zkontrolujte, zda je předloha vložena správně:

- **Vstupní zásobník automatického podavače dokumentů (ADF):** Předlohu je třeba vložit do vstupního zásobníku ADF horním okrajem dolů a stranou určenou ke kopírování nahoru. Vložte předlohu do podavače ADF až nadoraz. Další informace naleznete v části Vkládání předloh při [kopírování.](#page-59-0)
- **Skleněná deska skeneru:** Předlohu položte na skleněnou desku skeneru lícem dolů. Levý horní roh dokumentu by měl být v pravém dolním rohu skleněné desky.

## **Kopie jsou prázdné nebo chybí obrázky nebo jsou vybledlé**

#### **Byla z tiskové kazety odstraněna ochranná páska?**

Z tiskové kazety možná nebyla odstraněna ochranná páska. Vyjměte tiskovou kazetu ze zařízení, vytáhněte ochrannou pásku a znovu tiskovou kazetu instalujte. Informace o instalaci tiskové kazety naleznete v úvodní příručce.

#### **Není v tiskové kazetě málo toneru?**

Tisková kazeta se používá ke kopírování. Obsahuje-li tisková kazeta málo toneru, kopie jsou světlé.

#### **Je předloha kvalitní?**

Přesnost kopie závisí na kvalitě a formátu předlohy. Pokud je předloha příliš světlá, kopie to nemůže vykompenzovat, dokonce ani když nastavíte kontrast.

#### **Má předloha barevné pozadí?**

Barevné pozadí může zapříčinit smíchání obrázku popředí s pozadím nebo může mít pozadí jiný odstín.

## **Kvalita kopií je nepřijatelná**

Tato část obsahuje informace o následujících tématech:

- Předcházení problémům
- Identifikace a odstranění vad vzniklých při kopírování

#### **Předcházení problémům**

Následuje několik jednoduchých kroků, které lze použít ke zvýšení kvality kopírování:

- Kopírujte ze skleněné desky skeneru. Docílíte tak kvalitnějších kopií než při kopírování z automatického podavače dokumentů (ADF).
- **•** Používejte kvalitní předlohy.
- Média vkládejte správně. Při nesprávném vložení se mohou média pootočit, což může vést k neostrému tisku obrázků a problémům s aplikacemi pro rozpoznávání znaků. Pokyny naleznete v části Vkládání předloh při [kopírování](#page-59-0).
- Podává-li zařízení často více než jednu stránku najednou, možná je nutné vyměnit oddělovací podložku. Další informace naleznete v části Servis a [podpora.](#page-166-0)
- K ochraně předloh používejte ochranné fólie.

**Poznámka** Opakované problémy s podáváním naznačují, že je opotřebená oddělovací podložka kopírky. Kontaktní údaje autorizovaného poskytovatele služeb naleznete v části [Servis](#page-166-0) a [podpora](#page-166-0).

## <span id="page-128-0"></span>**V automatickém podavači dokumentů (ADF) dochází k uvíznutí médií**

Příležitostně se mohou média během úloh kopírování, skenování nebo faxování vzpříčit.

Na uvíznutí média vás upozorní zpráva **UVÍZN.V PODAVAČI ODSTRAŇ., VLOŽTE**, která se objeví na displeji ovládacího panelu zařízení.

- Do vstupního zásobníku ADF jsou nesprávně vložena média nebo je přeplněný. Další informace naleznete v části Vkládání předloh při [skenování.](#page-73-0)
- Média nevyhovují specifikacím společnosti HP. Další informace naleznete v části [Volba](#page-43-0) médií pro [automatický](#page-43-0) podavač dokumentů (ADF).

## **Obvyklá místa, kde dochází u automatického podavače dokumentů (ADF) k uvíznutí**

- Oblasti vstupního zásobníku: Vyčnívá-li stránka ze vstupního zásobníku, pokuste se ji jemně vytáhnout ze zásobníku, aniž byste ji roztrhli. Pokud cítíte odpor, naleznete další pokyny v části Postup při odstranění uvíznutého média z automatického podavače dokumentů (ADF).
- Výstupní dráha: Vyčnívá-li stránka z výstupní přihrádky, pokuste se ji z přihrádky jemně vytáhnout, aniž byste ji roztrhli. Pokud cítíte odpor, naleznete další pokyny v části Postup při odstranění uvíznutého média z automatického podavače dokumentů (ADF).
- Umístění ve vnitřních částech dráhy: Vyčnívá-li stránka ze vstupního zásobníku i z výstupní oblasti, postupujte podle pokynů v části Postup při odstranění uvíznutého média z automatického podavače dokumentů (ADF).

### **Postup při odstranění uvíznutého média z automatického podavače dokumentů (ADF)**

1. Odstraňte vstupní přihrádku zásobníku ADF a otevřete kryt zásobníku ADF.

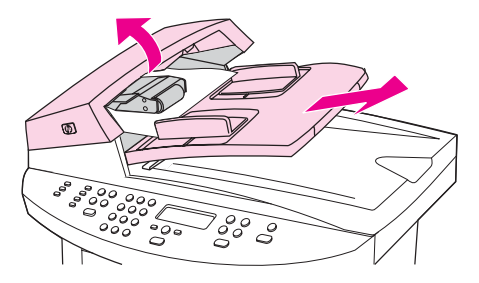

2. Odstraňte kryt pro vyjímání vzpříčeného papíru. Tlačte dva úchyty oběma rukama směrem nahoru, dokud kryt neuvolníte. Otočte a vytáhněte kryt a odložte jej stranou.

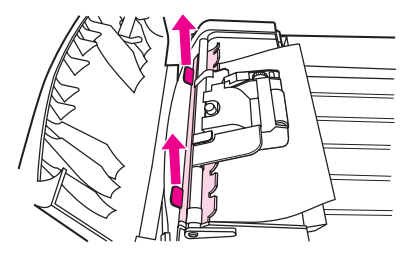

3. Zvedněte zelenou páčku a otáčejte záchytným mechanismem, dokud jej neotevřete.

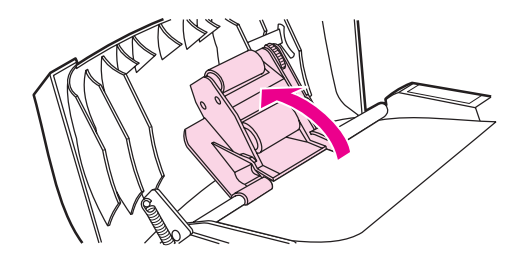

4. Opatrně se pokuste stránku vyjmout, aniž byste ji roztrhli. Pokud ucítíte odpor, přejděte k dalšímu kroku.

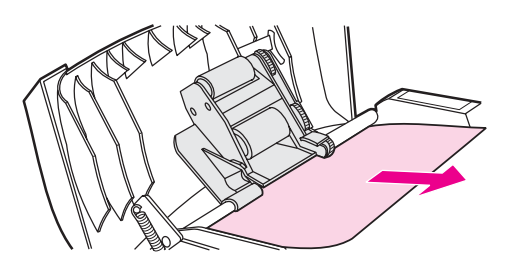

5. Otevřete víko ADF a opatrně médium oběma rukama uvolněte.

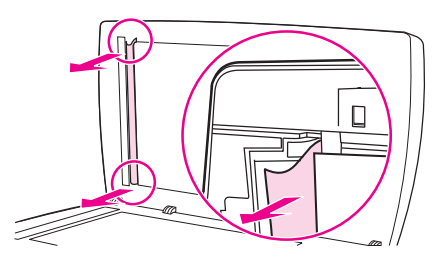

6. Uvolnìné médium jemnì vytáhnìte v naznaèeném smìru.

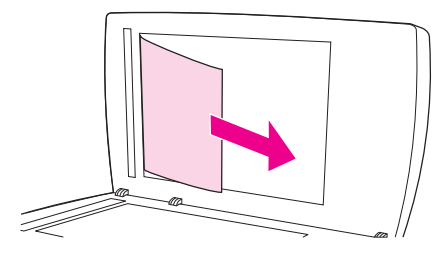

7. Zavřete víko skleněné desky skeneru.

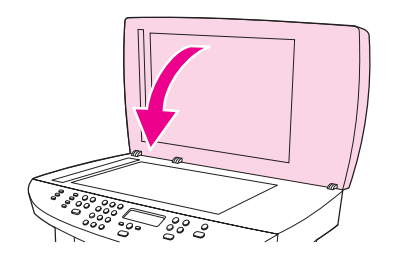

8. Přesuňte zelenou páčku do dolní polohy.

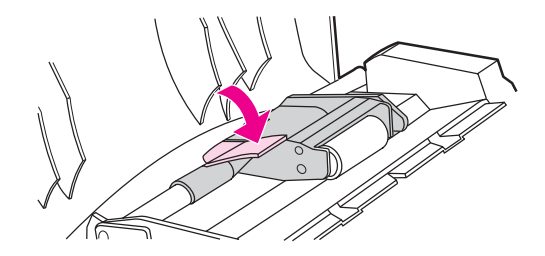

9. Vraťte kryt pro vyjímání uvíznutého papíru podle obrázku na původní místo. Zatlačte na oba úchyty směrem dolu, až kryt zapadne na své místo. Namontujte kryt pro vyjímání uvíznutého papíru správně, jinak může dojít k dalšímu uvíznutí papíru.

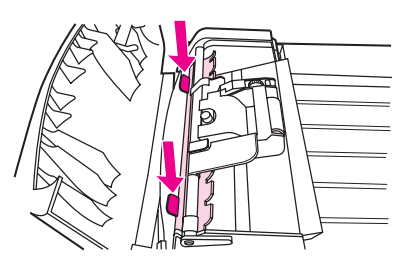

10. Zavřete víko zásobníku ADF a vraťte vstupní přihrádku zásobníku ADF na původní místo.

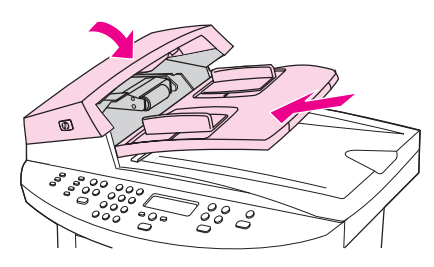

## **Zjevné vady vzniklé při kopírování**

#### **Svislé bílé nebo vybledlé proužky**

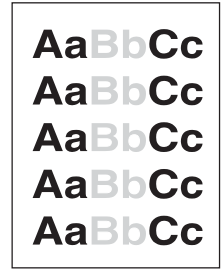

- Médium nemusí splňovat specifikace společnosti Hewlett-Packard (například médium je příliš vlhké nebo příliš drsné). Další informace naleznete v části [Specifikace](#page-38-0) [vhodných](#page-38-0) médií.
- Zásoba toneru je možná nedostatečná. Informace o instalaci tiskové kazety naleznete v úvodní příručce.

#### **Prázdné stránky**

- Předloha mohla být vložena obráceně. Předlohu vložte do automatického podavače dokumentů (ADF) kratším okrajem napřed a skenovanou stranou nahoru. Pokyny naleznete v části Vkládání předloh při [kopírování.](#page-59-0)
- Pokud se při skenování ze skleněné desky skeneru tisknou prázdné stránky, zkontrolujte, zda je předloha vložena správně. Předlohu položte na skleněnou desku skeneru lícem dolů. Levý horní roh dokumentu by měl být v pravém dolním rohu skleněné desky.
- Médium nemusí splňovat specifikace společnosti Hewlett-Packard (například médium je příliš vlhké nebo příliš drsné). Další informace naleznete v části [Specifikace](#page-38-0) [vhodných](#page-38-0) médií.
- Možná došel toner. Informace o instalaci tiskové kazety naleznete v úvodní příručce.
- Z tiskové kazety možná nebyla odstraněna páska. Informace o instalaci tiskové kazety naleznete v úvodní příručce.

#### **Byla kopírována špatná předloha**

Přesvědčete se, že je automatický podavač dokumentů (ADF) prázdný.

#### **Příliš světlé nebo příliš tmavé**

- Zkuste upravit nastavení.
- Zkontrolujte, zda je správně nastavena kvalita kopírování. Další informace naleznete v části [Nastavení](#page-62-0) kvality kopií.

### **Nežádoucí čáry**

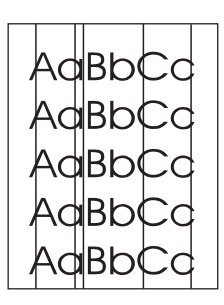

- Zkontrolujte, zda je prioritní vstupní zásobník na svém místě.
- Zkuste vyčistit skleněnou desku skeneru. Pokyny naleznete v části Čištění vně[jších](#page-95-0) částí zař[ízení.](#page-95-0)
- Fotocitlivý válec uvnitř tiskové kazety může být poškrábaný. Nainstalujte novou tiskovou kazetu HP. Informace o instalaci tiskové kazety naleznete v úvodní příručce.

## **Černé tečky nebo šmouhy**

● Na automatickém podavači dokumentů (ADF) nebo na skleněné desce skeneru je možná inkoust, lepidlo, korekční kapalina nebo jiná nežádoucí látka. Zkuste zařízení vyčistit. Pokyny naleznete v části Čištění vnějších částí zař[ízení.](#page-95-0)

## **Nejasný text**

- Zkuste upravit nastavení.
- Zkontrolujte, zda jste správně nastavili kvalitu. Další informace naleznete v části [Nastavení](#page-62-0) kvality kopií.
- Další informace o změně nastavení naleznete v nápovědě k programovému vybavení zařízení.

### **Zmenšená velikost**

- Programové vybavení HP je možná nastaveno na zmenšení skenovaného obrazu.
- Další informace o změně nastavení naleznete v nápovědě k Nástrojům HP.

## **Naskenovaný obraz má špatnou kvalitu**

#### **Je předlohou přetištěná fotografie nebo obrázek?**

Přetištěné fotografie v novinách nebo časopisech jsou vytištěny pomocí malých inkoustových bodů, které interpretují původní fotografii, což výrazně snižuje kvalitu. Inkoustové body často tvoří nežádoucí obrazce, které se objeví po naskenování, vytištění nebo zobrazení na obrazovce. Pokud následující rady nevyřeší váš problém, budete potřebovat kvalitnější verzi předlohy.

- Tvorbě nežádoucích vzorů lze omezit snížením velikosti obrazu po naskenování.
- Vytiskněte naskenovaný obraz, abyste zjistili, zda se kvalita zlepšila.
- Dbejte na to, aby nastavení rozlišení a barevné hloubky odpovídalo typu aktuální úlohy skenování. Další informace naleznete v části [Rozlišení](#page-89-0) skeneru a barvy.
- Nejlepších výsledků dosáhnete, použijete-li ke skenování skleněnou desku skeneru, nikoliv automatický podavač dokumentů (ADF).

#### **Zlepšila se po vytištění dokumentu kvalita obrázku?**

Obrázek, který se objeví na obrazovce, není vždy přesnou reprezentací kvality naskenovaného obrázku.

- Pokuste se nastavit monitor počítače tak, aby používal vyšší barevnou hloubku (nebo větší počet odstínů šedé). Tuto úpravu lze obvykle provést pomocí ovládacího panelu **Zobrazení** na ovládacím panelu systému Windows.
- Zkuste upravit nastavení rozlišení a barevné hloubky v programovém vybavení skeneru. Další informace naleznete v části [Rozlišení](#page-89-0) skeneru a barvy.

#### **Je obraz zkosený (pokřivený)?**

Předloha mohla být nesprávně vložena. Při vkládání předloh do podavače ADF použijte vodící lišty médií. Další informace naleznete v části Vkládání předloh při [skenování.](#page-73-0)

#### **Obsahuje naskenovaný obraz skvrny, čáry, svislé bílé pruhy nebo jiné vady?**

Pokud je skener zašpiněný, nemá jím vytvořený obraz optimální čistotu. Pokyny naleznete v části Čištění vnějších částí zař[ízení](#page-95-0).

#### **Vypadá grafika jinak než předloha?**

Nastavení grafiky zřejmě není pro příslušný typ prováděné úlohy skenování vhodné. Zkuste změnit nastavení grafiky. Další informace naleznete v části [Rozlišení](#page-89-0) skeneru a barvy.

## **Část obrázku se nenaskenovala**

#### **Byla předloha vložena správně?**

Zkontrolujte, zda byla předloha vložena správně. Pokyny naleznete v části [Vkládání](#page-73-0) předloh při [skenování](#page-73-0).

#### **Má předloha barevné pozadí?**

Barevné pozadí může způsobit, že obrázky na popředí se smíchají s pozadím. Zkuste před skenováním předlohy upravit nastavení nebo po naskenování zvýraznit obrázek. Další informace naleznete v části [Rozlišení](#page-89-0) skeneru a barvy.

#### **Je předloha delší než 381 mm?**

Pokud používáte vstupní zásobník automatického podavače dokumentů (ADF), je maximální skenovatelná délka 381 mm. Pokud stránka přesahuje maximální délku, skener se zastaví. (Kopírovat lze i delší předlohy.)

**UPOZORNĚNÍ** Nepokoušejte se vytáhnout pøedlohu ze zásobníku ADF; mohli byste poškodit skener nebo Pøedlohu. Pokyny naleznete v části V [automatickém](#page-128-0) podavači dokumentů (ADF) dochází [k uvíznutí](#page-128-0) médií.

#### **Je předloha příliš malá?**

Minimální formát, který plochý skener podporuje, je 25 krát 25 mm. Minimální formát, který podporuje vstupní zásobník automatického podavače dokumentů (ADF), je 127 krát 127 mm. Předloha možná uvíznula. Pokyny naleznete v části V [automatickém](#page-128-0) podavači [dokument](#page-128-0)ů (ADF) dochází k uvíznutí médií.

#### **Používáte program HP Director? (pouze pro systém Macintosh)**

Výchozí nastavení vlastností v aplikaci HP Director je zřejmě nastaveno na automatické provádění jiných úloh než té, o kterou se pokoušíte. Postup změny vlastností v aplikaci HP Director naleznete v nápovědě k programovému vybavení zařízení.

#### **Je formát média správný?**

V okně Nastavení skenování zkontrolujte, zda je vstupní formát média pro skenovaný dokument dostatečně velký. Další informace naleznete v části [Rozlišení](#page-89-0) skeneru a barvy.

## **Skenování trvá příliš dlouho**

#### **Není nastaveno příliš vysoké rozlišení nebo počet barev?**

Pokud jste nastavili příliš vysoké hodnoty rozlišení a počtu barev, úloha skenování bude trvat déle a výsledné soubory budou větší. K dosažení dobrých výsledku skenování a kopírování je dùležité pro danou úlohu použít správné nastavení rozlišení a poètu barev. Další informace naleznete v části [Rozlišení](#page-89-0) skeneru a barvy.

#### **Je vaše programové vybavení nastaveno na skenování v barvě?**

Výchozí nastavení systému je barevné a skenování pak trvá delší dobu, i když skenujete jednobarevnou předlohu. Pokud získáváte obraz pomocí rozhraní TWAIN nebo WIA, můžete nastavení změnit tak, že je předloha skenována v odstínech šedé nebo černobíle. Podrobnější informace naleznete v nápovědě k softwaru zařízení.

#### **Odeslali jste před pokusem o skenování tiskovou nebo kopírovací úlohu?**

Pokud jste před pokusem o skenování odeslali tiskovou nebo kopírovací úlohu, skenování se spustí, není-li skener zaneprázdněn. Tiskárna a skener však sdílejí paměť, což znamená, že skenování může trvat déle.

#### **Je váš počítač nastaven na obousměrnou komunikaci?**

Informace o změně základního nastavení vstupu a výstupu (systém BIOS) naleznete v dokumentaci k počítači. Doporučené nastavení paralelního portu pro obousměrnou komunikaci je ECP. Připojení prostřednictvím portu USB je vždy obousměrné.

## **Jsou zobrazeny chybové zprávy**

Pokud se na obrazovce objeví některá z následujících zpráv, odstraňte problém příslušným níže uvedeným postupem.

#### **Běžné chybové zprávy skenování**

K nejobvyklejším chybovým zprávám skenování patří:

- **Zdroj rozhraní TWAIN nelze aktivovat**
- **Došlo k chybě při načítání obrázku**
- **Selhalo spouštění skeneru**
- **Chyba v komunikaci se skenerem**

Zkontrolujte, zda jste připojili kabel zařízení USB (A/B) nebo paralelní kabel kompatibilní se standardem IEEE 1284-B ke správnému portu na zadní straně počítače. Máte-li k dispozici jiný port, pokuste se kabel připojit do něj. Zkontrolujte, zda máte v počítači paralelní port kompatibilní s režimem EPP (obousměrný) nebo ECP. Minimálním požadavkem je paralelní port EPP. Doporučuje se použít paralelní port typu ECP. Další informace o portech naleznete v dokumentaci dodané spolu s počítačem.

Některá zařízení nemusejí správně sdílet paralelní port s tímto zařízením. Pokud je k témuž portu USB nebo paralelnímu portu jako toto zařízení připojen externí pevný disk nebo síťový přepínač, může dojít ke konfliktu s tímto druhým zařízením. Zařízení připojíte tak, že odpojíte druhé zařízení, nebo musíte v počítači použít dva porty. Je možná, že musíte přidat další kartu paralelního rozhraní. Společnost Hewlett-Packard důrazně doporučuje, abyste použili kartu paralelního rozhraní ECP. Další informace o instalaci přídavné karty paralelního rozhraní a o řešení konfliktů zařízení naleznete v dokumentaci dodané spolu s počítačem.

Ověřte, zda je zvolen správný zdroj TWAIN. V programu zkontrolujte zdroj TWAIN příkazem **Vybrat skener** v nabídce **Soubor**.

## **Kvalita skenování je nedostatečná**

Tato část poskytuje informace o tom, jak zlepšit kvalitu skenování předcházením problémům nebo jejich řešením.

#### **Předcházení problémům**

Následuje několik jednoduchých kroků, které lze použít ke zvýšení kvality kopírování a skenování.

- Ke skenování používejte místo vstupního zásobníku automatického podavače dokumentů (ADF) přímo skleněnou desku skeneru.
- **•** Používejte vysoce kvalitní předlohy.
- Média vkládejte správně. Nejsou-li média vložena správně, mohou se zavést zešikma, což má za následek nejasný obrázek. Pokyny naleznete v části [Vkládání](#page-73-0) předloh při [skenování](#page-73-0).
- Upravte nastavení softwaru podle toho, jak chcete naskenovanou stránku použít. Další informace naleznete v části [Rozlišení](#page-89-0) skeneru a barvy.
- Podává-li zařízení často více než jednu stránku najednou, vyměňte oddělovací podložku. Informace o objednání nové oddělovací podložky naleznete v části Objednávání náhradních dílù a [pøíslušenství](#page-161-0) hp.
- Opakované problémy s podáváním naznačují, že je opotřebená oddělovací podložka. Informace o objednání nové oddělovací podložky naleznete v části [Objednávání](#page-161-0) náhradních dílù a [pøíslušenství](#page-161-0) hp.
- K ochraně předloh používejte ochranné fólie.

#### **Prázdné stránky**

- Předloha mohla být vložena obráceně. V případě automatického podavače dokumentů (ADF) vložte předlohy do vstupního zásobníku podavače ADF horním okrajem napřed a lícem nahoru. První stránka, kterou chcete skenovat, se musí nacházet nahoře. Pokyny naleznete v části Vkládání předloh při [skenování.](#page-73-0)
- Pokud při skenování ze skleněné desky skeneru vznikají prázdné stránky, zkontrolujte, zda je předloha vložena správně. Předlohu položte na skleněnou desku skeneru lícem dolů. Levý horní roh dokumentu by měl být v pravém dolním rohu skleněné desky.

### **Příliš světlé nebo příliš tmavé**

● Zkuste upravit nastavení.

Zkontrolujte, zda jste správně nastavili rozlišení a barvy. Další informace naleznete v části [Rozlišení](#page-89-0) skeneru a barvy.

## **Nežádoucí čáry**

● Na skle skeneru je možná inkoust, lepidlo, korekční kapalina nebo jiné nežádoucí látky. Zkuste vyčistit povrch skleněné desky skeneru. Pokyny naleznete v části Č[išt](#page-95-0)ění vnějších částí zař[ízení.](#page-95-0)

## **Černé tečky nebo šmouhy**

● Na skle skeneru je možná inkoust, lepidlo, korekční kapalina nebo jiné nežádoucí látky. Zkuste vyčistit povrch skleněné desky skeneru. Pokyny naleznete v části Č[išt](#page-95-0)ění vnějších částí zař[ízení.](#page-95-0)

#### **Nejasný text**

● Zkuste upravit nastavení.

Zkontrolujte, zda jste správně nastavili rozlišení a barvy. Další informace naleznete v části [Rozlišení](#page-89-0) skeneru a barvy.

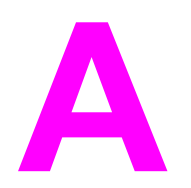

# **A** Specifikace

V těchto částech naleznete informace o specifikacích:

- [Specifikace](#page-142-0) řady HP LaserJet 3020/3030 all-in-one
- HP LaserJet 3030 all-in-one [specifikace](#page-144-0) faxu
- Baterie øady HP LaserJet [3020/3030](#page-145-0) all-in-one

#### **Fyzické specifikace**

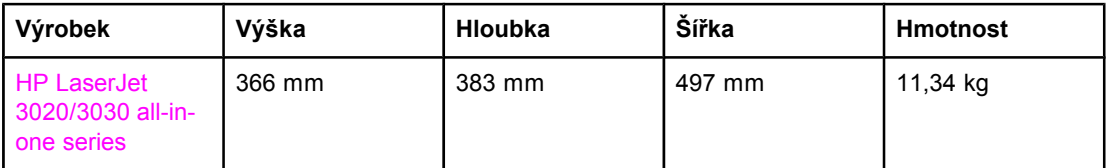

#### **Specifikace prostředí**

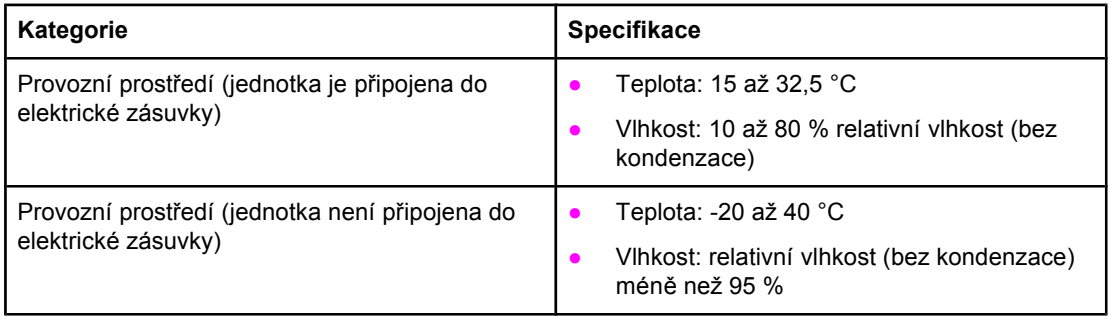

#### **Elektrické specifikace1**

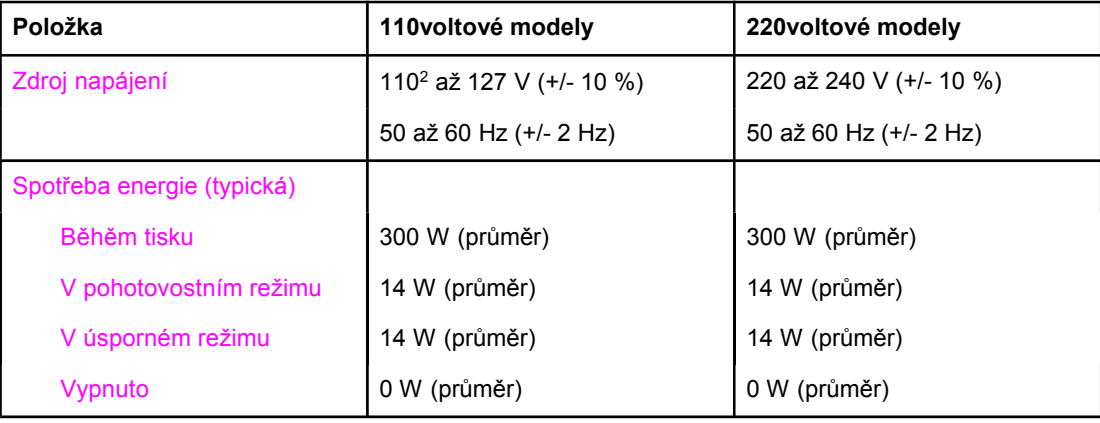

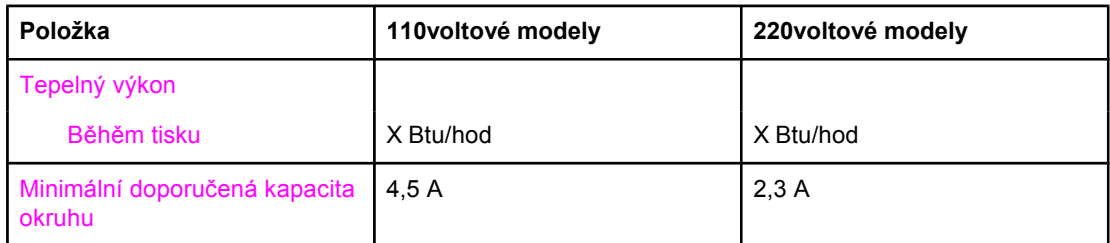

1Hodnoty se mohou změnit. Nejaktuálnější informace naleznete na adrese [http://www.hp.com/support/lj3030.](http://www.hp.com/support/lj3030)

2Poznámka: Zdroje napájení nelze zaměnit.

#### **Akustické emise1**

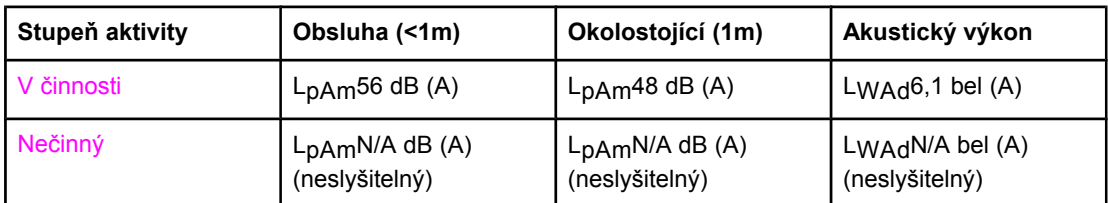

1Hodnoty se mohou změnit. Nejaktuálnější informace naleznete na adrese [http://www.hp.com/support/lj3030.](http://www.hp.com/support/lj3030) Během jiných operací se akustické emise mohou lišit.

## <span id="page-142-0"></span>**Specifikace řady HP LaserJet 3020/3030 all-in-one**

Následující tabulka uvádí specifikace řady HP LaserJet 3020/3030 all-in-one.

## **Specifikace řady HP LaserJet 3020/3030 all-in-one**

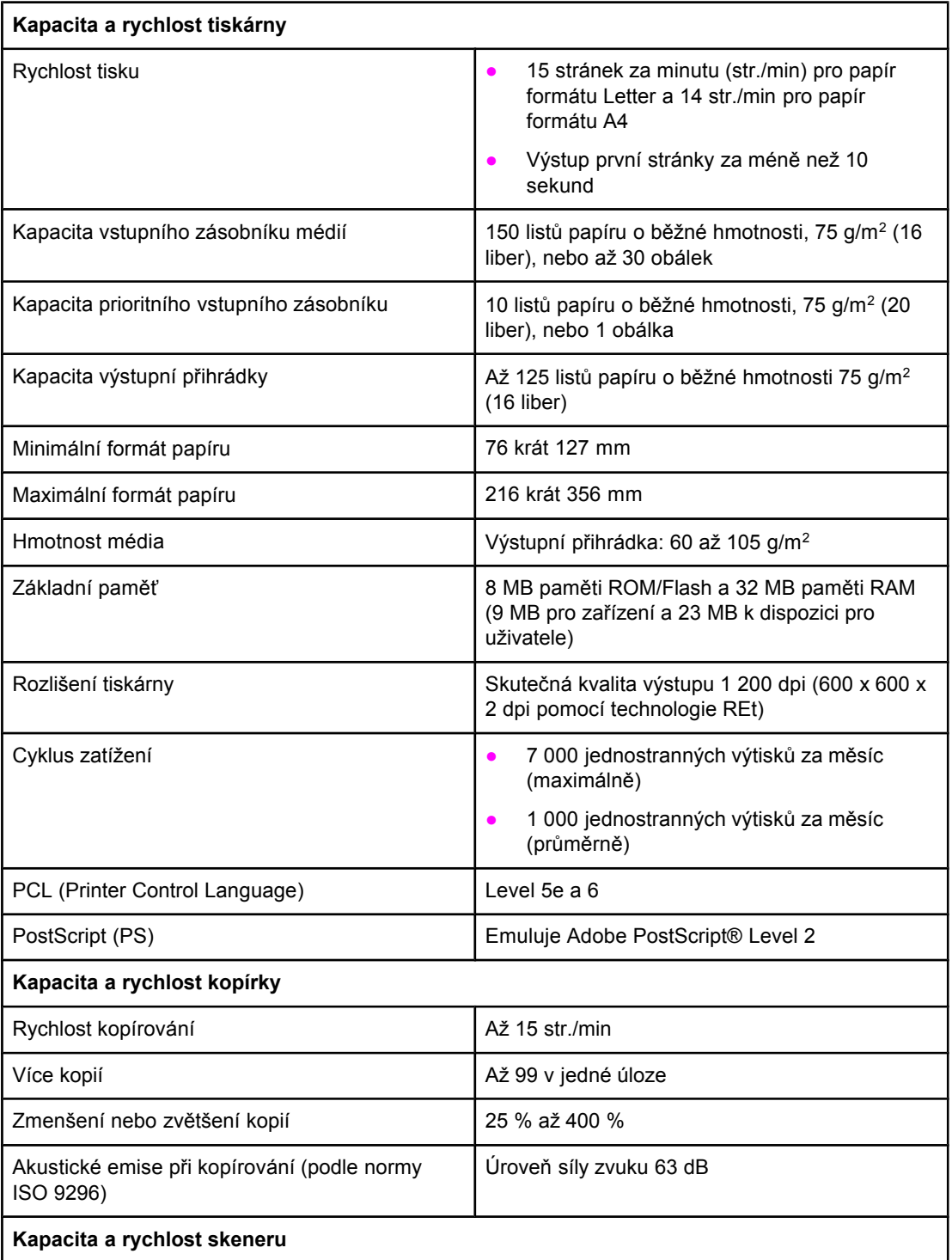

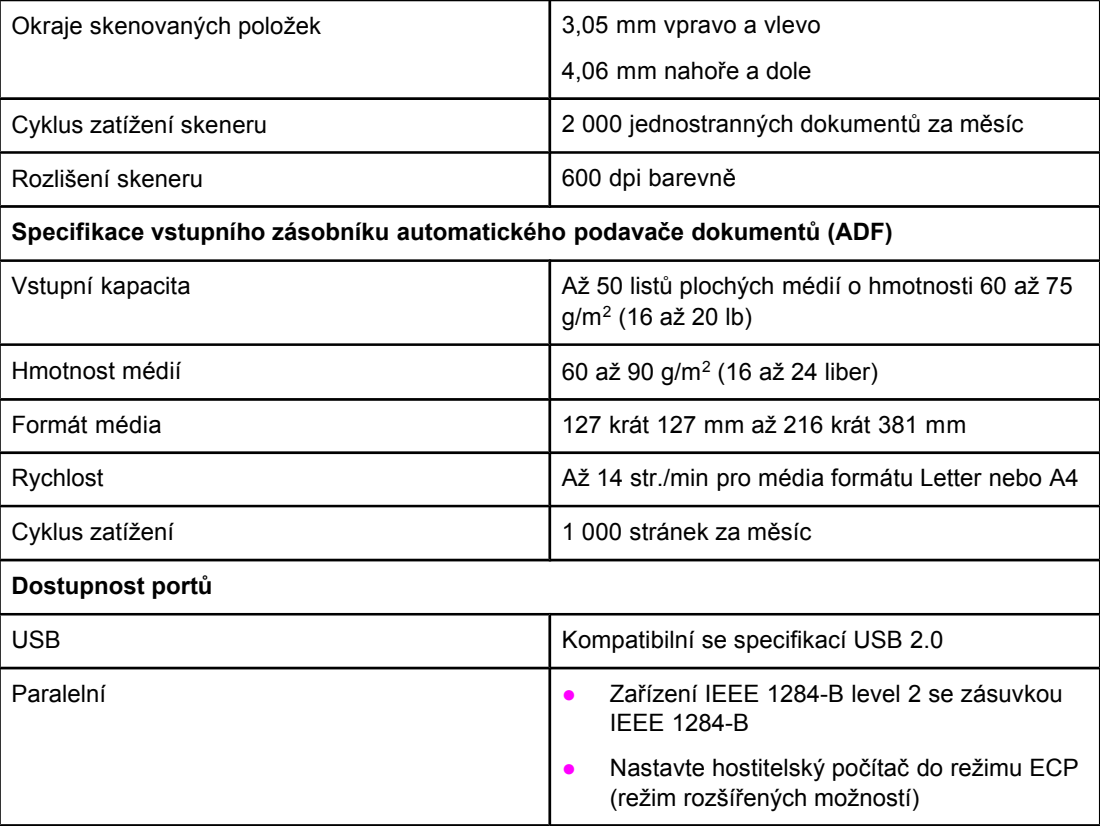
# <span id="page-144-0"></span>**HP LaserJet 3030 all-in-one specifikace faxu**

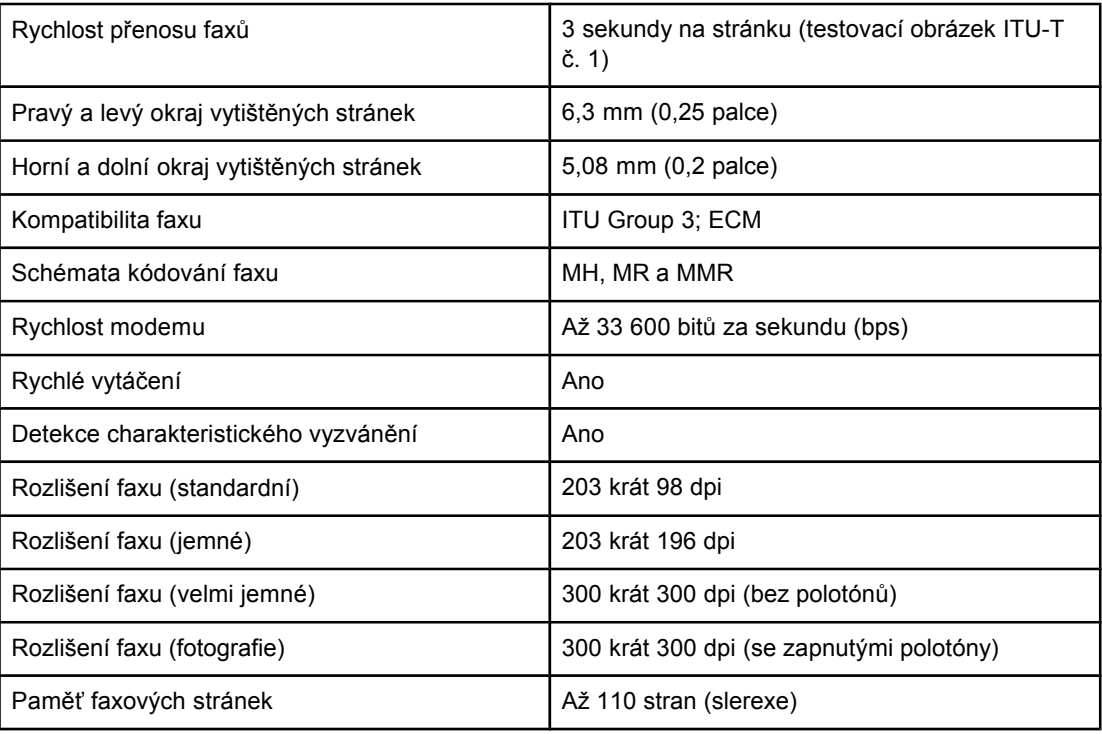

# **Baterie øady HP LaserJet 3020/3030 all-in-one**

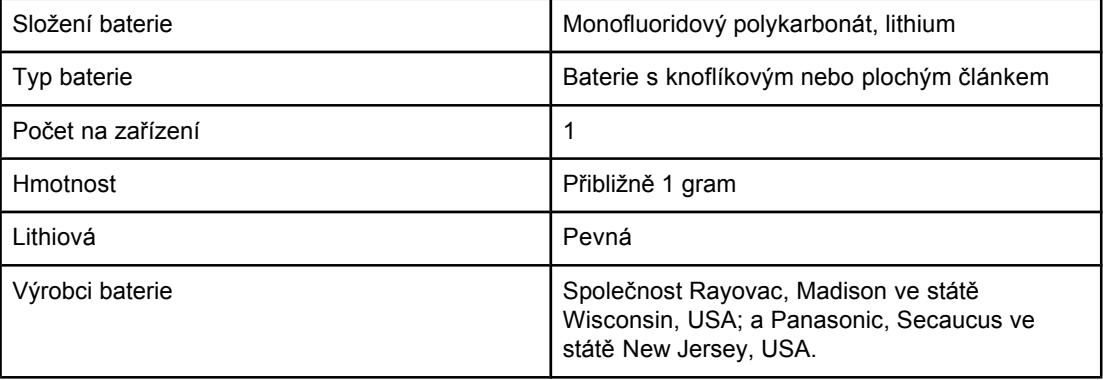

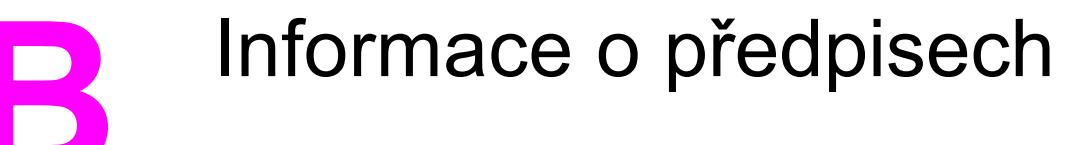

Informace o zákonných nařízeních naleznete v těchto částech:

- Př[edpisy](#page-147-0) FCC
- Zákon na ochranu spotřebitele [využívajícího](#page-148-0) telefonní služby (Spojené státy hp [LaserJet](#page-148-0) 3030)
- [Požadavky](#page-149-0) IC CS-03 (hp LaserJet 3030)
- [Informace](#page-149-0) o předpisech pro země a oblasti Evropské unie (hp LaserJet 3030)
- **•** [Prohlášení](#page-150-0) o bezpečnosti
- [Prohlášení](#page-153-0) o shodě
- **•** Program [ekologické](#page-154-0) kontroly výrobků
- Listy s údaji o [materiálové](#page-157-0) bezpečnosti

# <span id="page-147-0"></span>**Předpisy FCC**

Toto zařízení bylo testováno podle požadavků na digitální zařízení třídy B, jejichž limity splňuje v rámci části 15 předpisů FCC. Tyto limity zabezpečují odpovídající ochranu před škodlivým rušením při umístění uvnitř budov. Toto zařízení vytváří, využívá a může vyzařovat energii v pásmu rádiových vln. Pokud není nainstalováno a užíváno v souladu s pokyny, může být příčinou nežádoucího rušení rádiového spojení. Nelze však zaručit, že rušení nenastane v případě konkrétní instalace. Způsobuje-li toto zařízení nežádoucí rušení rádiového nebo televizního příjmu, což lze určit zapnutím nebo vypnutím zařízení, doporučujeme uživateli, aby se pokusil napravit rušení pomocí jednoho nebo více následujících kroků:

- přesměrování nebo přemístění přijímací antény,
- zvětšení vzdálenosti mezi zařízením a přijímačem,
- zapojení zařízení do zásuvky jiného elektrického okruhu, než ve kterém je zapojen přijímač,
- konzultace s prodejcem nebo kvalifikovaným technikem radiových a televizních přijímačů.

**Poznámka** Jakékoli změny nebo úpravy tiskárny, které nejsou výslovně povoleny společností HP, mohou mít za následek neplatnost oprávnění uživatele provozovat toto zařízení.

#### **Poznámka** Podle omezení třídy B části 15 pravidel FCC je pro přenos dat vyžadováno použití stíněného kabelu.

Požadavky části 68 předpisů FCC (Spojené státy-HP LaserJet 3030)

Toto zařízení splňuje požadavky předpisů FCC, část 68. Na zadní straně zařízení se nachází štítek, který kromě dalších informací, obsahuje registrační číslo FCC a číslo rovnosti zvonění (REN) tohoto zařízení. Pokud je toto číslo požadováno, musí být sděleno telefonní společnosti. Číslo REN se používá pro určení počtu zařízení, které lze připojit k telefonní lince. Přebytečná čísla REN na telefonní lince mohou způsobit, že při příchozím hovoru nebudou zařízení zvonit. Ve většině, ale ne všech, prostorů by počet čísel REN neměl přesáhnout pět (5,0). Abyste zjistili přesný počet zařízení, které lze připojit k telefonní lince, určený celkovým číslem REN, zavolejte do telefonní společnosti a zjistěte maximální číslo REN pro danou volací oblast.

Toto zařízení využívá následující konektory USOC: RJ11C.

<span id="page-148-0"></span>Se zařízením se dodává telefonní kabel vyhovující předpisům FCC a modulární přípojka. Toto zařízení je určené pro připojení k telefonní síti nebo k vedení v prostorech pomocí modulárního konektoru, který vyhovuje části 68. Toto zařízení nemůže být použito při službě na mince poskytované telefonní společností. Připojení ke službě společné přípojky podléhá státním tarifům. Pokud toto zařízení způsobí škodu na telefonní síti, telefonní společnost vás předem upozorní, že může být požadováno dočasné přerušení služby. Pokud není možné upozornění v předstihu, upozorní telefonní společnost zákazníka, jak nejdříve to bude možné. Také budete upozorněni na své právo podat stížnost na předpisy FCC, pokud si myslíte, že je to nutné. Telefonní společnost může provést změny ve službách, vybavení, činnostech a postupech, které mohou ovlivnit činnost zařízení. Pokud se tak stane, poskytne telefonní společnost upozornění v předstihu, abyste mohli provést nezbytné změny a služba tak nebyla přerušena. Pokud dojde s tímto zařízením k potížím, naleznete více informací o opravě a záruce v předních částech této příručky. Pokud potíže způsobují škodu telefonní síti, může telefonní společnost požádat o odstavení zařízení, dokud nebudou potíže odstraněny. Zákazníkem mohou být provedeny následující opravy: Výměna originálního vybavení, které bylo dodáno s výrobkem. Toto zahrnuje tiskovou kazetu, podpěry pro zásobníky a přihrádky, napájecí kabel a telefonní kabel. Do zásuvky, ke které je zařízení připojeno, se doporučuje nainstalovat bleskojistku. Tímto se zabrání poškození zařízení bleskem a jinými výboji.

# **Zákon na ochranu spotřebitele využívajícího telefonní služby (Spojené státy - hp LaserJet 3030)**

Zákon na ochranu spotřebitele využívajícího telefonní služby z roku 1991 zakazuje použití počítače nebo jiného elektronického zařízení, včetně faxu, k posílání jakékoliv zprávy, pokud tato zpráva jasně neobsahuje na horním nebo dolním okraji každé poslané stránky nebo první poslané stránky, datum a čas odeslání a identifikaci firmy, jiného objektu nebo jednotlivce, který zprávu poslal a telefonní číslo odesílacího zařízení nebo této firmy, jiného objektu nebo jednotlivce. (Telefonní číslo nesmí začínat číslem 900 a nesmí to být číslo, na které se vztahují poplatky převyšující místní poplatky nebo poplatky za přenos na dlouhou vzdálenost.) Informace o vložení těchto údajů do faxu naleznete v příručce faxu.

# <span id="page-149-0"></span>**Požadavky IC CS-03 (hp LaserJet 3030)**

UPOZORNĚNÍ: Štítek Industry Canada označuje ověřené zařízení. Toto ověření znamená, že zařízení splňuje ochranné, provozní a bezpečnostní požadavky telekomunikační sítě, jak je popsáno v příslušných dokumentech s technickými požadavky pro koncové zařízení. Ministerstvo nezaručuje, že bude zařízení pracovat podle představ uživatele. Před instalací tohoto zařízení, by se uživatelé měli ujistit, že je povolené toto zařízení připojit ke službám místní telekomunikační společnosti. Zařízení musí být také nainstalováno s přípustným způsobem připojení. Zákazník by si měl být vědom, že splnění výše uvedených podmínek nemusí v některých případech zabránit zhoršení služby. Opravy na ověřeném zařízení, by měly být řízeny zástupcem určeným dodavatelem. Jakékoliv opravy nebo úpravy na zařízení provedené uživatelem, nebo poruchy zařízení, mohou způsobit, že telekomunikační společnost požádá uživatele o odpojení zařízení. Uživatelé by měli pro vlastní ochranu zajistit, aby elektrické zemnicí přípojky elektrospotřebičů, telefonních linek a vnitřního kovového systému vodovodního potrubí, pokud existují, byly spojené dohromady. Toto opatření může být obzvláště důležité ve venkovských oblastech.

**UPOZORNĚNÍ** Uživatelé by takováto spojení neměli provádět sami, ale měli by kontaktovat vhodný úřad pro kontrolu elektřiny, nebo elektrikáře. Číslo rovnosti zvonění (REN) tohoto zařízení je 0,7.

> **Upozornění:** Číslo rovnosti zvonění (REN), přiřazené ke každému koncovému zařízení, označuje maximální počet koncových zařízení, které je možné připojit k telefonnímu rozhraní. Zakončení rozhraní může být jakákoliv kombinace zařízení pouze s tím omezením, že součet čísel rovnosti zvonění nesmí přesáhnout pět (5,0). Standardní kód uspořádání připojení (typ telefonní konektor) pro zařízení s přímými spojeními k telefonní síti je CA11A.

# **Informace o předpisech pro země a oblasti Evropské unie (hp LaserJet 3030)**

Toto zařízení je určeno pouze pro provoz ve všech zemích a oblastech evropské hospodářské oblasti (Veřejné telefonní služby). Kompatibilita sítě je závislá na vnitřním nastavení softwaru. V případě nutnosti použití zařízení v jiné telefonní síti, kontaktujte dodavatele zařízení. Další podporu výrobku získáte kontaktováním společnosti Hewlett-Packard na telefonních číslech uvedených na přibaleném letáku s podporou.

# <span id="page-150-0"></span>**Prohlášení o bezpečnosti**

# **Bezpečnost laseru**

Středisko CDRH (Center for Devices and Radiological Health) amerického úřadu pro potraviny a léky stanovilo požadavky pro zařízení používající laserové paprsky vyrobené po 1. srpnu 1976. Shoda se vyžaduje u zařízení prodávaných ve Spojených státech. Podle zákona o kontrole zdraví a bezpečnosti v případě radiace z roku 1968 je tiskárna v rámci normy pro intenzitu záření vydané Ministerstvem zdravotnictví USA klasifikována jako zařízení používající laserové paprsky třídy 1. Vzhledem k tomu, že záření uvnitř tiskárny je zcela omezeno na prostor pod ochranným krytem a vnějšími kryty, nemůže laserový paprsek v žádné fázi běžného uživatelského provozu proniknout ven.

**VAROVÁNÍ!** Použití ovládacích prvků, úpravy nebo provádění postupů, které jsou odlišné od postupů uvedených v této uživatelské příručce, může vést k vystavení vlivu nebezpečného záření.

# **Canada DOC regulations**

This equipment complies with Canadian EMC Class B requirements.

Conforme à la classe B des normes canadiennes de compatibilité électromagnétiques. << CEM>>.

# <span id="page-151-0"></span>**Laser statement for Finland**

### **LASERTURVALLISUUS**

### **LUOKAN 1 LASERLAITE**

# **KLASS 1 LASER APPARAT**

HP LaserJet 3020 / 3030 all-in-one series-laserkirjoitin on käyttäjän kannalta turvallinen luokan 1 laserlaite. Normaalissa käytössä kirjoittimen suojakotelointi estää lasersäteen pääsyn laitteen ulkopuolelle.

Laitteen turvallisuusluokka on määritetty standardin EN 60825-1:1994 + A11:1996 + A2:2001 mukaisesti.

#### **VAROITUS!**

Laitteen käyttäminen muulla kuin käyttöohjeessa mainitulla tavalla saattaa altistaa käyttäjän turvallisuusluokan 1 ylittävälle näkymättömälle lasersäteilylle.

#### **VARNING!**

Om apparaten används på annat sätt än i bruksanvisning specificerats, kan användaren utsättas för osynlig laserstrålning, som överskrider gränsen för laserklass 1.

#### **HUOLTO**

HP LaserJet 3020 / 3030 all-in-one series-kirjoittimen sisällä ei ole käyttäjän huollettavissa olevia kohteita. Laitteen saa avata ja huoltaa ainoastaan sen huoltamiseen koulutettu henkilö. Tällaiseksi huoltotoimenpiteeksi ei katsota väriainekasetin vaihtamista, paperiradan puhdistusta tai muita käyttäjän käsikirjassa lueteltuja, käyttäjän tehtäväksi tarkoitettuja ylläpitotoimia, jotka voidaan suorittaa ilman erikoistyökaluja.

#### **VARO!**

Mikäli kirjoittimen suojakotelo avataan, olet alttiina näkymättömälle lasersäteilylle laitteen ollessa toiminnassa. Älä katso säteeseen.

### **VARNING!**

Om laserprinterns skyddshölje öppnas då apparaten är i funktion, utsättas användaren för osynlig laserstrålning. Betrakta ej strålen.

Tiedot laitteessa käytettävän laserdiodin säteilyominaisuuksista:

Aallonpituus 770-795 nm

Teho 5 mW

Luokan 3B laser

# **Korean EMI statement**

사용자 안내문 (B급 기기)

이 기기는 비업무용으로 전자파장해 검정을 받은 기 기로서, 주거지역에서는 물론 모든지역에서 사용할 수 있읍나다.

# <span id="page-152-0"></span>**Australia**

This equipment complies with Australian EMC requirements.

# <span id="page-153-0"></span>**Prohlášení o shodě**

**Prohlášení o shodě** podle ISO/IEC, příručka 22 a EN 45014

Název výrobce: **Machallach Machallach Machallach Machallach Machallach Machallach Machallach Machallach Machallach Machallach Machallach Machallach Machallach Machallach Machallach Machallach Machallach Machallach Machalla** Adresa výrobce: **11311 Chinden Boulevard** Boise, Idaho 83714-1021, USA

**prohlašuje, že výrobek**

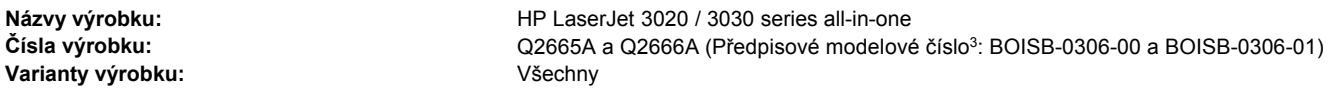

#### **vyhovuje následujícím specifikacím:**

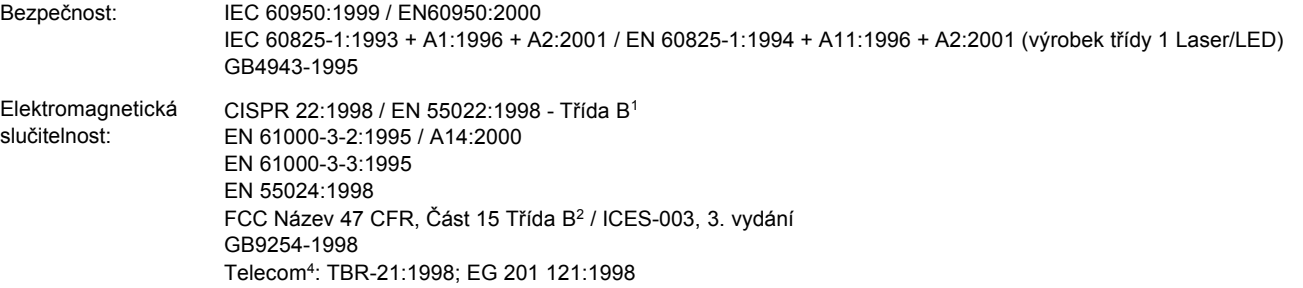

#### **Doplňující informace:**

Uvedený výrobek splňuje požadavky EMC směrnice 89/336/EEC, směrnice pro nízkonapěťová zařízení 73/23/EEC a je označen příslušným symbolem CE.

1Výrobek byl testován s osobními počítači Hewlett-Packard s typickou systémovou konfigurací.

2Toto zařízení splňuje ustanovení části 15 předpisů FCC. Při používání výrobku musí být splněny následující podmínky: (1) zařízení nesmí vytvářet škodlivé rušení a (2) musí být schopno přijímat jakékoliv rušení, včetně takového, které by mohlo ovlivnit jeho funkci.

<sup>3</sup>Z důvodů zákonných nařízení bylo tomuto výrobku přiřazeno Předpisové modelové číslo. Nezaměňujte toto číslo s prodejním názvem výrobku (HP LaserJet 3020 a 3030) nebo čísly výrobku (Q2665A a Q2666A).

4Zařízení LaserJet 3030 (Předpisové modelové číslo BOISB-0206-01) funguje také jako fax, a proto vyhovuje zmíněným nařízením telecom a směrnici R& TTE 1999/5/EC (Příloha II) a současně nese označení CE.

Boise, Idaho 83713, U.S.A.

#### **1. listopadu, 2003**

#### **Pouze pro otázky zákonných nařízení:**

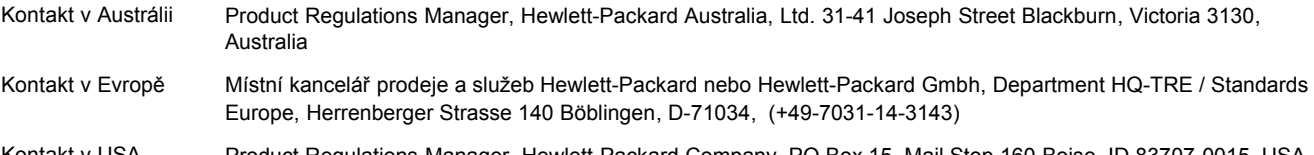

Kontakt v USA Product Regulations Manager, Hewlett-Packard Company PO Box 15, Mail Stop 160 Boise, ID 83707-0015, USA (208-396-6000)

# <span id="page-154-0"></span>**Program ekologické kontroly výrobků**

# **Ochrana životního prostředí**

Společnost Hewlett-Packard se zavázala vyrábět výrobky vykazující vysokou kvalitu také ve vztahu k životnímu prostředí. Tento výrobek byl navržen s několika atributy, které minimalizují jeho negativní dopad na životní prostředí.

# **Tvorba ozonu**

Tento výrobek nevytváří žádné podstatnější množství ozonu (O<sub>3</sub>).

# **Spotřeba energie**

V úsporném režimu podstatně klesá spotřeba energie. Šetří se tím přírodní zdroje a náklady, aniž by se snížil vysoký výkon této tiskárny. Tento výrobek je v souladu s programem ENERGY STAR®. Jedná se o dobrovolný program pro podporu vývoje energeticky efektivních kancelářských produktů.

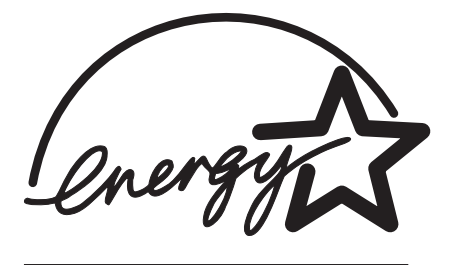

ENERGY STAR je servisní známka agentury U.S. Environmental Protection Agency registrovaná v USA. Jako účastník programu ENERGY STAR® udává společnost Hewlett-Packard, že tento výrobek splňuje pravidla ENERGY STAR® pro energetickou hospodárnost. Další informace naleznete na adrese <http://www.energystar.gov/>.

# **Spotřeba toneru**

Režim EconoMode/Toner Miser používá výrazně méně toneru, což může zvýšit životnost tiskové kazety.

# **Spotřeba papíru**

Možnost ručního oboustranného tisku (oboustranný tisk; viz Tisk na obě [strany](#page-51-0) média (ruční [oboustranný](#page-51-0) tisk)) a tisk více stránek na jeden list papíru, může snížit množství spotřebovaného papíru a následné zatížení životního prostředí.

# **Plasty**

Plastové díly s hmotností vyšší než 25 gramů jsou označeny podle mezinárodních norem, což usnadňuje identifikaci plastů pro účely recyklace po uplynutí životnosti produktu.

# <span id="page-155-0"></span>**Tiskové spotřební materiály HP LaserJet**

V mnoha zemích/oblastech může být tiskový spotřební materiál pro tento výrobek (tiskové kazety, fixační jednotka a přenášecí jednotka) navrácen společnosti Hewlett-Packard, a to v rámci Programu společnosti Hewlett-Packard pro navracení a recyklaci tiskového spotřebního materiálu. Jednoduchý a bezplatný program pro navracení je dostupný ve více než 48 zemích/oblastech. U každého balení tiskové kazety HP LaserJet i u dalšího spotřebního materiálu jsou uvedeny vícejazyčné informace o tomto programu a příslušné pokyny.

# **Informace o Programu navracení pomocného materiálu společnosti HP a recyklace**

Od roku 1990 bylo díky programu vracení tiskového spotřebního materiálu a programu recyklace kazet shromážděno mnoho miliónů použitých tiskových kazet LaserJet, které by jinak byly vyvezeny na skládky po celém světě. Tiskové kazety HP LaserJet jsou spolu s dalším spotřebním materiálem shromažďovány a hromadně expedovány našim partnerům pro zdroje a obnovu, kteří kazety rozebírají. Po důkladné kontrole kvality se určí díly, které lze použít do nových kazet. Zbývající materiál je roztříděn a zpracován na suroviny, které se použijí v jiném průmyslovém odvětví k výrobě nejrůznějších užitečných výrobků.

- **Vracení kazet a spotřebních materiálů v USA.** Z důvodu lepší ochrany životního prostředí podporuje společnost HP hromadné vracení použitých kazet a spotřebního materiálu. Jednoduše zabalte dvě nebo více kazet a použijte předplacený štítek UPS s předtištěnou adresou, který je součástí balení. Další informace získáte v USA na telefonním čísle 1-800-340-2445 nebo na stránkách HP LaserJet Supplies na adrese [http://www.hp.com/go/recycle.](http://www.hp.com/go/recycle)
- **Vracení kazet a spotřebních materiálů k recyklaci v jiných zemích než USA.** Zákazníci mimo území USA musí volat místní prodejní a servisní zástupce společnosti HP. Další informace týkající se dostupnosti programu společnosti HP pro vracení a recyklaci tiskového spotřebního materiálu lze také získat na adrese [http://www.hp.com/](http://www.hp.com/recycle) [recycle.](http://www.hp.com/recycle)

# **Papír**

V tomto výrobku je možné používat recyklovaný papír za předpokladu, že splňuje požadavky popsané v Příručce pro výběr tiskových médií. Další informace naleznete v části [Specifikace](#page-38-0) vhodných médií. Tento výrobek je vhodný pro použití recyklovaného papíru podle normy DIN 19309.

# **Omezení materiálu**

V zářivce nebo skeneru tohoto výrobku HP je obsažena rtuť. Ta může po ukončení své životnosti vyžadovat zvláštní zacházení.

V pájce tohoto výrobku HP je obsaženo olovo.

Tento výrobek HP obsahuje baterii, která může po ukončení své životnosti vyžadovat zvláštní zacházení.

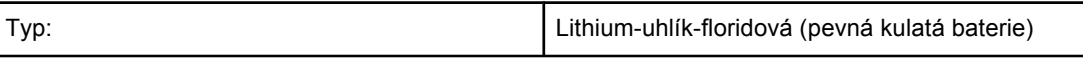

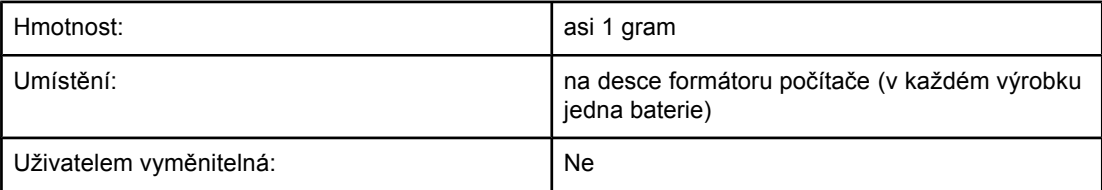

Informace o recyklaci naleznete na adrese <http://www.hp.com/go/recycle> nebo kontaktujte místní zastupitelství nebo organizaci Electronics Industry Alliance na adrese: [http://www.eiae.org.](http://www.eiae.org)

# **Nederlands**

**Toepassing:** De batterij wordt gebruikt als reserve-energiebron voor de tijdklok (die wordt gebruikt voor het faxgedeelte van het apparaat).

**Locatie van de batterij:** De batterij wordt bij de fabricage/distributie van het product op de formatter gesoldeerd.

#### **Voorschriften:**

- · Richtlijn van de Europese Unie met betrekking tot batterijen: Deze batterij komt niet in aanmerking voor de richtlijnen.
- · Bijzondere bepaling A45 voor UN-standaard: Deze batterij is een niet-gevaarlijk artikel.

**Levensduur:** De batterij is ontworpen om minstens even lang mee te gaan als het product.

**Batterijfabrikanten:** Rayovac, Madison, WI, USA; and Panasonic, Secaucus, NJ, USA.

Het ontwerp en de specificaties kunnen zonder kennisgeving worden gewijzigd.

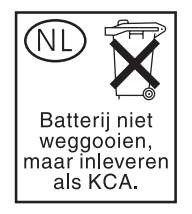

# **Další informace**

Další informace o ekologických programech společnosti HP, včetně

- dokumentu o ekologickém profilu tohoto výrobku a mnoha dalších podobných výrobků HP,
- závazku společnosti HP chránit životní prostředí,
- systému ekologické správy společnosti HP,
- programu společnosti Hewlett-Packard pro navracení a recyklaci výrobků po uplynutí doby životnosti,
- dokumentu o bezpečnosti práce s materiálem (MSDS),

naleznete na stránce <http://www.hp.com/go/environment> nebo [http://www.hp.com/hpinfo/](http://www.hp.com/hpinfo/community/environment) [community/environment.](http://www.hp.com/hpinfo/community/environment)

# <span id="page-157-0"></span>**Listy s údaji o materiálové bezpečnosti**

Listy s údaji o materiálové bezpečnosti (MSDS) lze získat, pokud navštívíte webové stránky spotřebního materiálu HP LaserJet na adrese [http://www.hp.com/hpinfo/community/](http://www.hp.com/hpinfo/community/environment/productinfo/safety.htm) [environment/productinfo/safety.htm.](http://www.hp.com/hpinfo/community/environment/productinfo/safety.htm)

# <span id="page-158-0"></span>**C** Prohlášení o omezené záruce **HP**

# **OMEZENÁ ROČNÍ ZÁRUKA NA ZAŘÍZENÍ HP LaserJet 3020 / 3030 all-in-one series**

VÝROBEK HP HP LaserJet 3020 / 3030 all-in-one series TRVÁNÍ OMEZENÉ ZÁRUKY Jeden rok

Společnost HP zaručuje koncovému zákazníkovi, že na žádném hardwaru, příslušenství a spotřebním materiálu HP se po dobu uvedenou výše neprojeví vady materiálu a zpracování, přičemž za počátek této doby je považováno datum nákupu zákazníkem. Pokud společnost HP obdrží upozornění na takovou vadu v průběhu záruční doby, společnost HP podle svého uvážení opraví nebo vymění vadný produkt. Vyměněný produkt může být nový nebo s výkonem odpovídajícím novému produktu.

Společnost HP vám zaručuje, že software HP neselže při provádění programových instrukcí z důvodu vad materiálu a zpracování po dobu uvedenou výše, je-li software správně instalován a používán, přičemž za počátek této doby je považováno datum nákupu zákazníkem. Pokud společnost HP obdrží upozornění na takovou vadu v průběhu záruční doby, společnost HP vymění software, který z důvodu těchto vad neprovádí své programové instrukce.

Společnost HP nezaručuje, že činnost produktů HP bude nepřerušená nebo bezchybná. Pokud společnost HP nemůže v rozumné době opravit nebo vyměnit libovolný produkt podle záručních podmínek, máte po neprodleném vrácení produktu nárok na vrácení kupní ceny.

Produkty společnosti HP mohou obsahovat opravené součásti, které jsou z hlediska provozu ekvivalentní novým součástem, nebo součásti, které byly krátkodobě použity.

Záruka se nevztahuje na závady vzniklé v důsledku (a) nesprávné nebo nedostatečné údržby či kalibrace, (b) softwaru, rozhraní, součástí nebo spotřebního materiálu, které nebyly dodány společností HP, (c) neoprávněné úpravy nebo zneužití, (d) provozu v podmínkách, které nesplňují specifikace prostředí produktu nebo (e) nesprávné přípravy či údržby umístění. V ROZSAHU POVOLENÉM MÍSTNÍMI ZÁKONY JSOU VÝŠE UVEDENÉ ZÁRUKY VÝHRADNÍ A NEPOSKYTUJÍ SE ŽÁDNÉ DALŠÍ ZÁRUKY NEBO PODMÍNKY PÍSEMNÉ ČI ÚSTNÍ, AŤ JIŽ VÝSLOVNĚ UVEDENÉ NEBO ODVOZENÉ. SPOLEČNOST HP ZEJMÉNA ODMÍTÁ JAKÉKOLI ODVOZENÉ ZÁRUKY NEBO PODMÍNKY PRODEJNOSTI, VYHOVUJÍCÍ KVALITY A VHODNOSTI PRO URČITÝ ÚČEL. Některé země nebo regiony, státy nebo provincie neumožňují omezení trvání odvozené záruky. Výše uvedená omezení nebo vyloučení se proto na vás nemusejí vztahovat. Tato záruka vám poskytuje specifické právní nároky. Můžete mít také další práva, která se mohou lišit podle země či regionu, státu nebo provincie.

Omezená záruka společnosti HP je platná v libovolné zemi či regionu nebo lokalitě, kde společnost HP poskytuje podporu pro produkt a kde byl produkt uveden na trh. Úroveň záručních služeb se může lišit podle místních standardů. Společnost HP nebude z právních a regulačních důvodů měnit formu, vybavení nebo funkce produktu, aby byl umožněn jeho provoz v zemi či regionu, pro který produkt nikdy nebyl určen.

V ROZSAHU POVOLENÉM MÍSTNÍMI ZÁKONY JSOU NÁHRADY POSKYTOVANÉ ZÁKAZNÍKOVI PODLE TÉTO OMEZENÉ ZÁRUKY JEDINÉ A VÝHRADNÍ NÁHRADY, KTERÉ MŮŽE ZÁKAZNÍK OBDRŽET. S VÝJIMKAMI UVEDENÝMI VÝŠE NENÍ SPOLEČNOST HP ANI JEJÍ DODAVATELÉ V ŽÁDNÉM PŘÍPADĚ ODPOVĚDNÁ ZA ZTRÁTU DAT NEBO PŘÍMÉ, NEPŘÍMÉ, NÁHODNÉ, NÁSLEDNÉ (VČETNĚ UŠLÉHO ZISKU NEBO DAT) NEBO JINÉ ŠKODY, BEZ OHLEDU NA TO, ZDA JSOU DEFINOVÁNY PODLE SMLOUVY, JAKO PŘEČIN PROTI PRÁVU NEBO PODLE JINÉ PRÁVNÍ NORMY. Některé země či regiony, státy nebo provincie neumožňují vyloučení nebo omezení náhodných nebo následných škod. Výše uvedená omezení nebo vyloučení se proto na vás nemusejí vztahovat.

ZÁRUČNÍ PODMÍNKY OBSAŽENÉ V TOMTO PROHLÁŠENÍ, S VÝJIMKOU ZÁKONEM POVOLENÉHO ROZSAHU, NEVYLUČUJÍ, NEOMEZUJÍ ANI NEUPRAVUJÍ, ALE DOPLŇUJÍ POVINNÁ ZÁKONNÁ PRÁVA, KTERÁ SE VZTAHUJÍ NA PRODEJ TOHOTO VÝROBKU ZÁKAZNÍKOVI.

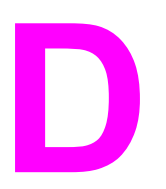

# **D** Náhradní díly a příslušenství dodávané společností HP

V následujících tématech naleznete informace o objednávání náhradních dílů a příslušenství k zařízení:

- Objednávání náhradních dílù a [pøíslušenství](#page-161-0) hp
- **Tiskové kazety [HP LaserJet](#page-163-0)**

# <span id="page-161-0"></span>**Objednávání náhradních dílù a pøíslušenství hp**

# **Tabulka náhradních dílů a příslušenství dodávaných společností HP**

Pomocí volitelného příslušenství a spotřebního materiálu lze vylepšit možnosti zařízení. Chcete-li dosáhnout optimálního výkonu, používejte příslušenství a spotřební materiál určený pro zařízení HP LaserJet 3020 / 3030 all-in-one.

# **Příslušenství**

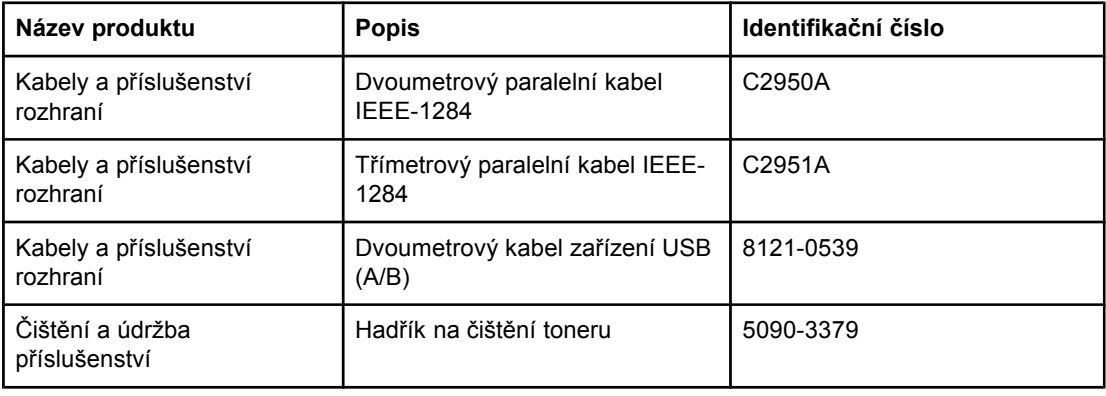

### **Spotřební materiál tiskárny**

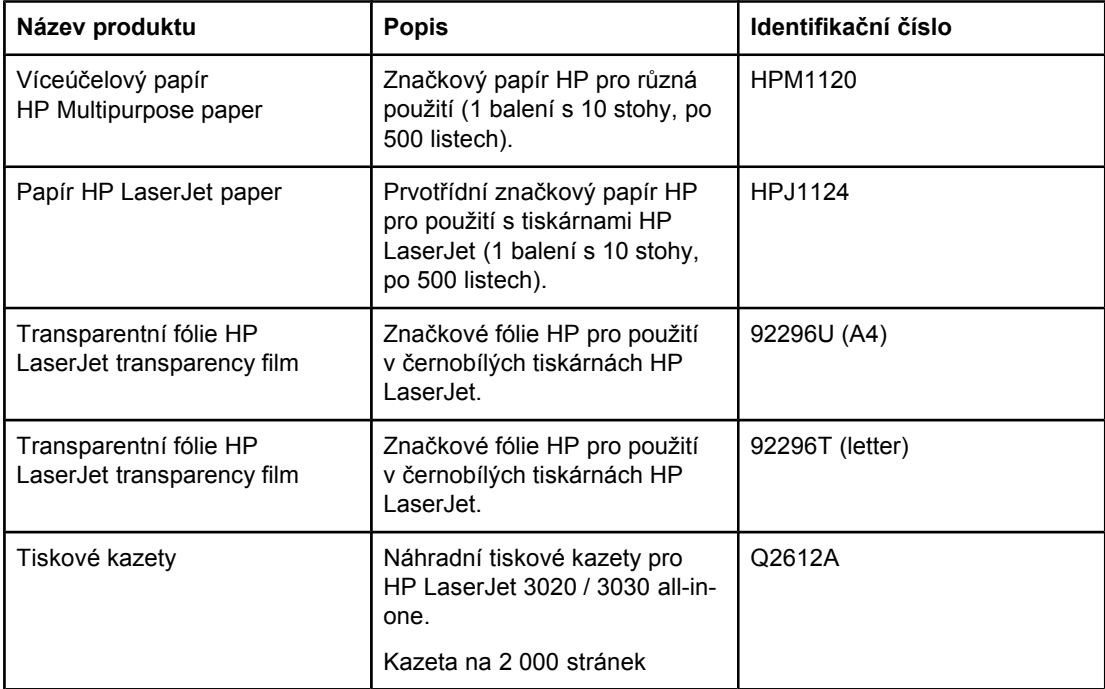

# <span id="page-162-0"></span>**Dodatečná dokumentace**

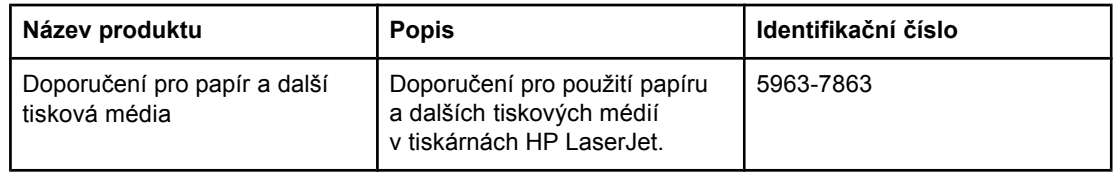

# **Náhradní díly**

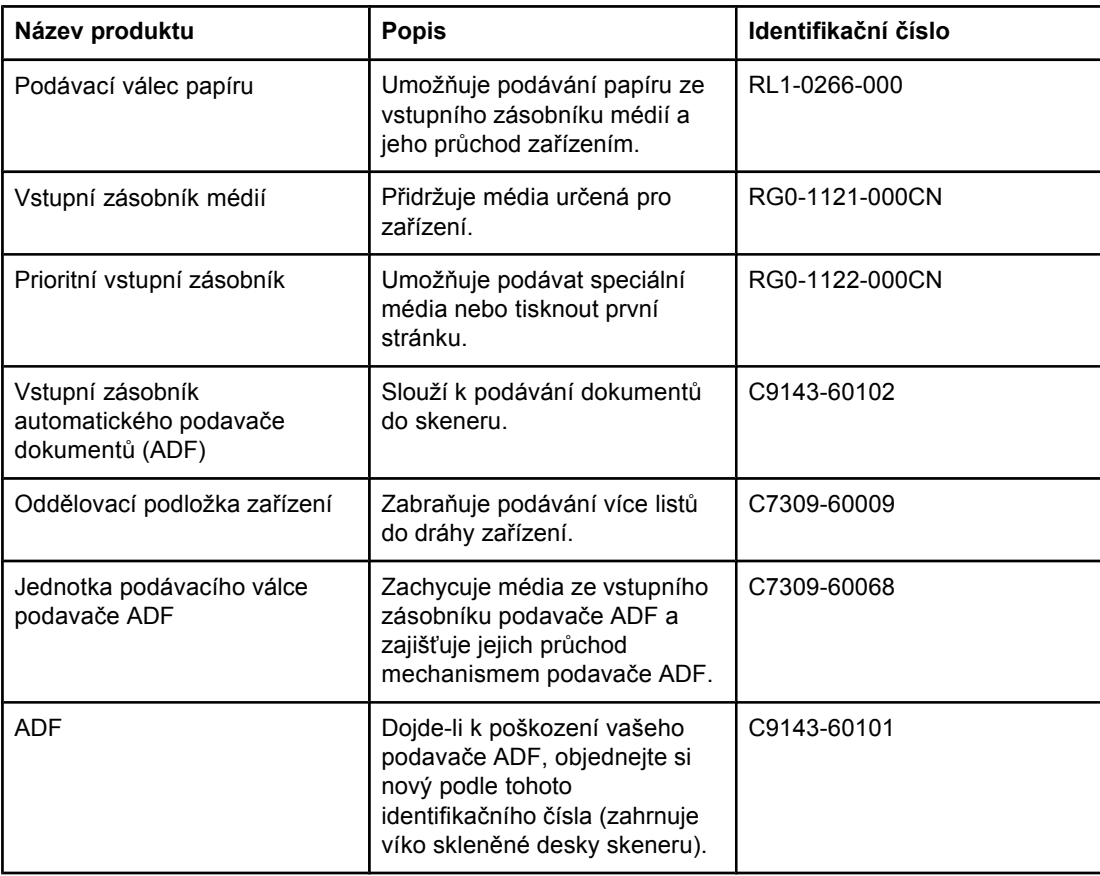

# <span id="page-163-0"></span>**Tiskové kazety HP LaserJet**

Tato část obsahuje následující informace o tiskových kazetách HP LaserJet:

- Postoj společnosti HP k tiskovým kazetám jiných výrobců
- Skladování tiskových kazet
- Předpokládaná životnost tiskové kazety
- [Recyklace](#page-164-0) tiskových kazet
- [Úspora](#page-164-0) toneru

# **Postoj společnosti HP k tiskovým kazetám jiných výrobců**

Společnost Hewlett-Packard nedoporučuje používání tiskových kazet jiných výrobců, ať už nových, znovu naplněných nebo repasovaných. Vzhledem k tomu, že nejde o originální výrobky, společnost HP nemůže ovlivnit jejich konstrukci nebo kontrolovat jejich kvalitu. Servis nebo požadované opravy zapříčiněné používáním tiskových kazet jiných výrobců než společnosti HP nebudou zahrnuty do záruky tiskárny.

**Poznámka** Záruka se nevztahuje na závady, způsobené softwarem, připojením nebo součástmi, které nedodala společnost HP.

# **Instalace tiskové kazety**

Chcete-li nainstalovat tiskovou kazetu, postupujte podle úvodní příručky.

# **Skladování tiskových kazet**

Nevyjímejte tiskovou kazetu z obalu, dokud ji nebudete používat. Některé tiskové kazety HP LaserJet jsou označeny alfanumerickým kódem data. Tento kód reprezentuje 30měsíční období po datu výroby a usnadňuje procesy řízení zásob mezi společností HP a prodejci. Neslouží jako označení životnosti toneru (doby použitelnosti) a nijak se nevztahuje k záručním lhůtám a podmínkám.

**UPOZORNĚNÍ** Nevystavujte tiskovou kazetu světlu, zabráníte tím jejímu poškození.

# **Předpokládaná životnost tiskové kazety**

Životnost tiskové kazety závisí na množství toneru vyžadovaném pro tiskové úlohy. Při tisku na papír formátu Letter nebo A4 vydrží kazeta při 5% pokrytí průměrně na 2000 stránek. Tyto hodnoty platí za předpokladu, že je hustota tisku nastavena na hodnotu 3 a režim EconoMode je vypnut (výchozí nastavení).

# <span id="page-164-0"></span>**Recyklace tiskových kazet**

Od roku 1990 byly v rámci programu sběru a recyklace tiskového spotřebního materiálu sebrány miliony použitých tiskových kazet LaserJet, které by jinak mohly skončit na světových smetištích. Tiskové kazety HP LaserJet a spotřební materiál jsou shromažďovány a hromadně odesílány k našim partnerům, kteří kazety rozeberou. Po pečlivém přezkoumání kvality jsou některé části repasovány a použity v nových kazetách. Zbylý materiál je separován a přepracován na surovinu, kterou jiné podniky využijí k výrobě mnoha užitečných výrobků.

# **Vracení v USA**

Společnost HP podporuje s ohledem na životní prostředí hromadné vracení použitých kazet a spotřebního materiálu. Jednoduše společně zabalte dvě nebo více kazet a použijte jednu předplacenou nálepku UPS s předtištěnou adresou, která je dodávána v balení. Další informace v USA získáte na telefonním čísle (800) 340-2445, nebo na webovém serveru spotřebního materiálu HP LaserJet na adrese <http://www.hp.com/recycle>.

# **Úspora toneru**

Chcete-li uspořit toner, zvolte v nastavení vlastností zařízení volbu EconoMode. (Další informace naleznete v části Používání režimu [EconoMode](#page-36-0) (k úspoøe toneru).) V režimu EconoMode (úspora toneru) používá zařízení na každé stránce méně toneru. Tato volba prodlouží životnost tiskové kazety a sníží náklady na stránku, zároveň však zhorší kvalitu tisku. HP nedoporučuje používat režim EconoMode trvale.

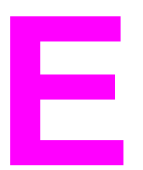

# **E** Servis a podpora

V následujících tématech naleznete informace o možnostech servisu a podpory zařízení:

- Servis [hardwaru](#page-167-0)
- Rozšířená [záruka](#page-169-0)
- Formulář [servisních](#page-170-0) informací

# <span id="page-167-0"></span>**Servis hardwaru**

**Poznámka** Záruční služby a možnosti podpory se mohou lišit v závislosti na vaší zemi či regionu. Další informace o podpoøe naleznete na adrese [http://www.hp.com.](http://www.hp.com)

# **Využití servisních služeb pro hardware**

Pokud dojde k poruše hardwarové součásti během záruční lhůty, společnost HP nabízí v rámci péče o zákazníky tyto možnosti:

- Servisní služby HP. V závislosti na konkrétním umístění lze zařízení vrátit do střediska oprav HP.
- **Expresní výměna.** V některých zemích/oblastech dodává společnost HP opravené zařízení do následujícího pracovního dne.
- **Autorizované opravny HP.** Produkty lze vrátit nejbližší autorizované opravně.
- **Expresní vyzvednutí a doručení.** Společnost HP zajistí vyzvednutí zařízení, opravu a doručení zpět během 5 až 10 dnů v závislosti na zemi/oblasti.

# **Vrácení produktu**

Při zasílání produktů doporučujeme zásilku pojistit. Přiložte také kopii dokladu o koupi. Vyplňte také formulář Formulář [servisních](#page-170-0) informací, který umožní přesnější zjištění závady.

**UPOZORNĚNÍ** Za škody vzniklé během přepravy v důsledku nesprávného balení odpovídá zákazník. Viz následující pokyny k balení.

# **Pokyny k balení**

- Před vypnutím zařízení pokud možno vytiskněte stránku autotestu (viz část [Tisk](#page-25-0) [konfigura](#page-25-0)ční stránky) a protokol autotestu přiložte k zásilce.
- Vyjměte a uložte tiskovou kazetu.

**UPOZORNĚNÍ** Toner, který by v zařízení zůstal po dobu přepravy, je může poškodit.

- Vyjměte vstupní zásobník médií a znovu ho zabalte do původního balicího materiálu, jeli to možné. Pokyny naleznete v části Vyjmutí vstupního [zásobníku](#page-168-0) médií.
- Přiložte kopii vyplněného formuláře servisních informací. Ve formuláři uveďte, které části jsou součástí zásilky.
- Pokud možno použijte k přepravě originální obal a další materiál.
- Pokud možno uveďte příklady nebo přiložte ukázky, z nichž je problém zřejmý.
- Přiložte pět listů papíru nebo jiného média, u něhož se vyskytují problémy při tisku, skenování, faxování nebo kopírování. Listy papíru nebo jiného média vložte do neprodyšného obalu.

# **Vyjmutí vstupního zásobníku médií**

<span id="page-168-0"></span>Poznámka Je možné, že chcete-li zařízení vrátit, budete muset vyjmout vstupní zásobník médií. Vstupní zásobník médií vyjímejte podle následujících pokynů, abyste zařízení nepoškodili.

1. Otevřete vstupní zásobník médií a odstraňte všechna média.

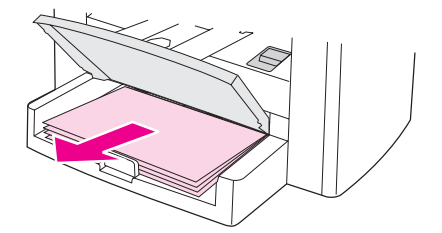

2. Posuňte vodící lišty médií co nejvíce k sobě. Stlačte a podržte jazýčky uvnitř vstupního zásobníku médií a vysuňte vstupní zásobník médií ze zařízení.

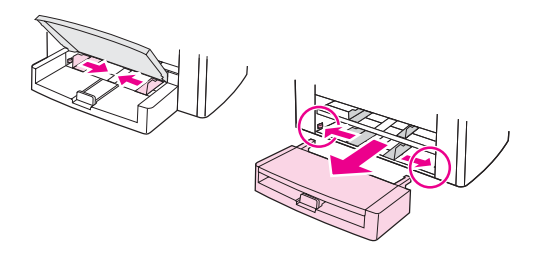

# <span id="page-169-0"></span>**Rozšířená záruka**

Ve většině zemí či regionů poskytuje HP CarePack další nadstandardní záruční služby pro výrobek HP a všechny interní komponenty dodané společností HP. Tato údržba hardwaru může rozšířit standardní záruku (například ze servisu další den na servis téhož dne) nebo ji prodloužit až na pět let. HP CarePack může poskytovat expresní výměnu nebo servis u zákazníka. Chcete-li získat další informace o podpoře, spojte se se střediskem péče o zákazníky a podpory zákazníků; viz letáček přiložený k výrobku, kde najdete příslušná telefonní čísla a informace.

# <span id="page-170-0"></span>**Formulář servisních informací**

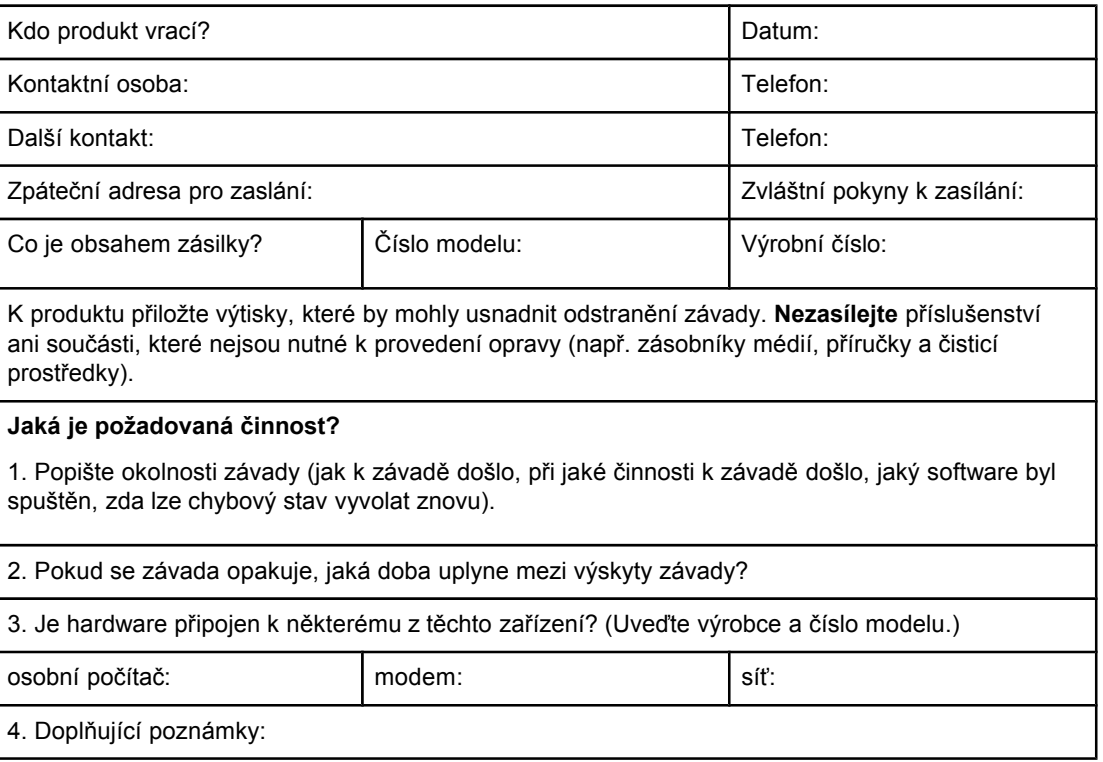

# Slovník pojmů

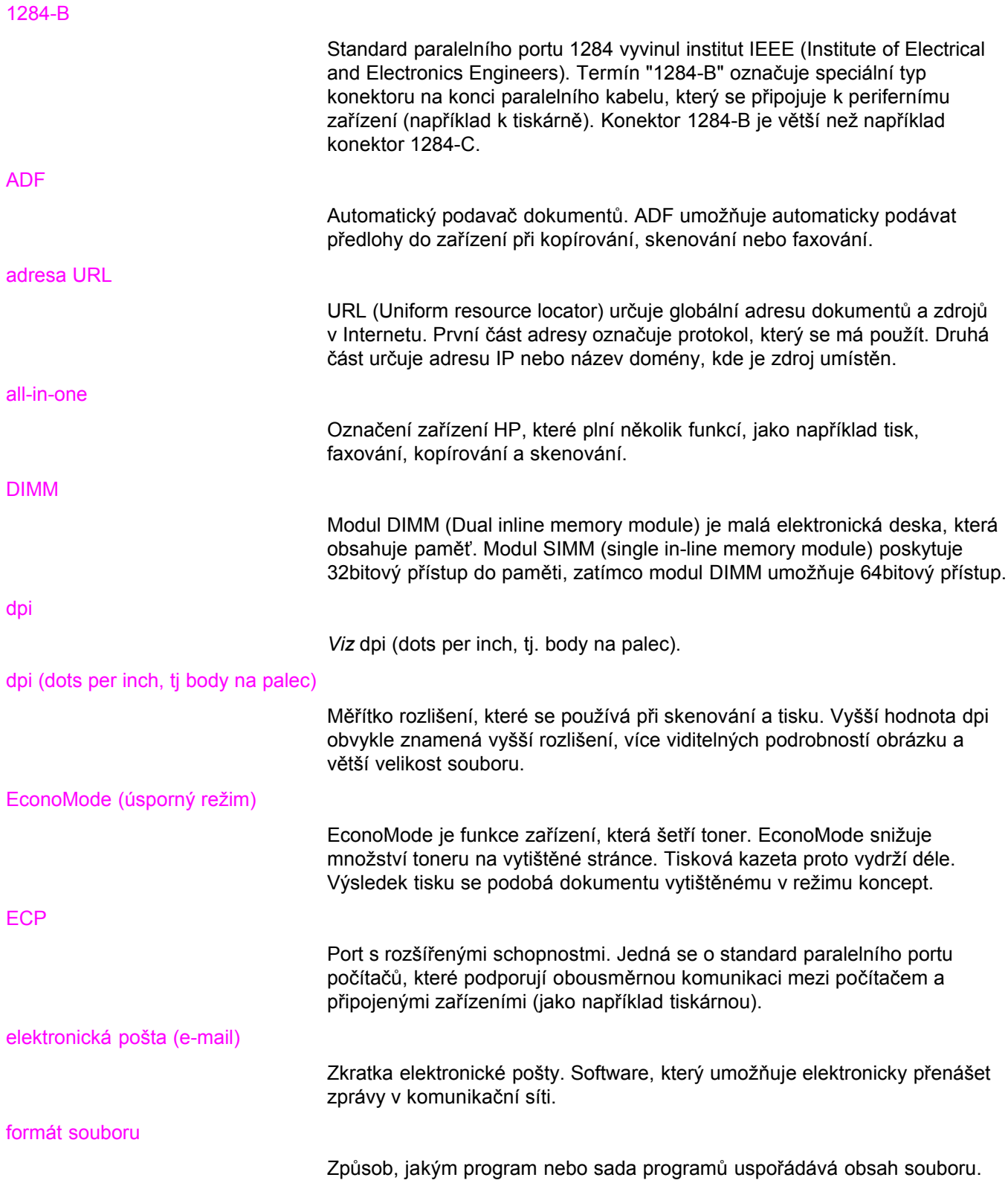

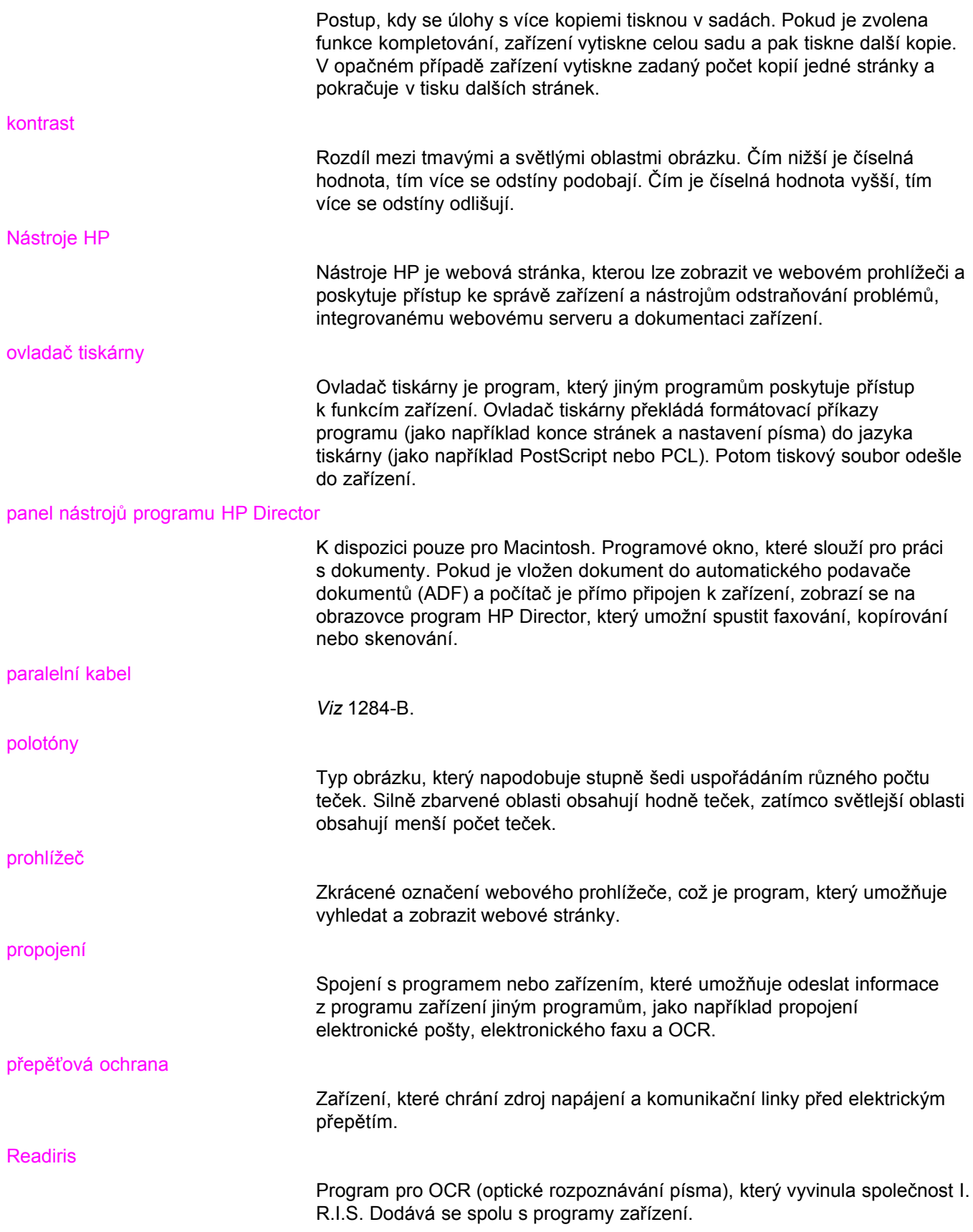

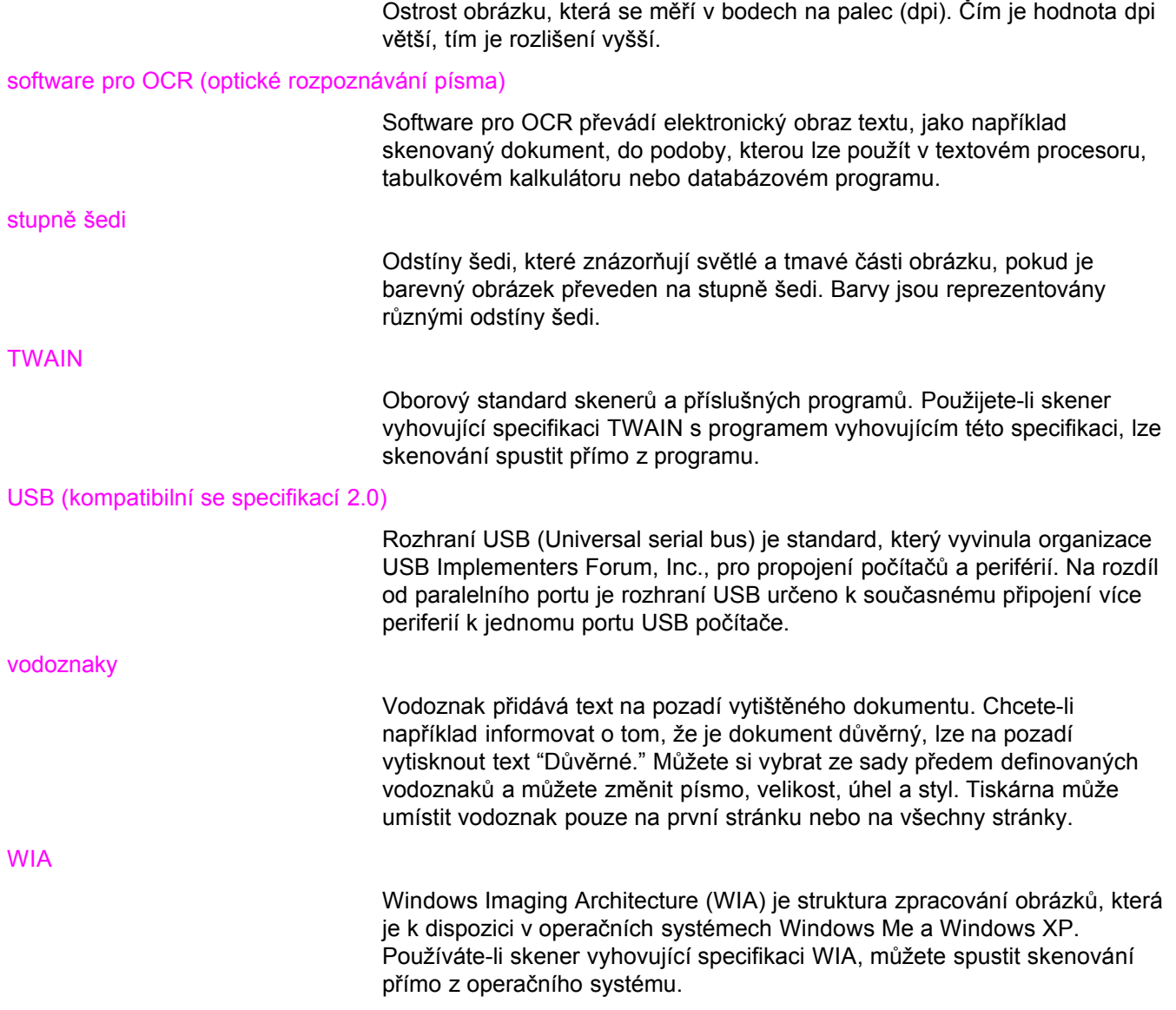

# Rejstřík

#### **Symboly/čísla**

èísla výrobkù [152](#page-161-0)

# **A**

ADF cyklus zatížení [134](#page-143-0) jednotka podávacího válce, změna [89](#page-98-0) objednávání součástí [153](#page-162-0) specifikace [34](#page-43-0), [134](#page-143-0) specifikace médií [10](#page-19-0) uvolnění uvíznutého média [119](#page-128-0) vkládání do vstupního zásobníku [64](#page-73-0) volba médií [34](#page-43-0) vstupní zásobník [5](#page-14-0) výstupní přihrádka [5](#page-14-0) akustické emise [132,](#page-141-0) [133](#page-142-0) akustické emise při kopírování [133](#page-142-0) alkohol, k čištění [86](#page-95-0) Australia EMC statement [143](#page-152-0) automatický podavač dokumentů specifikace [34](#page-43-0) volba médií [34](#page-43-0)

# **B**

barevné skenování [80](#page-89-0) bílé nebo vybledlé proužky [122](#page-131-0) brožury, tisk [45](#page-54-0)

# **C**

Canada DOC regulations [141](#page-150-0) cyklus zatížení ADF [134](#page-143-0) skener [134](#page-143-0) zařízení [133](#page-142-0)

# **Č**

čáry na kopii nežádoucí [123](#page-132-0) černé tečky [123](#page-132-0) černobílé skenování [81](#page-90-0) čištění dráha média tiskárny [88](#page-97-0) povrchu [86](#page-95-0) sklo [86](#page-95-0) výplň víka [87](#page-96-0)

# **D**

Declaration of Conformity [141](#page-150-0) deformované znaky [110](#page-119-0) DELETED TEXT [26](#page-35-0) délka, zařízení [131](#page-140-0) documentace objednávání [153](#page-162-0) dostupnost portů [134](#page-143-0) dráha média, čištění [88](#page-97-0) dráha papíru, čištění [88](#page-97-0)

# **E**

EconoMode [27](#page-36-0) elektrické specifikace zařízení [131](#page-140-0) elektronická pošta, skenování do [67](#page-76-0) EMC statement for Australia [143](#page-152-0) EMI statement for Korea [142](#page-151-0)

# **F**

faxování okraje [135](#page-144-0) rozlišení [135](#page-144-0) rychlost [135](#page-144-0) Faxování HP LaserJet [8](#page-17-0) Finland laser statement [142](#page-151-0) fólie formát a hmotnost médií [9](#page-18-0) specifikace [31](#page-40-0) tisk [38](#page-47-0) formuláře servisní informace [161](#page-170-0) tisk [40](#page-49-0) fotografie skenování [77](#page-86-0) fyzické specifikace zařízení [131](#page-140-0)

# **G**

grafika nízká kvalita [102](#page-111-0) při skenování vypadá jinak než předloha [124](#page-133-0) grafika, chybějící [101](#page-110-0)

# **H**

hardwarové součásti [5](#page-14-0) hlasitost

nastavení [17](#page-26-0) tlačítka ovládacího panelu zařízení, nastavení [19](#page-28-0) hlasitost, nastavení [17](#page-26-0) hlasitost výstražného zvuku nastavení [18](#page-27-0) hlasitost vyzvánění nastavení [18](#page-27-0) hlasitost zvuku tlačítek nastavení [19](#page-28-0) hlavičkový papír, tisk [40](#page-49-0) hmotnost média [9](#page-18-0), [133](#page-142-0) média podavače ADF [134](#page-143-0) tiskárna [131](#page-140-0) HP Director, skenování [73](#page-82-0) HP LaserJet 3020 all-in-one nebo HP LaserJet 3030 all-in-one obsah balení [2](#page-11-0) HP SupportPack [160](#page-169-0)

# **CH**

chybová hlášení obrazovka počítače [99](#page-108-0) chybové zprávy obrazovka počítače [127](#page-136-0) ovládací panel zařízení [113](#page-122-0)

# **I**

identifikaèní èísla [152](#page-161-0) Informace o předpisech Evropské unie [140](#page-149-0) instalace tisková kazeta [154](#page-163-0)

# **J**

jazyk zobrazení ovládacího panelu zařízení změna [17](#page-26-0)

# **K**

kabely objednávání [152](#page-161-0) kapacita a rychlost kopírky [133](#page-142-0) kapacita a rychlost skeneru [133](#page-142-0) kartón formát a hmotnost médií [9](#page-18-0) tisk [41](#page-50-0) kartóny specifikace [32](#page-41-0) knihy skenování [77](#page-86-0) kompletování kopií popis [58](#page-67-0) změna výchozího nastavení [58](#page-67-0) kontrast nastavení pro aktuální úlohu kopírování [54](#page-63-0) nastavení výchozí hodnoty pro kopírování [54](#page-63-0) kopírování akustické emise [133](#page-142-0)

kniha [61](#page-70-0) nastavení výchozí velikosti kopie [55](#page-64-0) odstraňování problémů [116,](#page-125-0) [117](#page-126-0), [118,](#page-127-0) [122](#page-131-0) rychlost [133](#page-142-0) schopnost zmenšení a zvětšení [133](#page-142-0) spuštění úlohy [52](#page-61-0) vícestránkový stoh oboustranných předloh [60](#page-69-0) vkládání předloh [50](#page-59-0) zmenšování [55](#page-64-0) zrušení [52](#page-61-0) zvětšování [55](#page-64-0) Korean EMI statement [142](#page-151-0) kritické chybové zprávy [113](#page-122-0) kroucení, odstraňování problémů [111](#page-120-0) kvalita kopií nastavení [53](#page-62-0) výchozí, nastavení [54](#page-63-0) zlepšování a předcházení problémům [118](#page-127-0) *Viz též* kvalita obrazu, odstraňování problému, kvalita kopie kvalita obrazu, odstraňování problémů čáry [107,](#page-116-0) [129](#page-138-0) černé tečky [123,](#page-132-0) [129](#page-138-0) grafika [124](#page-133-0) chybějící obrázky [117](#page-126-0) nejasný text [123](#page-132-0) nepotištěná místa [107](#page-116-0) nežádoucí čáry [123](#page-132-0) opakující se defekty [109](#page-118-0) prázdné kopie [117](#page-126-0) prázdné stránky [96](#page-105-0), [122,](#page-131-0) [128](#page-137-0) světlý nebo tmavý tisk [122](#page-131-0) světlý tisk [106](#page-115-0) svislé bílé nebo vybledlé proužky [122](#page-131-0) svisle se opakující defekty [109](#page-118-0) šedé pozadí [108](#page-117-0) šmouhy [108,](#page-117-0) [123](#page-132-0), [129](#page-138-0) volný toner [109](#page-118-0) vybledlé obrázky [117](#page-126-0) vybledlý tisk [106](#page-115-0) zkosené stránky [110,](#page-119-0) [124](#page-133-0) zkroucení nebo zvlnění [111](#page-120-0) zlepšování a předcházení problémům [118](#page-127-0) zmenšená velikost [123](#page-132-0) znaky, deformované [110](#page-119-0) kvalita skenování odstraňování problémů [124](#page-133-0) zlepšení a předcházení problémům [128](#page-137-0) kvalita tisku optimalizace pro typy médií [28](#page-37-0) seznámení s nastavením [26](#page-35-0) zlepšení [106](#page-115-0) změna [27](#page-36-0) kvalitu obrazu, odstraňování problémů tečky [106](#page-115-0)

# **L**

Listy s údaji o materiálové bezpečnosti (MSDS) [148](#page-157-0) LPT1, chyba při tisku na [99](#page-108-0)

### **M**

média běžné problémy [30](#page-39-0) doporučená [30](#page-39-0) formát, maximální [133](#page-142-0) formát, minimální [133](#page-142-0) formáty, výchozí nastavení [17](#page-26-0) hmotnost [133](#page-142-0) optimalizace kvality tisku [28](#page-37-0) specifikace [9,](#page-18-0) [29](#page-38-0) MSDS (Listy s údaji o materiálové bezpečnosti) [148](#page-157-0)

# **N**

náhradní díly, objednávání [153](#page-162-0) náhradní díly a pøíslušenství [152](#page-161-0) napájecí kabel, objednávání [152](#page-161-0) nastavení hlasitost [17](#page-26-0) hlasitost zvuku tlačítek ovládacího panelu zařízení [19](#page-28-0) jazyky, zobrazení ovládacího panelu zařízení [17](#page-26-0) kontrastu pro aktuální úlohu kopírování [54](#page-63-0) kvality kopií [53](#page-62-0) nastavení z počítače [24](#page-33-0) obnovení výchozího nastavení od výrobce [16](#page-25-0) výchozí nastavení kontrastu pro kopírování [54](#page-63-0) výchozí velikost kopie [55](#page-64-0) změna kvality tisku [26](#page-35-0) změna výchozích nastavení [11](#page-20-0) změna z počítače [24](#page-33-0) nastavení kontrastu kopie nastavení pro aktuální úlohu kopírování [54](#page-63-0) úprava výchozí hodnoty [54](#page-63-0) nastavení kvality tisku 300 dpi [26](#page-35-0) nastavení kvality tisku 600 dpi [26](#page-35-0) nastavení kvality tisku EconoMode (úspora toneru) [26](#page-35-0) nastavení kvality tisku FastRes 1200 [26](#page-35-0) nastavení kvality tisku Nejlepší kvalita (FastRes 1200) [26](#page-35-0) nastavení od výrobce obnovení [16](#page-25-0) Nástroje HP [8](#page-17-0) nejasný text [123](#page-132-0) nepotištěná místa, znak [107](#page-116-0)

# **O**

obálky specifikace [31](#page-40-0) tisk [35](#page-44-0) objednávání náhradních dílù a pøíslušenství [152](#page-161-0) obnovení nastavení od výrobce [16](#page-25-0) oboustranný tisk [42](#page-51-0)

oboustranný tisk, ruční [42](#page-51-0) obsah balení [2](#page-11-0) OCR (optické rozpoznávání znaků) použití [79](#page-88-0) software [8](#page-17-0) oddělovací podložka, objednávání [153](#page-162-0) odebrání programu [8](#page-17-0) odstíny šedé, skenování [81](#page-90-0) odstraňování problémů čáry [107,](#page-116-0) [129](#page-138-0) černé tečky [129](#page-138-0) formáty, nesprávné [125](#page-134-0) grafika [101,](#page-110-0) [102](#page-111-0), [124](#page-133-0) chybová hlášení [99](#page-108-0) kopírování [116](#page-125-0) kroutící se papír [111](#page-120-0) kvalita, obraz [124](#page-133-0) neodpovídá [94,](#page-103-0) [97](#page-106-0), [99](#page-108-0) nepotištěná místa [107](#page-116-0) netisknou se stránky [97](#page-106-0) opakující se defekty [109](#page-118-0) papír [125](#page-134-0) podávací válec [100](#page-109-0) prázdné stránky [96](#page-105-0), [117,](#page-126-0) [128](#page-137-0) problémy s médii [30](#page-39-0) problémy s podáváním [97](#page-106-0) problémy s textem [101,](#page-110-0) [125](#page-134-0), [129](#page-138-0) příliš světlé [129](#page-138-0) příliš tmavé [129](#page-138-0) seznam problémů [93](#page-102-0) skenování [124](#page-133-0) světlý tisk [106](#page-115-0) svisle se opakující defekty [109](#page-118-0) šedé pozadí [108](#page-117-0) šmouhy [108,](#page-117-0) [129](#page-138-0) tečky [106,](#page-115-0) [112](#page-121-0) tiskárna [94,](#page-103-0) [115](#page-124-0) uvíznutí médií [103](#page-112-0) vodící lišty médií [100](#page-109-0) volný toner [109](#page-118-0) vybledlý tisk [106](#page-115-0) výstup kopie [116](#page-125-0) zapnutí [94](#page-103-0) zkosené stránky [110,](#page-119-0) [124](#page-133-0) zkosený tisk [100](#page-109-0) zkrabacení [111](#page-120-0) zkroucená média [100](#page-109-0) znaky, deformované [110](#page-119-0) zvrásnění [111](#page-120-0) *Viz též* kvalita obrazu, odstraňování problémů odstraňování uvízlých médií média [103](#page-112-0) odstraòování problémù paralelní porty [99](#page-108-0) okraje faxování [135](#page-144-0) okraje skenovaných položek [134](#page-143-0)

omezená záruka roční [149](#page-158-0) omezení materiálu [146](#page-155-0) opakující se defekty, odstraňování problémů [109](#page-118-0) osvědčení o bezpečnosti bezpečnost laseru [141](#page-150-0) ovládací panel zařízení hlasitost zvuku tlačítek, nastavení [19](#page-28-0) HP LaserJet 3020 all-in-one [6](#page-15-0) HP LaserJet 3030 all-in-one [7](#page-16-0) jazyky, změna [17](#page-26-0) skenování z [67](#page-76-0) součásti [6,](#page-15-0) [7](#page-16-0) tisk konfigurační stránky [16](#page-25-0) tisk schématu nabídek [16](#page-25-0) umístění [5](#page-14-0) zprávy [113](#page-122-0) ovladače tiskárny, požadavky na ně [24](#page-33-0)

# **P**

paměť základní [133](#page-142-0) papír běžné problémy [30](#page-39-0) doporučená [30](#page-39-0) formát, maximální [133](#page-142-0) formát, minimální [133](#page-142-0) formáty, výchozí nastavení [17](#page-26-0) hmotnost [133](#page-142-0) optimalizace kvality tisku [28](#page-37-0) specifikace [9,](#page-18-0) [29](#page-38-0) *Viz též* speciální média paralelní kabel, objednávání [152](#page-161-0) paralelní port [5](#page-14-0), [134](#page-143-0) PCL 5e, ovladač tiskárny [24](#page-33-0) PCL 6, ovladač tiskárny [24](#page-33-0) péče, zákazníci. *Viz* péče o zákazníky péče o zákazníky formulář, servisní [161](#page-170-0) servis pro hardware [158](#page-167-0) počet kopií, změna [59](#page-68-0) podávání, ruční [22](#page-31-0) pokyny k balení [158](#page-167-0) porty na tiskárně [134](#page-143-0) na zařízení [5](#page-14-0) PostScript, ovladač tiskárny [24](#page-33-0) Požadavky IC CS-03 [140](#page-149-0) prázdné stránky [96,](#page-105-0) [122](#page-131-0) problémy s napájením [94](#page-103-0) program kontroly výrobků [145](#page-154-0) programování tlačítko Skenovat do [67](#page-76-0) programové vybavení [8](#page-17-0) prohlášení Požadavky části 68 předpisů FCC [138](#page-147-0) Požadavky IC CS-03 [140](#page-149-0) Prohlášení o shodě [144](#page-153-0)

Předpisy FCC [138](#page-147-0) rozšířená záruka [160](#page-169-0) zákon na ochranu spotřebitele využívajícího telefonní služby [139](#page-148-0) záruka [149](#page-158-0) Prohlášení o omezené záruce HP [149](#page-158-0) Prohlášení o shodě [144](#page-153-0) provozní prostředí, specifikace [131](#page-140-0) Průvodce tiskovými médii pro tiskárny řady HP LaserJet [29](#page-38-0) Předpisy FCC [138](#page-147-0) předpokládaná životnost tiskových kazet [154](#page-163-0) předtištěné formuláře, tisk [40](#page-49-0) přípojka telefonu [5](#page-14-0) příslušenství rozhraní, objednávání [152](#page-161-0) PS, ovladač tiskárny [24](#page-33-0)

# **R**

Readiris OCR [8](#page-17-0) recyklace spotřební materiál pro tiskárnu [146](#page-155-0) tiskové kazety [155](#page-164-0) rozlišení faxování [135](#page-144-0) skenování [80,](#page-89-0) [134](#page-143-0) tisk [133](#page-142-0) rozmazaný toner [108](#page-117-0) rozměry, zařízení [131](#page-140-0) rozšířená záruka [160](#page-169-0) ruční oboustranný tisk [42](#page-51-0) ruční podávání [22](#page-31-0) rychlost fax [135](#page-144-0) kopírování [133](#page-142-0) modem [135](#page-144-0) tisk [133](#page-142-0) rychlost modemu [135](#page-144-0)

# **S**

servis hardware [158](#page-167-0) informační formulář [161](#page-170-0) servisní opravy [158](#page-167-0) servisní opravy HP [158](#page-167-0) servis pro hardware [158](#page-167-0) size média [9](#page-18-0) skenování barevné [80](#page-89-0) černobílé [81](#page-90-0) do elektronické pošty [67](#page-76-0) do složky [67](#page-76-0) do souboru [71](#page-80-0) fotografie [60,](#page-69-0) [77](#page-86-0) HP Director [73](#page-82-0) chybové zprávy [127](#page-136-0) kniha [61,](#page-70-0) [77](#page-86-0)
knihy [77](#page-86-0) kvalita, zlepšení [128](#page-137-0) metody [66](#page-75-0) OCR, použití [79](#page-88-0) odstíny šedé [81](#page-90-0) odstraňování problémů [124](#page-133-0) okraje [134](#page-143-0) po stránkách [74](#page-83-0) rozlišení [80](#page-89-0), [134](#page-143-0) Skenování LaserJet [70](#page-79-0) trvá příliš dlouho [126](#page-135-0) TWAIN, použití [75](#page-84-0) vkládání předloh [64](#page-73-0) WIA, použití [75](#page-84-0) zrušení [69](#page-78-0) skenování fotografií, odstraňování problémů [124](#page-133-0) skenování obrázků, odstraňování problémů [124](#page-133-0) skenování po stránkách [74](#page-83-0) skladovací prostředí, specifikace [131](#page-140-0) skladování tiskových kazet [154](#page-163-0) sklo, čištění [86](#page-95-0) slovník pojmů [163](#page-172-0) složka, skenování do [67](#page-76-0) služba Expresní výměna [158](#page-167-0) software Skenování HP LaserJet, skenování pomocí [70](#page-79-0) součásti [5](#page-14-0) součásti zařízení [5](#page-14-0) specifikace ADF [34](#page-43-0), [134](#page-143-0) automatický podavač dokumentů [34](#page-43-0) baterie [136](#page-145-0) fólie [31](#page-40-0) kapacita a rychlost kopírky [133](#page-142-0) kapacita a rychlost skeneru [133](#page-142-0) kapacita a rychlost tiskárny [133](#page-142-0) kartóny a silná média [32](#page-41-0) média [9](#page-18-0), [29](#page-38-0) obálky [31](#page-40-0) štítky [30](#page-39-0) specifikace baterie [136](#page-145-0) specifikace napájení zařízení [131](#page-140-0) specifikace prostředí [131](#page-140-0) spotřební materiál objednávání [152](#page-161-0) statements Australian EMC [143](#page-152-0) Declaration of Conformity [141](#page-150-0) Finland laser [142](#page-151-0) Korean EMI [142](#page-151-0) stránky neodpovídá zobrazení na obrazovce [101](#page-110-0) netisknou se [97](#page-106-0) odlišné než z jiné tiskárny [102](#page-111-0) prázdné [96](#page-105-0) zkřivený [100](#page-109-0)

SupportPack [160](#page-169-0) světlejší kopie nastavení pro aktuální úlohu kopírování [54](#page-63-0) nastavení výchozí hodnoty pro kopírování [54](#page-63-0) světlé kopie [122](#page-131-0) světlý tisk [106](#page-115-0) svislé bílé nebo vybledlé proužky [122](#page-131-0) svislé čáry [107](#page-116-0) svisle se opakující defekty [109](#page-118-0)

### **Š**

šedé pozadí, odstraňování problémů [108](#page-117-0) šířka, zařízení [131](#page-140-0) škody během přepravy [158](#page-167-0) šmouhy [123](#page-132-0) štítky formát a hmotnost médií [9](#page-18-0) specifikace [30](#page-39-0) tisk [38](#page-47-0)

# **T**

tečky na médiu [106](#page-115-0) telefonní linky hlasitost tónu faxu, nastavení [18](#page-27-0) tepelný výstup [131](#page-140-0) teplota specifikace [131](#page-140-0) terminologie [163](#page-172-0) text chybějící [101,](#page-110-0) [125](#page-134-0) zkreslený, nesprávný nebo neúplný [101](#page-110-0) tisk brožury [45](#page-54-0) fólie a štítky [38](#page-47-0) hlavičkový papír [40](#page-49-0) kartón [41](#page-50-0) obálky [35](#page-44-0) obě strany média [42](#page-51-0) odstraňování problémů [94](#page-103-0), [115](#page-124-0) předtištěné formuláře [40](#page-49-0) rychlost [133](#page-142-0) schéma nabídek ovládacího panelu zařízení [16](#page-25-0) s ručním podáváním [22](#page-31-0) více stránek na jeden list [44](#page-53-0) vlastní média [41](#page-50-0) vodoznaky [47](#page-56-0) zrušení [23](#page-32-0) tiskárna čištění dráhy média [88](#page-97-0) kapacita a rychlost [133](#page-142-0) ovladače, požadavky na ni [24](#page-33-0) tisk na obě strany [42](#page-51-0) tisková kazeta instalace [154](#page-163-0) objednávání [152](#page-161-0) předpokládaná životnost [154](#page-163-0) recyklace [155](#page-164-0)

skladování [154](#page-163-0) tiskové kazety postoj společnosti HP k tiskovým kazetám jiných výrobců [154](#page-163-0) úspora toneru [155](#page-164-0) tiskových úloh, zrušení [23](#page-32-0) tiskový spotřební materiál objednávání [152](#page-161-0) tisk v kvalitì konceptu [27](#page-36-0) tlačítka na ovládacím panelu zařízení [6](#page-15-0), [7](#page-16-0) tmavé kopie [122](#page-131-0) tmavší kopie nastavení pro aktuální úlohu kopírování [54](#page-63-0) nastavení výchozí hodnoty pro kopírování [54](#page-63-0) toner rozptýlený obrys [112](#page-121-0) spotřeba [145](#page-154-0) šmouhy [108](#page-117-0) tečky [106](#page-115-0) úspora [155](#page-164-0) volný [109](#page-118-0) TWAIN chybová zpráva [127](#page-136-0) skenování pomocí [75](#page-84-0)

#### **U**

úpravy nastavení [11](#page-20-0) USB kabel, objednávání [152](#page-161-0) port [5,](#page-14-0) [134](#page-143-0) úspora toneru tiskové kazety [155](#page-164-0) uvíznutí ADF, obvyklá místa [119](#page-128-0) odstraňování [103](#page-112-0) předcházení [105](#page-114-0) uvolnění uvíznutého média ADF [119](#page-128-0)

### **V**

varovné zprávy [114](#page-123-0) velikost tiskárna [131](#page-140-0) velikost, zmenšená [123](#page-132-0) více stránek, tisk na jeden list [44](#page-53-0) více stránek na list [44](#page-53-0) vkládání předlohy [50,](#page-59-0) [51,](#page-60-0) [64](#page-73-0) pøedloh [65](#page-74-0) vlastní média tisk [41](#page-50-0) vlastní nastavení kvality tisku [26](#page-35-0) vlastnosti [4](#page-13-0) vlastnosti zařízení [4](#page-13-0) vlhkost specifikace [131](#page-140-0) vodoznaky, tisk [47](#page-56-0)

volný toner, odstraňování problémů [109](#page-118-0) vrácení produktu [158](#page-167-0) vstupní zásobník, média objednávání [153](#page-162-0) vstupní zásobník, papír kapacita, hlavní [133](#page-142-0) kapacita, prioritní [133](#page-142-0) obrázek [5](#page-14-0) specifikace médií [9](#page-18-0) výchozí nastavení nastavení [24](#page-33-0) obnovení [16](#page-25-0) výměna jednotka podávacího válce podavače ADF [89](#page-98-0) vypínač napájení [5](#page-14-0) výstražné zprávy [114](#page-123-0) výstupní přihrádka kapacita [133](#page-142-0) obrázek [5](#page-14-0) výška, zařízení [131](#page-140-0)

## **W**

WIA skenování pomocí [75](#page-84-0)

## **Z**

zákon na ochranu spotřebitele využívajícího telefonní služby [139](#page-148-0) zapnutí, nelze zapnout zařízení [94](#page-103-0) záruka omezená roční [149](#page-158-0) rozšířená [160](#page-169-0) zásuvka napájení [5](#page-14-0) zkosené stránky [110](#page-119-0) zkosený tisk [100](#page-109-0) zkrabacení, odstraňování problémů [111](#page-120-0) zkroucená média [100](#page-109-0) zkřivený tisk [100](#page-109-0) změna hlasitost [17](#page-26-0) jazyk zobrazení ovládacího panelu zařízení [17](#page-26-0) nastavení, výchozí [11](#page-20-0), [24](#page-33-0) nastavení kvality tisku [26](#page-35-0) nastavení z počítače [24](#page-33-0) zmenšená velikost [123](#page-132-0) zmenšování kopie [55](#page-64-0) znaky deformované [110](#page-119-0) nepotištěná místa [107](#page-116-0) nezřetelné [123](#page-132-0) zprávy kritická chyba [113](#page-122-0) ovládací panel zařízení [113](#page-122-0) varování [114](#page-123-0) výstraha [114](#page-123-0) zrušení

tiskových úloh 23<br>úloh kopírování 52 úlohy skenování 69 zvětšování

kopie 55 zvrásnění, odstraňování problémů 111 zvuky faxu nastavení hlasitosti 18

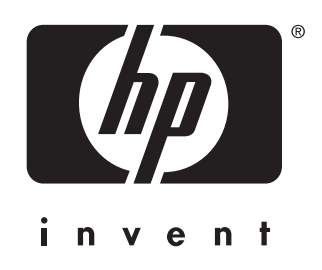

© 2003 Hewlett-Packard Development Company, LP

www.hp.com/support/lj3020<br>www.hp.com/support/lj3030

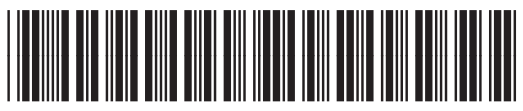

Q2665-90907